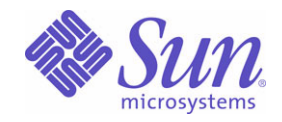

Sun Java™ System

# Sun Java Enterprise System 2004Q2 Serie de ejemplos de implementación: Escenario de evaluación

Sun Microsystems, Inc. 4150 Network Circle Santa Clara, CA 95054 EE.UU.

Nº de pieza: 819-1664

Copyright © 2004 Sun Microsystems, Inc., 4150 Network Circle, Santa Clara, California 95054, EE.UU. Todos los derechos reservados. Sun Microsystems, Inc. tiene derechos de propiedad intelectual relacionados con la tecnología incluida en el producto descrito en este documento. Especialmente, aunque sin limitarse a ello, estos derechos de propiedad intelectual pueden incluir una o varias patentes en Estados Unidos, las cuales figuran en <http://www.sun.com/patents>, así como una o varias patentes adicionales (o patentes pendientes de adjudicación) en Estados Unidos y en otros países.

ESTE PRODUCTO CONTIENE INFORMACIÓN CONFIDENCIAL Y SECRETOS COMERCIALES DE SUN MICROSYSTEMS, INC. EL USO, LA REVELACIÓN O LA REPRODUCCIÓN DE DICHOS DATOS ESTÁN PROHIBIDOS SIN EL EXPRESO CONSENTIMIENTO PREVIO Y POR ESCRITO DE SUN MICROSYSTEMS, INC.

Derechos del gobierno de Estados Unidos: software comercial. Los usuarios gubernamentales están sujetos al acuerdo de licencia estándar de Sun Microsystems, Inc. y a las disposiciones aplicables de la regulación FAR y sus suplementos.

Esta distribución puede incluir materiales desarrollados por terceras partes.

Algunas partes del producto pueden proceder de los sistemas Berkeley BSD, con licencia de la Universidad de California. UNIX es una marca comercial registrada en EE.UU. y en otros países, cuya licencia se otorga exclusivamente a través de X/Open Company, Ltd.

Sun, Sun Microsystems, el logotipo de Sun, Java, Solaris, JDK, Java Naming and Directory Interface, JavaMail, JavaHelp, J2SE, iPlanet y los logotipos de Duke, de Java Coffee Cup, de Solaris, de SunTone Certified y de Sun ONE son marcas comerciales o marcas comerciales registradas de Sun Microsystems, Inc. en EE.UU. y otros países.

Todas las marcas comerciales de SPARC se utilizan bajo licencia y son marcas comerciales o marcas comerciales registradas de SPARC International, Inc. en EE.UU. y en otros países. Los productos que llevan la marca comercial SPARC están basados en arquitecturas desarrolladas por Sun Microsystems, Inc.

Legato y el logotipo de Legato son marcas comerciales registradas y Legato NetWorker es una marca comercial o una marca comercial registrada de Legato Systems, Inc. El logotipo de Netscape Communications Corp es una marca comercial o una marca comercial registrada de Netscape Communications Corporation.

La interfaz gráfica de usuario de OPEN LOOK y Sun(TM) fue desarrollada por Sun Microsystems, Inc. para sus usuarios y licenciatarios. Sun reconoce los esfuerzos pioneros de Xerox en la investigación y desarrollo del concepto de las interfaces gráficas o visuales de usuario para el sector de la informática. Sun dispone de una licencia no exclusiva de Xerox para la interfaz gráfica de usuario de Xerox, que es extensiva a los licenciatarios de Sun que implementen la interfaz gráfica de usuario OPEN LOOK y que actúen conforme a los acuerdos de licencia por escrito de Sun.

Los productos que se tratan y la información contenida en este manual de servicio están controlados por las leyes de control de exportación de los Estados Unidos y pueden estar sujetos a leyes de exportación o importación en otros países. Queda terminantemente prohibido el uso final (directo o indirecto) de esta documentación para el desarrollo de armas nucleares, químicas, biológicas, de uso marítimo nuclear o misiles. Queda terminantemente prohibida la exportación o reexportación a países sujetos al embargo de los Estados Unidos o a entidades identificadas en las listas de exclusión de exportación de los Estados Unidos, incluidas, pero no de forma excluyente, las personas con acceso denegado y las listas de ciudadanos designados especialmente.

ESTA DOCUMENTACIÓN SE PROPORCIONA "TAL COMO ESTÁ" Y NO SE ASUMIRÁ LA RESPONSABILIDAD DE NINGUNA CONDICIÓN EXPRESA O IMPLÍCITA, NI DE REPRESENTACIONES NI GARANTÍAS, INCLUIDA CUALQUIER GARANTÍA IMPLÍCITA DE APROVECHAMIENTO, IDONEIDAD PARA UN FIN PARTICULAR O NO INFRACCIÓN, EXCEPTO EN EL CASO EN QUE TALES RENUNCIAS DE RESPONSABILIDAD NO SE CONSIDEREN LEGALMENTE VÁLIDAS.

# Contenido

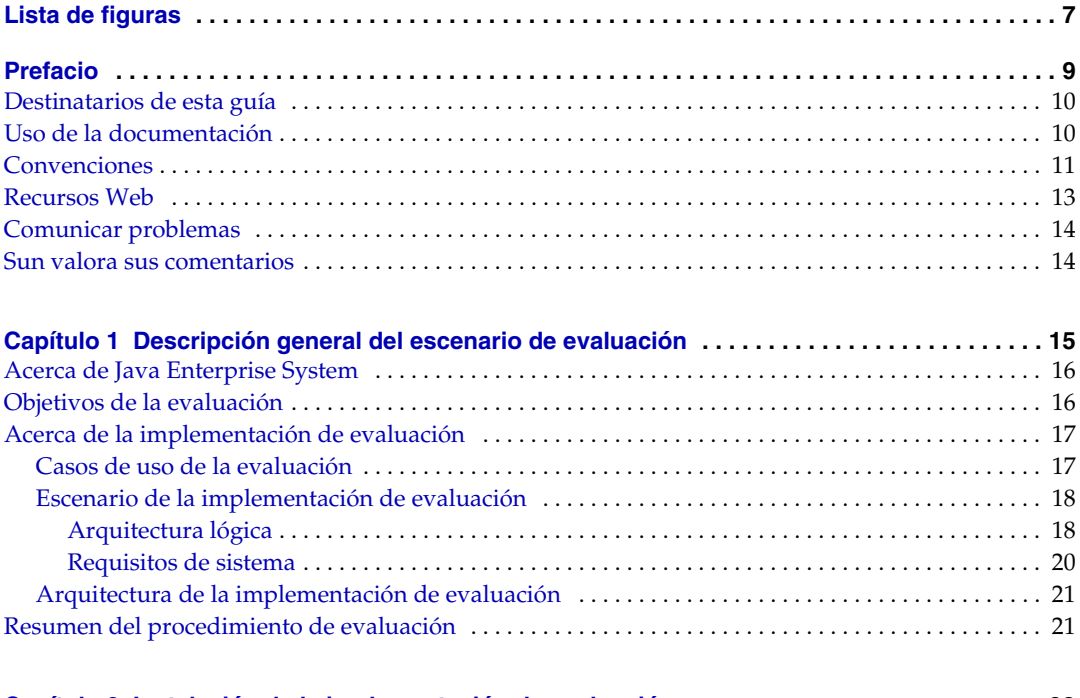

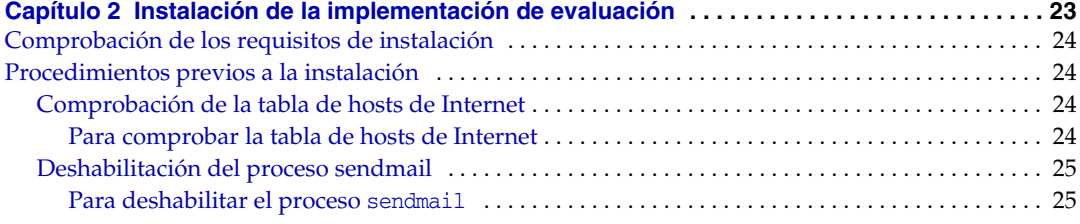

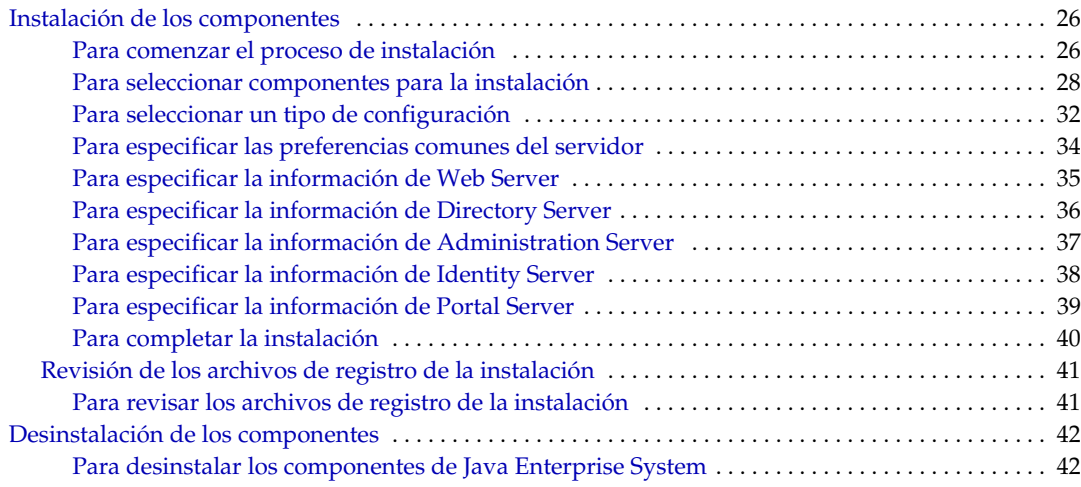

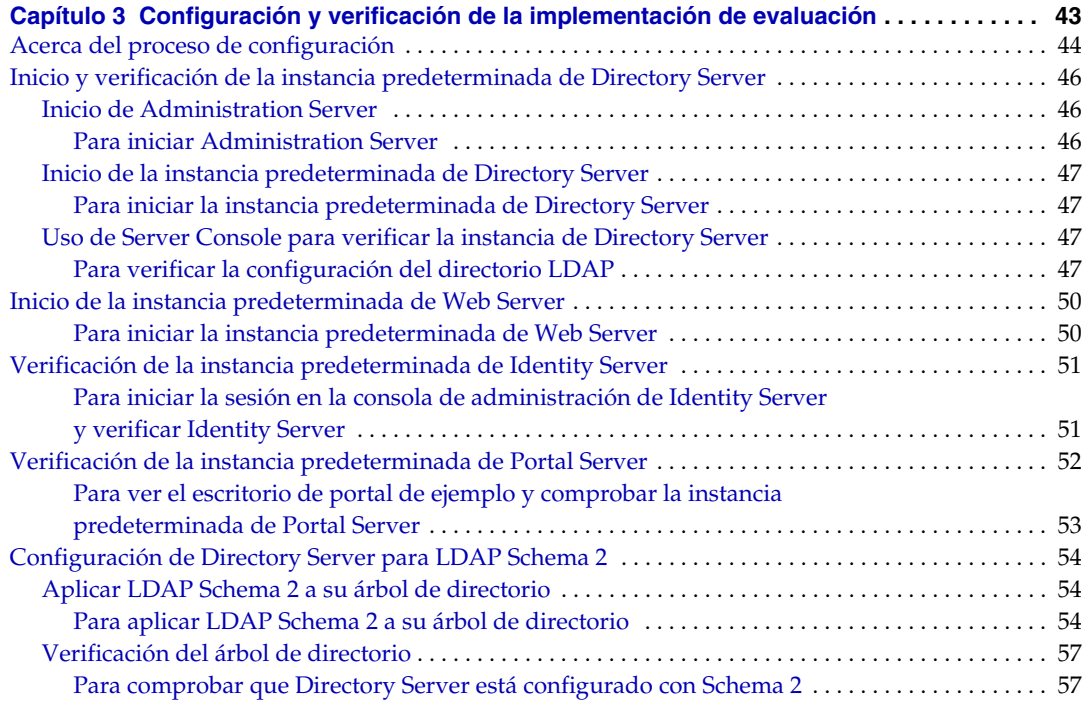

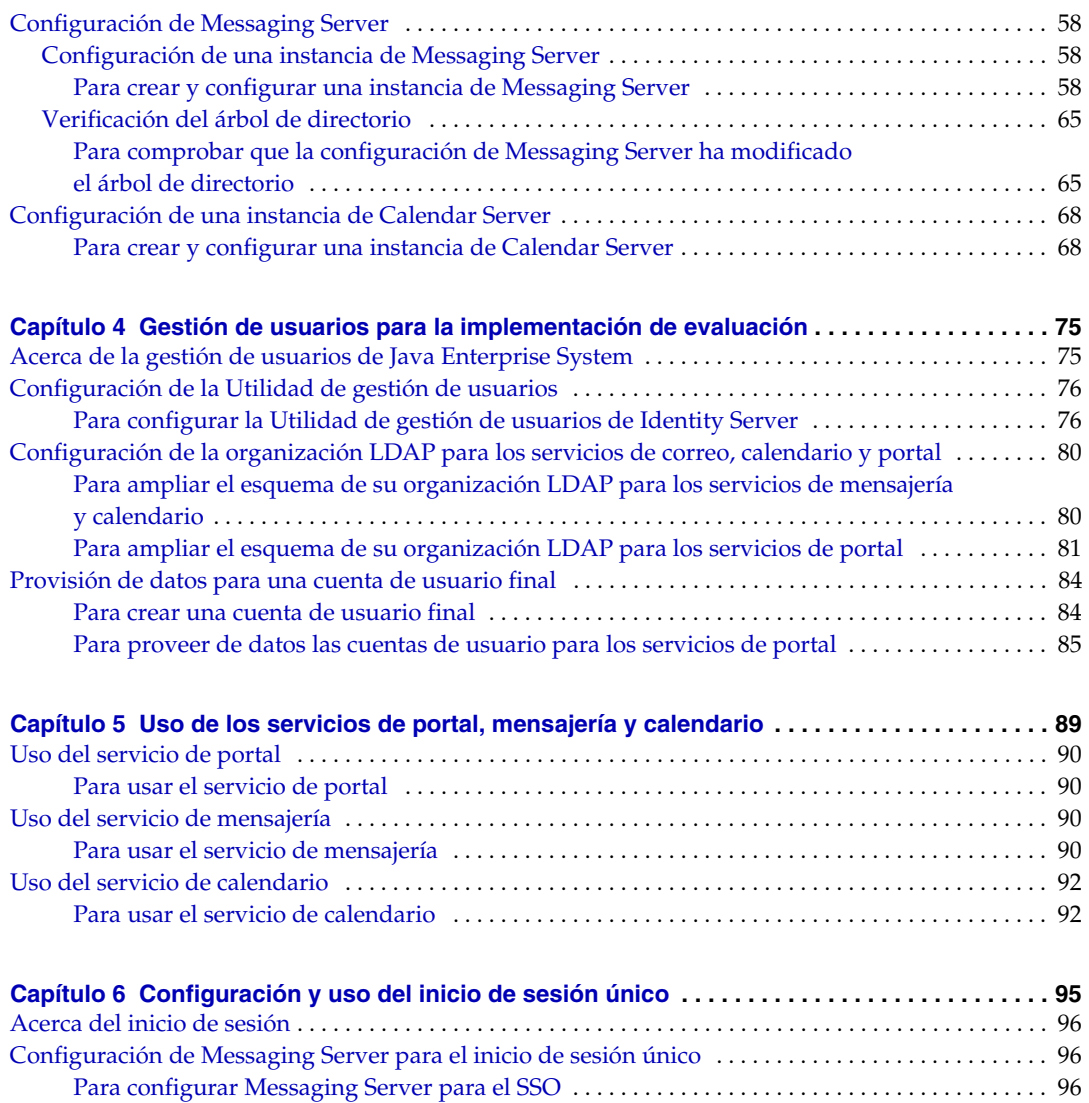

[Configuración de Calendar Server para el inicio de sesión único](#page-96-0) . . . . . . . . . . . . . . . . . . . . . . . . . . . . . . 97 [Para configurar Calendar Server para el SSO](#page-96-1) . . . . . . . . . . . . . . . . . . . . . . . . . . . . . . . . . . . . . . . . . 97 [Uso del inicio de sesión único](#page-97-0) . . . . . . . . . . . . . . . . . . . . . . . . . . . . . . . . . . . . . . . . . . . . . . . . . . . . . . . . . . . . 98

[con la función de SSO](#page-97-1) . . . . . . . . . . . . . . . . . . . . . . . . . . . . . . . . . . . . . . . . . . . . . . . . . . . . . . . . . . . . . 98

[Para iniciar sesión en los servicios de portal, mensajería y calendario](#page-97-1) 

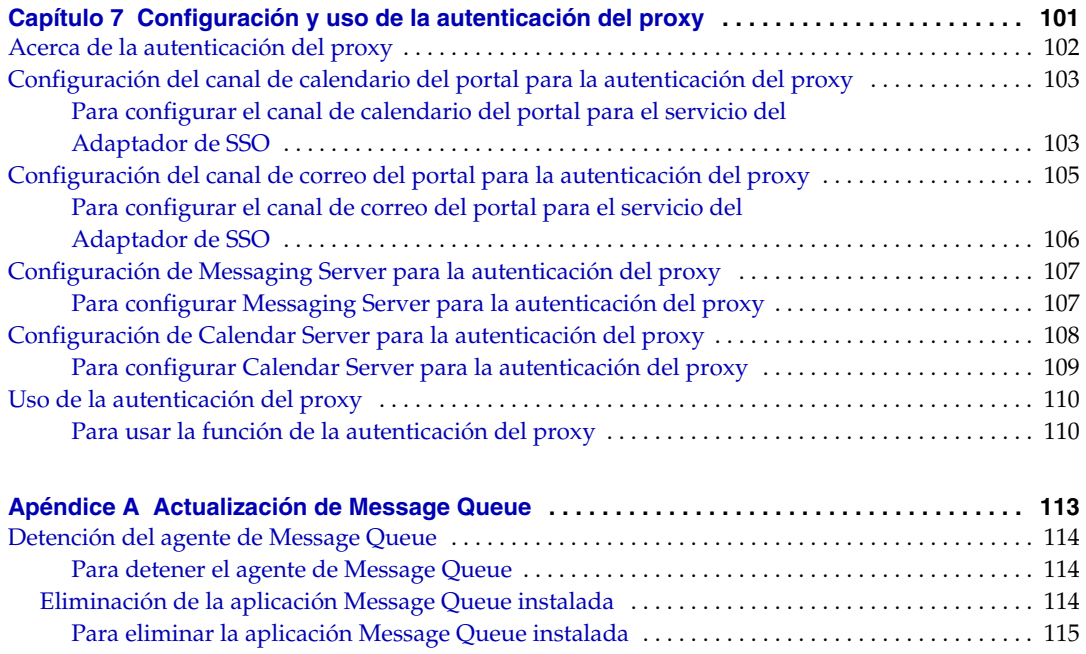

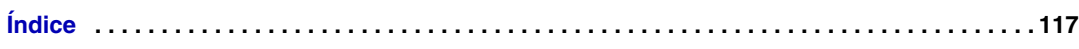

# Lista de figuras

<span id="page-6-0"></span>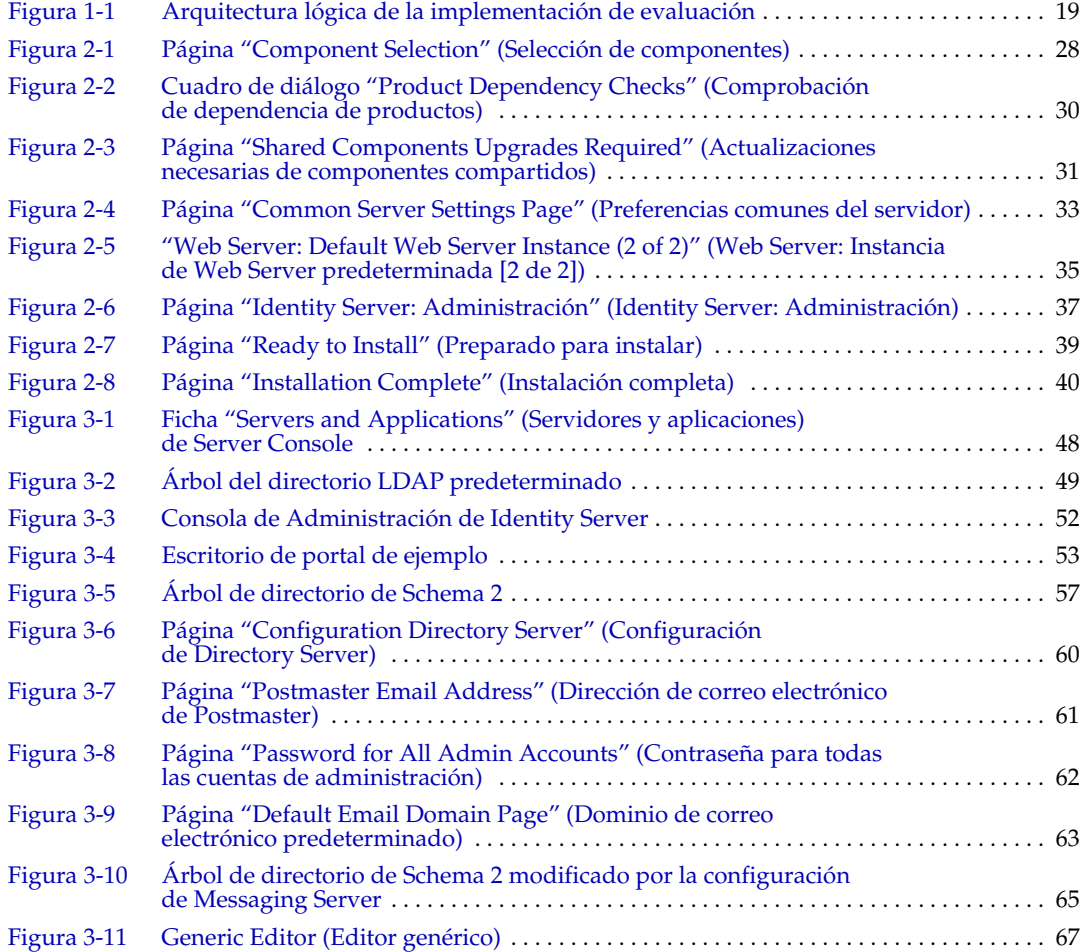

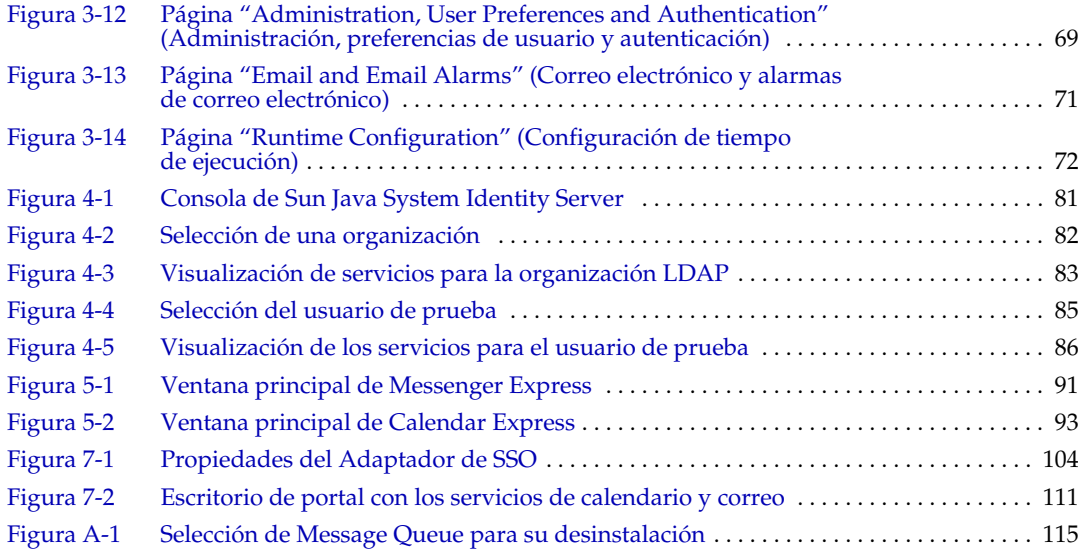

# Prefacio

<span id="page-8-0"></span>*Sun Java Enterprise System Serie de ejemplos de implementación: Escenario de evaluación* describe cómo instalar Sun Java™ Enterprise System en un equipo, establecer una serie de servicios de red básicos compartidos y configurar cuentas de usuario que puedan acceder a los servicios configurados.

Este prefacio incluye los siguientes apartados:

- ["Destinatarios de esta guía"](#page-9-0)
- ["Uso de la documentación" en la página 10](#page-9-1)
- ["Convenciones" en la página 11](#page-10-0)
- ["Recursos Web" en la página 13](#page-12-0)
- ["Comunicar problemas" en la página 14](#page-13-0)
- ["Sun valora sus comentarios" en la página 14](#page-13-1)

Antes de ejecutar cualquiera de las tareas que se describen en esta guía, debe consultar *Java Enterprise System Release Notes*. Consulte ["Uso de la documentación"](#page-9-1)  [en la página 10](#page-9-1) para obtener tanto descripciones de los documentos de Java Enterprise System, como enlaces a dichos documentos.

## <span id="page-9-0"></span>Destinatarios de esta guía

Esta guía está destinada a asesores, administradores de sistema o técnicos de instalación que deseen instalar y evaluar Java Enterprise System.

En esta guía se presupone que está familiarizado con:

- los sistemas operativos UNIX<sup>®</sup>;
- las redes de equipos IP (Internet protocol);
- la instalación de productos de software para empresas.

### <span id="page-9-1"></span>Uso de la documentación

Los manuales de Java Enterprise System se encuentran disponibles como archivos en línea en formato PDF y HTML. Los dos formatos se pueden leer mediante tecnologías de asistencia para usuarios con discapacidades. Se puede acceder al sitio Web de la documentación de Sun en:

<http://docs.sun.com>

Se puede acceder a la documentación de Java Enterprise System en:

<http://docs.sun.com/prod/entsys.04q2>

En la siguiente tabla se enumeran las tareas y los conceptos descritos en la documentación de Java Enterprise System. En la columna de la izquierda se indica el tipo de información que puede estar buscando y, en la columna de la derecha, la ubicación de dicha información.

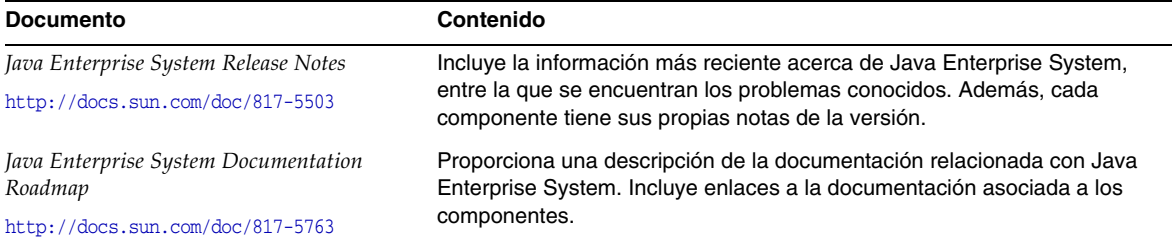

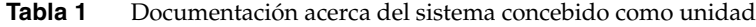

| <b>Documento</b>                                          | Contenido                                                                                                    |  |
|-----------------------------------------------------------|----------------------------------------------------------------------------------------------------|--|
| Java Enterprise System Technical Overview                 | Se trata de una introducción de los conceptos técnicos y de la                                                                                                    |  |
| http://docs.sun.com/doc/817-5764                          | terminología que se emplea en la documentación de Java Enterprise<br>System. Describe Java Enterprise System, sus componentes y el papel<br>que desempeña a la hora de dar soporte a las aplicaciones de empresa<br>distribuidas. Además, trata los conceptos de ciclo de vida, entre los que<br>se incluye una introducción a la implementación de sistemas. |  |
| Java Enterprise System Deployment<br>Planning White Paper | Incluye una introducción a la planificación de implementaciones a gran<br>escala basadas en Java Enterprise System. Presenta algunos conceptos<br>y principios básicos sobre la planificación de implementaciones y<br>describe una serie de procesos que pueden servirle de punto de partida<br>para diseñar implementaciones empresariales.                 |  |
| http://docs.sun.com/doc/817-5759                          |                                                                                                    |  |
| Java Enterprise System Installation Guide                 | Le guía durante el proceso de instalación de Java Enterprise System.                                                                                                    |  |
| http://docs.sun.com/doc/817-5760                          | Muestra cómo seleccionar los componentes que desea instalar, cómo<br>configurar los componentes que ha instalado y cómo comprobar que<br>el software que ha instalado funciona correctamente. Describe cómo<br>ejecutar tareas de administración básicas, entre las que se incluyen<br>la provisión de datos para los usuarios y el inicio de sesión único.   |  |
| Java Enterprise System Glossary                           | Incluye definiciones de términos utilizados en la documentación de<br>Java Enterprise System.                                                                                                    |  |
| http://docs.sun.com/doc/816-6873                          |                                                                                                    |  |

**Tabla 1** Documentación acerca del sistema concebido como unidad *(continuación)*

# <span id="page-10-0"></span>**Convenciones**

La siguiente tabla muestra las convenciones de tipos de letra utilizadas en esta guía.

**Tabla 2** Convenciones de tipos de letra

| Tipos de letra                      | <b>Significado</b>                                                                                                    | <b>Ejemplos</b>                                 |
|-------------------------------------|----------------------------------------------------------------------------------------------------|-------------------------------------------------|
| $A$ a $BbCc123$                     | Elementos API y de idioma,                                                                                                    | Edite el archivo . login.                       |
| (Espacio<br>sencillo)               | etiquetas HTML, direcciones de<br>sitios Web, nombres de comandos,<br>nombres de archivos, rutas de<br>directorios, texto que el equipo<br>muestra en pantalla y código de<br>ejemplo. | Utilice $1s -a$ para ver todos<br>los archivos. |
|                                     |                                                                                                    | % Tiene un mensaje.                             |
| AaBbCc123                           | Lo que escribe el usuario, en                                                                                                    | $8\,$ su                                        |
| (Espacio<br>sencillo en<br>negrita) | contraposición a lo que el equipo<br>muestra en pantalla.                                                                                                    | Contraseña:                                     |

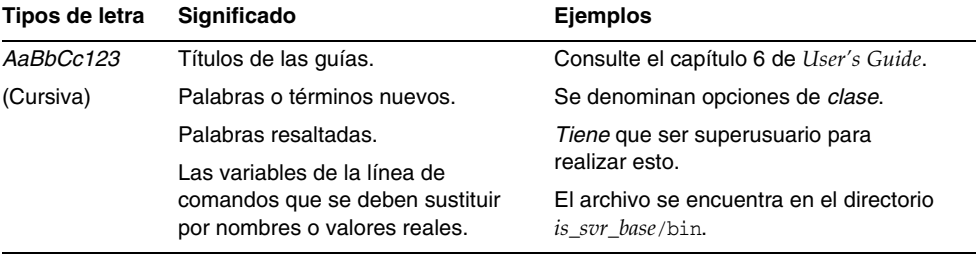

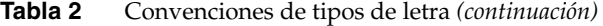

La siguiente tabla muestra las convenciones de marcadores utilizadas en esta guía.

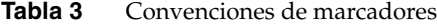

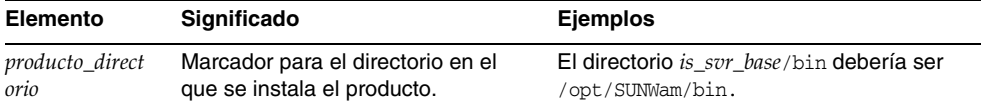

La siguiente tabla muestra las convenciones de símbolos utilizadas en esta guía.

| Símbolo   | Significado                                                                                                    | <b>Notación</b> | Ejemplo                                    |
|-----------|----------------------------------------------------------------------------------------------------|-----------------|--------------------------------------------|
|           | Incluye opciones de comando optativos.                                                                                           | O[n]            | $-04, -0$                                  |
|           | Incluye un conjunto de selecciones<br>posibles para una opción de comando<br>requerida.                                          | $d\{y n\}$      | -dy                                        |
|           | Permite separar las selecciones posibles<br>de una opción de comando.                                                            |                 |                                            |
| $\ddot{}$ | Une pulsaciones de teclas simultáneas y<br>métodos abreviados de teclado que se<br>utilizan en una interfaz gráfica de usuario.  |                 | $Ctrl+A$                                   |
|           | Une pulsaciones de teclas consecutivas y<br>métodos abreviados de teclado que se<br>utilizan en una interfaz gráfica de usuario. |                 | Esc-S                                      |
| >         | Indica las selecciones de menú en una<br>interfaz gráfica de usuario.                                                            |                 | Archivo > Nuevo                            |
|           |                                                                                                    |                 | Archivo $>$ Nuevo $>$<br><b>Plantillas</b> |

**Tabla 4** Convenciones de símbolos

# <span id="page-12-0"></span>Recursos Web

La siguiente ubicación incluye información acerca de Java Enterprise System y sus componentes:

<http://wwws.sun.com/software/javaenterprisesystem/index.html>

Se incluyen las URL de terceras partes para proporcionar información adicional relacionada.

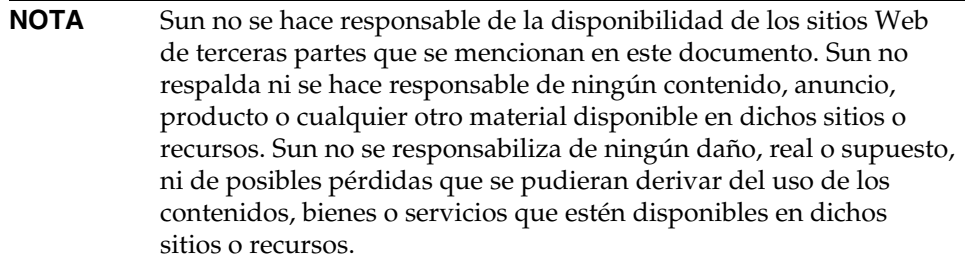

# <span id="page-13-0"></span>Comunicar problemas

Si experimenta problemas con Java Enterprise System, póngase en contacto con el servicio de atención al cliente de Sun, utilizando uno de los siguientes procedimientos:

• Servicios de atención al cliente en línea sobre el software de Sun en:

<http://www.sun.com/service/sunone/software>

Este sitio dispone de enlaces a la base de datos de soluciones, al centro de asistencia en línea y al rastreador de productos, así como a programas de mantenimiento y números de contacto de asistencia.

• El número de teléfono del distribuidor asociado al contrato de mantenimiento.

Para que podamos ayudarle de forma óptima en la resolución de problemas, tenga a mano la siguiente información cuando se ponga en contacto con el servicio de asistencia:

- Descripción del problema, incluida la situación en la que éste se produce y la forma en que afecta al funcionamiento
- Tipo de máquina, versión del sistema operativo y versión del producto, incluida cualquier revisión del producto y otro software que pudiera influir en el problema
- Pasos detallados de los métodos que haya usado para solucionar el problema
- Cualquier registro de error o volcado del núcleo

## <span id="page-13-1"></span>Sun valora sus comentarios

Sun tiene interés en mejorar su documentación y valora sus comentarios y sugerencias.

Para publicar sus comentarios, acceda a <http://docs.sun.com> y haga clic en "Send Comments" (Enviar comentarios). Se mostrará un formulario en línea en el que deberá indicar el título del documento y el número de pieza. El número de pieza consta de siete o de nueve dígitos y se encuentra en la página que contiene el título de la guía o al principio del documento.

### Capítulo 1

# <span id="page-14-1"></span><span id="page-14-0"></span>Descripción general del escenario de evaluación

Este capítulo describe los objetivos de la implementación de evaluación, explica la arquitectura que se usa en dicha implementación y resume los procedimientos incluidos en este documento para instalar, configurar y usar la implementación de evaluación.

Este capítulo incluye los siguientes apartados:

- ["Acerca de Java Enterprise System" en la página 16](#page-15-0)
- ["Objetivos de la evaluación" en la página 16](#page-15-1)
- ["Acerca de la implementación de evaluación" en la página 17](#page-16-0)
- ["Resumen del procedimiento de evaluación" en la página 21](#page-20-1)

# <span id="page-15-0"></span>Acerca de Java Enterprise System

Sun Java™ Enterprise System (Java ES) es un software de infraestructura que es compatible con una amplia variedad de necesidades informáticas empresariales, como, por ejemplo, la creación de un portal de intranet seguro para proporcionar a los empleados de una empresa un acceso seguro al servicio de correo electrónico y de calendario y a las aplicaciones de negocio internas.

Java ES proporciona numerosos servicios de usuario final sin programación personalizada y también es compatible con aplicaciones de empresa personalizadas y distribuidas.

Java ES está formado por componentes de software, como Sun Java System Directory Server e Identity Server. Para satisfacer las necesidades informáticas de las diferentes empresas, los componentes de Java ES se pueden combinar de muchas formas distintas.

Cada empresa valora sus necesidades específicas y planifica su propia implementación de componentes de Java ES. La implementación óptima para una empresa depende de los servicios de Java ES que se requieran, el número de usuarios al que se deba atender, el tipo de hardware que esté disponible y otras consideraciones similares.

Para obtener más información acerca de los conceptos técnicos y la terminología de Java ES, consulte *Java Enterprise System Technical Overview* (<http://docs.sun.com/doc/817-5764>). Para obtener más información acerca de la planificación de una implementación de Java ES, consulte *Java Enterprise System Deployment Planning White Paper* (<http://docs.sun.com/doc/817-5759>).

# <span id="page-15-1"></span>Objetivos de la evaluación

Este documento describe cómo instalar un conjunto básico de componentes de Java ES y cómo configurarlo para que proporcione servicios de mensajería en red, calendario y portal sin necesidad de programar aplicaciones de forma personalizada. Este documento también describe cómo configurar cuentas de usuario LDAP para acceder a este tipo de servicios mediante interfaces basadas en Web.

El conjunto de componentes que instale para su evaluación también admite el inicio de sesión único y la autenticación del proxy para que pueda evaluar también estas funciones de Java ES. En este documento se describe cómo se configuran estas funciones.

Siguiendo los procedimientos especificados, aprenderá cómo los componentes de Java ES proporcionan servicios de red básicos compartidos para los empleados y los clientes de las organizaciones. También aprenderá a acceder a dichos servicios básicos a través de interfaces incorporadas basadas en Web. También conocerá las posibilidades que le ofrece Java ES para saber cómo una implementación de Java ES puede proporcionar servicios a los empleados y los clientes de su organización.

## <span id="page-16-0"></span>Acerca de la implementación de evaluación

La implementación de evaluación se sirve de un conjunto de componentes de Java ES que proporcionan servicios de portal, mensajería y calendario. En este apartado se describe cómo se desarrolló la arquitectura de implementación para la implementación de evaluación. Se utiliza el método de planificación de implementación descrito en *Java Enterprise System Deployment Planning White Paper*.

### <span id="page-16-1"></span>Casos de uso de la evaluación

La primera etapa del método de planificación de una implementación consiste en desarrollar una serie de casos de uso que describan la conducta que se desea obtener de la implementación de Java ES. La implementación de evaluación está diseñada para demostrar varias funciones básicas de Java ES. Admite los siguientes casos de uso:

- Caso de uso del programa de instalación: instalar componentes de Java Enterprise System en un sistema.
- Caso de uso de la configuración de un componente: utilizar las interfaces de administración de Java Enterprise System para configurar instancias de componentes.
- Caso de uso de administrador: configurar el árbol de directorio de la organización de evaluación y proporcionar los datos necesarios para un único usuario final.
- Caso de uso de usuario final: usar los servicios de correo, calendario y portal.
- Caso de uso de administrador: configurar el inicio de sesión único (SSO) de Identity Server.
- Caso de uso de usuario final: usar el inicio de sesión único para acceder a los servicios de correo, calendario y portal.
- Caso de uso de administrador: configurar la autenticación del proxy.
- Caso de uso de usuario final: utilizar el escritorio de portal para interactuar con los servicios de correo y calendario para comprobar que se ha llevado a cabo una configuración correcta de la autenticación del proxy.

Este documento muestra cómo se debe configurar una instalación operativa de Java Enterprise System que ponga en práctica dichos casos de uso.

### <span id="page-17-0"></span>Escenario de la implementación de evaluación

El segundo paso en el método de planificación de una implementación es desarrollar un escenario de implementación. Un escenario de implementación identifica los componentes de Java Enterprise System que se deben implementar en los casos de uso. En este apartado se describe el escenario de implementación desarrollado para los casos de uso de la evaluación enumerados en ["Casos de uso](#page-16-1)  [de la evaluación" en la página 17.](#page-16-1)

El escenario de implementación consta de dos partes: la arquitectura lógica y una serie de requisitos de sistema.

### <span id="page-17-1"></span>Arquitectura lógica

La arquitectura lógica identifica los componentes de Java Enterprise System que ofrecen los servicios descritos en los casos de uso de evaluación. La arquitectura lógica para los casos de uso de evaluación aparece ilustrada en la [Figura 1-1](#page-18-0).

<span id="page-18-0"></span>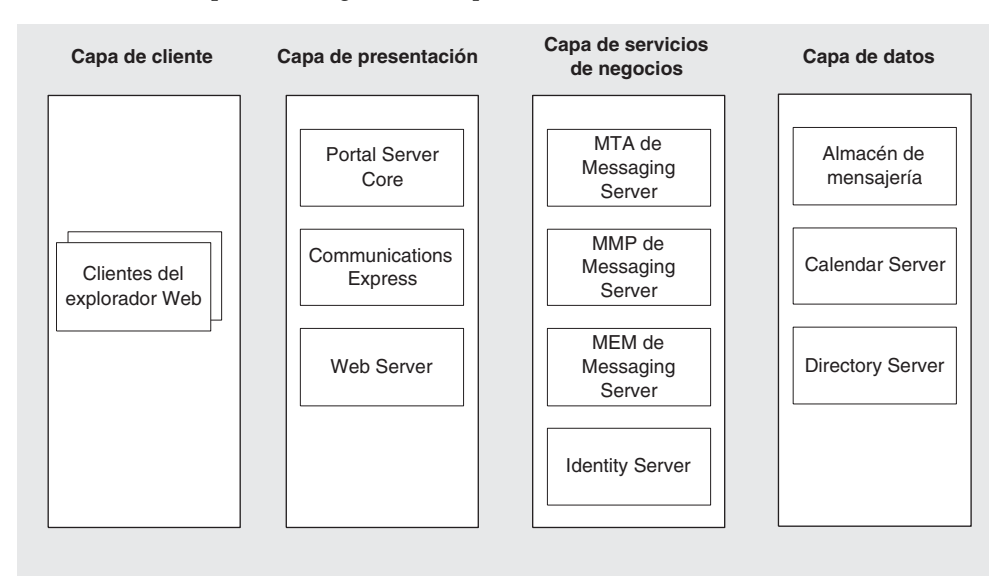

#### **Figura 1-1** Arquitectura lógica de la implementación de evaluación

La [Figura 1-1](#page-18-0) muestra la arquitectura lógica que implementa los casos de uso de la evaluación. Los componentes se muestran en varias capas. Las capas indican cómo se pueden distribuir los componentes en una implementación de producción en red.

Para los propósitos de una implementación de evaluación, las funciones más significativas de la [Figura 1-1](#page-18-0) son las siguientes:

- Los componentes que proporcionan los servicios de la implementación de evaluación son: Portal Server, Communications Express, Messaging Server, Identity Server, Calendar Server y Directory Server. Web Server se incluye en la implementación para proporcionar compatibilidad con el contenedor Web para Portal Server e Identity Server. (Messaging Server y Calendar Server disponen de sus propios contenedores Web.)
- Los usuarios finales con propósito de evaluación acceden a los servicios de correo, calendario y portal desde interfaces Web incorporadas. Este hecho queda representado por los clientes que usan exploradores Web, que aparecen en el extremo izquierdo.
- La arquitectura de varias capas permite configurar otras interfaces de usuario como, por ejemplo, clientes de correo independientes para usarlos con los servicios de Java ES. Para obtener más información acerca de la arquitectura de Java ES, consulte *Java Enterprise System Technical Overview* (<http://docs.sun.com/doc/817-5764>).

• Directory Server proporciona servicios de directorio que dan soporte a todos los demás componentes.

### <span id="page-19-0"></span>Requisitos de sistema

Una arquitectura lógica identifica los componentes de Java ES que ofrecen los servicios descritos en los casos de uso. Una arquitectura lógica no informa sobre cómo están instalados los componentes en la red. En una implementación de producción típica, las distintas instancias de los componentes aparecen distribuidas por varios sistemas de hardware, con objeto de lograr los niveles deseados de respuesta, disponibilidad y fiabilidad de los servicios, etc.

Para determinar este nivel de detalle para la implementación, debe analizar las necesidades de su negocio y desarrollar un conjunto de requisitos de sistema. Los requisitos de sistema especifican características importantes de la implementación como, por ejemplo, el número de usuarios que se deben admitir, el tiempo de respuesta que deben experimentar los usuarios y la cantidad máxima de tiempo de inactividad permitida.

Debe aplicar los requisitos de sistema a la arquitectura lógica y determinar qué tipo de distribución de los componentes de Java ES es necesaria para satisfacer dichos requisitos. También hay que determinar qué tipo de hardware hace falta para ejecutar la implementación distribuida. Para obtener más información acerca de estos aspectos de la planificación de una implementación de Java ES, consulte *Java Enterprise System Deployment Planning White Paper* (<http://docs.sun.com/doc/817-5759>).

La implementación de evaluación descrita en este documento sólo debe proporcionar servicio a unos cuantos usuarios y no es necesario que haya una disponibilidad continua. Tampoco se requieren otras funciones de la implementación de producción. En consecuencia, los requisitos de sistema de la implementación de evaluación son mínimos. Los requisitos son los que figuran a continuación:

- Requisitos de carga y rendimiento: Ninguno
- Requisitos de disponibilidad: Ninguno
- Requisitos de seguridad: autenticación, inicio de sesión único
- Requisitos de mantenimiento: Ninguno
- Requisitos de escalabilidad: Ninguno

### <span id="page-20-0"></span>Arquitectura de la implementación de evaluación

Debe aplicar los requisitos de sistema a la arquitectura lógica y determinar qué tipo de hardware se necesita para dar servicio a los usuarios con los niveles deseados de disponibilidad y de rendimiento. Esto se expresa en una arquitectura de implementación.

Los requisitos de sistema mínimos de la implementación de evaluación se satisfacen fácilmente instalando los componentes que aparecen en la arquitectura lógica en un sistema. El resto de este documento describe la forma de instalar, configurar y usar la implementación de evaluación en un sistema.

## <span id="page-20-1"></span>Resumen del procedimiento de evaluación

Este apartado resume los procedimientos que aparecen en este documento para instalar, configurar y usar la implementación de evaluación de Java ES. Los procedimientos aparecen resumidos en la [Tabla 1-1.](#page-20-2)

<span id="page-20-2"></span>

| Tarea                                                                                                    | <b>Descripción</b>                                                                                                    | <b>Instrucciones</b>                                                                    |
|----------------------------------------------------------------------------------------------------|----------------------------------------------------------------------------------------------------|-----------------------------------------------------------------------------------------|
| Implementar la arquitectura<br>de la implementación de<br>evaluación.                                                                                            | Use el programa de<br>instalación de Java Enterprise<br>System para instalar los<br>componentes incluidos en la<br>arquitectura de<br>implementación. | Capítulo 2, "Instalación<br>de la implementación<br>de evaluación".                     |
|                                                                                                    | El programa de instalación<br>configura la mayoría de los<br>componentes.                                                                             |                                                                                         |
| Configurar los componentes<br>que no haya configurado el<br>programa de instalación e<br>iniciar todos los componentes.                                          | Use las herramientas de<br>configuración de componentes<br>individuales.                                                                              | Capítulo 3, "Configuración y<br>verificación de la<br>implementación de<br>evaluación". |
|                                                                                                    | Esto incluye la configuración<br>del árbol de directorio LDAP<br>de la implementación de<br>evaluación.                                               |                                                                                         |
| Completar la configuración del<br>árbol de directorio LDAP de la<br>implementación de evaluación<br>para los servicios de<br>mensajería, calendario y<br>portal. | Use User Management Utility<br>(Utilidad de gestión de<br>usuarios) y la consola de<br><b>Identity Server.</b>                                        | Capítulo 4, "Gestión<br>de usuarios para la<br>implementación de<br>evaluación".        |

**Tabla 1-1** Resumen de los procedimientos de evaluación

| <b>Tarea</b>                                                                                                    | Descripción                                                                                                    | <b>Instrucciones</b>                                                             |
|----------------------------------------------------------------------------------------------------|----------------------------------------------------------------------------------------------------|----------------------------------------------------------------------------------|
| Crear un usuario final de<br>Java Enterprise System y<br>proporcionar los datos<br>necesarios para que pueda<br>usar los servicios de<br>mensajería, calendario y<br>portal. | Use User Management Utility<br>(Utilidad de gestión de<br>usuarios) y la consola de<br><b>Identity Server.</b>                                 | Capítulo 4, "Gestión<br>de usuarios para la<br>implementación de<br>evaluación". |
| Iniciar sesión y usar el<br>escritorio de portal y los<br>servicios de mensajería<br>y de calendario.                                                                        | Use las interfaces basadas en<br>Web para estos servicios.                                                                                     | Capítulo 5, "Uso de los<br>servicios de portal, mensajería<br>y calendario".     |
| Configurar el inicio de sesión<br>único (SSO) de Identity<br>Server.                                                                                                    | Use las herramientas de<br>configuración.                                                                                                    | Capítulo 6, "Configuración y<br>uso del inicio de sesión único".                 |
| Usar la función de SSO para<br>acceder a los servicios de<br>portal, mensajería y<br>calendario.                                                                             | El inicio de sesión único le da<br>acceso a todos los servicios<br>con sólo iniciar sesión una<br>vez.                                         | Capítulo 6, "Configuración y<br>uso del inicio de sesión único".                 |
| Configurar la autenticación<br>del proxy.                                                                                                    | La autenticación del proxy<br>hace que el escritorio de portal<br>pueda acceder directamente a<br>los servicios de mensajería y<br>calendario. | Capítulo 7, "Configuración y<br>uso de la autenticación del<br>proxy".           |
| Usar la función de<br>autenticación del proxy.                                                                                                    | Abra las herramientas de<br>correo y de calendario desde<br>el escritorio de portal.                                                           | Capítulo 7, "Configuración y<br>uso de la autenticación del<br>proxy".           |

**Tabla 1-1** Resumen de los procedimientos de evaluación *(continuación)*

Estos procedimientos comienzan en el [Capítulo 2, "Instalación de la](#page-22-2)  [implementación de evaluación".](#page-22-2)

# <span id="page-22-2"></span><span id="page-22-1"></span><span id="page-22-0"></span>Instalación de la implementación de evaluación

Este capítulo describe cómo se instalan los componentes usados en la implementación de evaluación. Copie el software en el sistema en el que vaya a realizar la instalación y ejecute el programa de instalación de Java ES. El programa de instalación solicita que se configuren los componentes y usa los valores suministrados para configurar la mayoría de los componentes que se instalen.

Sin embargo, el programa de instalación no configura algunos componentes, por lo que deberá configurarlos tras la instalación usando herramientas de configuración de componentes.

Este capítulo incluye los siguientes apartados:

- ["Comprobación de los requisitos de instalación" en la página 24](#page-23-0)
- ["Procedimientos previos a la instalación" en la página 24](#page-23-1)
- ["Instalación de los componentes" en la página 26](#page-25-0)
- ["Desinstalación de los componentes" en la página 42](#page-41-0)

# <span id="page-23-0"></span>Comprobación de los requisitos de instalación

Antes de instalar la implementación de evaluación, asegúrese de que el sistema en el que está realizando la instalación se ajusta a los siguientes requisitos:

- El sistema debe cumplir con los requisitos de hardware, de sistema operativo y de revisiones de Java ES, que figuran en *Java Enterprise System Release Notes*, que encontrará en [http://docs.sun.com/doc/817-5503.](http://docs.sun.com/doc/817-5503) Las revisiones están disponibles en <http://sunsolve.sun.com>. El programa de instalación de Java ES comprueba si el sistema se ajusta a estos requisitos, pero puede que sea más fácil realizar la comprobación antes de empezar.
- Debe ejecutar el programa de instalación como root. Asegúrese de que tiene acceso root al sistema en el que va a instalar Java ES.
- Los procedimientos de instalación están destinados a un sistema que ejecute el sistema operativo Solaris™ 9. Si instala en el sistema operativo Solaris 8, los nombres de algunas revisiones serán ligeramente distintos de los que se muestran en las instrucciones.

# <span id="page-23-1"></span>Procedimientos previos a la instalación

Este apartado describe dos tareas que debe realizar antes de ejecutar el programa de instalación. Estas tareas preparan el sistema para que la instalación resulte correcta.

### <span id="page-23-2"></span>Comprobación de la tabla de hosts de Internet

La tabla de hosts de Internet del sistema debe contener el nombre de host totalmente cualificado del sistema.

### <span id="page-23-3"></span>➤ **Para comprobar la tabla de hosts de Internet**

- **1.** Inicie sesión como root en el sistema en el que va a instalar Java Enterprise System.
- **2.** Abra el archivo /etc/hosts en un editor de texto.

**3.** Confirme que el archivo /etc/hosts contiene el nombre de host totalmente cualificado del sistema.

Por ejemplo, si un sistema se llama evaluation.example.com, el archivo /etc/hosts deberá incluir las siguientes líneas:

```
#
# Internet host table
#
127.0.0.1 localhost
192.18.78.28 evaluation.example.com evaluation
```
La versión totalmente cualificada del nombre de host debe preceder al nombre sin cualificar. El archivo /etc/hosts debe incluir una información similar sobre su sistema.

### <span id="page-24-0"></span>Deshabilitación del proceso sendmail

El proceso sendmail puede crear conflictos con los servicios de comunicaciones de Java Enterprise System. Deshabilítelo antes de instalar Java Enterprise System.

#### <span id="page-24-1"></span>➤ **Para deshabilitar el proceso** sendmail

**1.** Ejecute el comando para detener el proceso sendmail:

/etc/init.d/sendmail stop

**2.** Ejecute el comando para deshabilitar el inicio de sendmail:

rm /etc/init.d/sendmail

# <span id="page-25-0"></span>Instalación de los componentes

Los componentes que se deben usar en la implementación de evaluación se instalan ejecutando el programa de instalación de Java ES. Para evaluar la implementación, debe aceptar la mayoría de los valores de configuración predeterminados que indica el programa de instalación.

Para una implementación de producción debe planificar cuidadosamente las configuraciones antes de ejecutar el programa de instalación. Para obtener más detalles sobre la información que debe suministrar en el programa de instalación, consulte el capítulo 4, "Gathering Installation and Configuration Information" y el apéndice A, "Worksheets for Gathering Information", de *Java Enterprise System Installation Guide* (<http://docs.sun.com/doc/817-5760>).

### <span id="page-25-1"></span>➤ **Para comenzar el proceso de instalación**

- **1.** Inicie sesión como root en la máquina en la que va a instalar Java Enterprise System.
- **2.** Obtenga el software de Java ES usando uno de los siguientes métodos:
	- ❍ **Descargue el software.** Cree un directorio para el software (*directorio\_descarga*). Descargue el software y descomprímalo. Al descomprimir el software se crearán subdirectorios en *directorio\_descarga*.
	- ❍ **Ejecute el programa de instalación desde un CD o un DVD.** Inserte el CD o el DVD en la unidad correspondiente.
- **3.** Acceda al *directorio\_plataforma* de la plataforma en la que vaya a realizar la instalación. El *directorio\_plataforma* es Solaris\_sparc o Solaris\_X86.
	- ❍ **Si ha descargado y descomprimido el software,** *directorio\_plataforma* será un subdirectorio del *directorio\_descarga*:

cd *directorio\_descarga/directorio\_plataforma*

❍ **Si está ejecutando el programa de instalación desde un CD,** *directorio\_plataforma* será un subdirectorio del directorio del CD-ROM:

cd cdrom/*directorio\_plataforma*

❍ **Si está ejecutando el programa de instalación desde un DVD,** busque el *directorio\_plataforma* en el DVD.

**4.** Ejecute el siguiente comando para iniciar el programa de instalación de Java Enterprise System.

./installer

Se muestra la página de bienvenida.

**5.** Haga clic en "Next" (Siguiente).

Se muestra la página "Software License Agreement" (Acuerdo de licencia de software).

**6.** Haga clic en "Yes, Accept License" (Sí, acepto la licencia).

Se muestra la página "Language Support" (Soporte de idiomas).

**7.** Seleccione los idiomas (además del inglés) que desea que se puedan utilizar en la implementación de evaluación. El inglés se admite siempre.

Haga clic en "Next" (Siguiente). Se muestra la página "Component Selection" (Selección de componentes).

<span id="page-27-1"></span>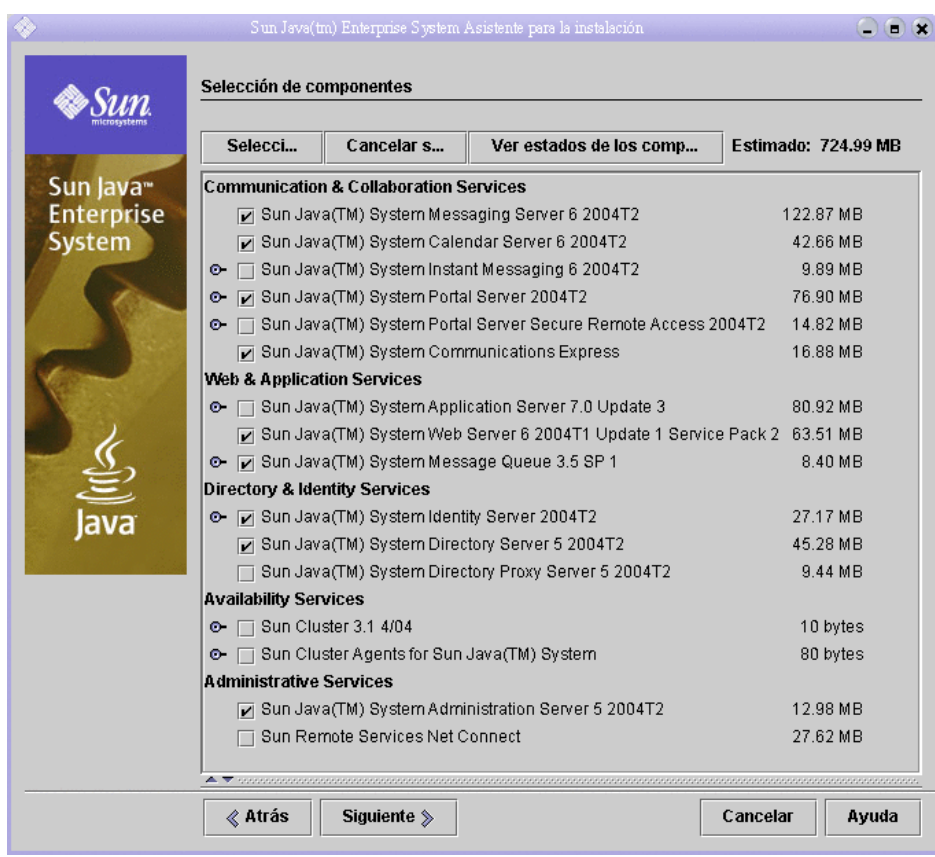

#### **Figura 2-1** Página "Component Selection" (Selección de componentes)

### <span id="page-27-0"></span>➤ **Para seleccionar componentes para la instalación**

- **1.** Seleccione los componentes que se usan en la implementación de evaluación. Haga lo siguiente:
	- ❍ Seleccione Sun Java System Messaging Server 6 2004Q2
	- ❍ Seleccione Sun Java System Calendar Server 6 2004Q2
	- ❍ Seleccione Sun Java System Portal Server 2004Q2
	- o Seleccione Sun Java System Communications Express
- ❍ Seleccione Sun Java System Web Server 6 2004Q1 Update 1 Service Pack 2
- ❍ Seleccione Sun Java System Message Queue 3.5 SP1
- ❍ Seleccione Sun Java System Identity Server 2004Q2
- ❍ Seleccione Sun Java System Directory Server 5 2004Q2
- ❍ Seleccione Sun Java System Administration Server 5 2004Q2
- ❍ Quite la marca de la casilla de Sun Java(TM) System Application Server 7.0 Update 3.

Estas selecciones se muestran en la [Figura 2-1](#page-27-1). Haga clic en "Next" (Siguiente). El programa de instalación valida las selecciones y comprueba la compatibilidad existente entre los componentes que seleccione y el software que ya está instalado en el sistema. Verá una página en la que se describen los resultados de las comprobaciones de compatibilidad.

**2.** Evalúe la respuesta del programa de instalación ante los elementos que ha seleccionado.

El programa de instalación busca tres tipos de compatibilidades. En función del sistema puede que no vea ninguna de las siguientes páginas o puede que vea una, dos o tres. En ellas se muestra un informe sobre las incompatibilidades.

**a.** El programa de instalación puede determinar que los componentes que ha seleccionado no son compatibles con los componentes que ya existen en el sistema. Verá el cuadro de diálogo "Product Dependency Checks" (Comprobación de dependencia de productos), que se muestra en la [Figura 2-2.](#page-29-0)

#### <span id="page-29-0"></span>**Figura 2-2** Cuadro de diálogo "Product Dependency Checks" (Comprobación de dependencia de productos)

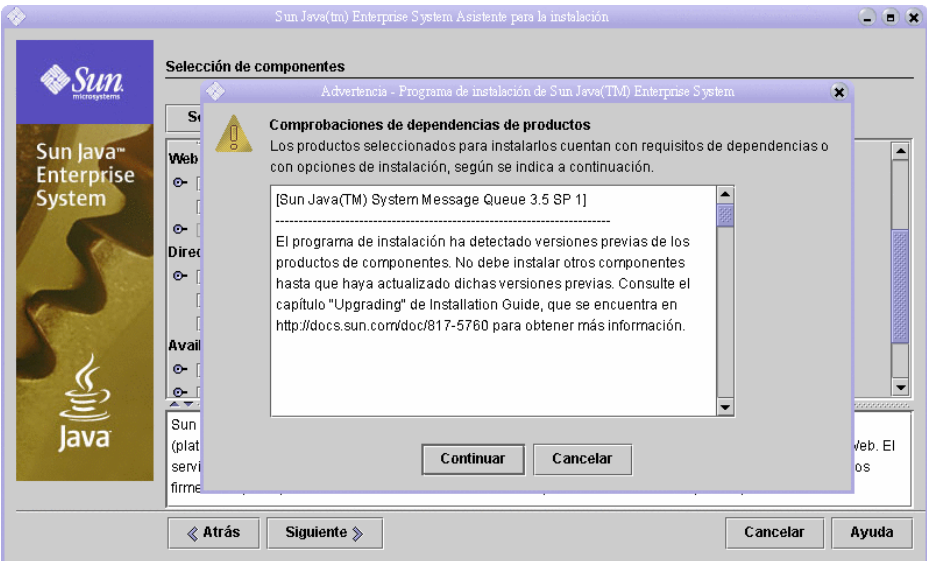

Para poder continuar, debe resolver cualquier tipo de incompatibilidad que se indique en este cuadro de diálogo. En algunos casos, deberá salir del programa de instalación, actualizar o eliminar el software que no sea compatible e iniciar el programa de instalación desde el principio.

**NOTA** Si el programa de instalación determina que el sistema tiene una versión no compatible de Message Queue, consulte el [Apéndice A en la página 113](#page-112-2).

**b.** El programa de instalación puede establecer que la versión de Java™ 2 Software Development Kit, Standard Edition (J2SE™ SDK) que ya está instalada en el sistema no es compatible con los componentes que ha seleccionado para instalarlos. Se mostrará la página "J2SE Software Development Kit Upgrade Required" (Se requiere una actualización de J2SE Software Development Kit).

Haga clic en "OK" (Aceptar) para confirmar el valor predeterminado, que es "Install a Second J2SE SDK for Sun Java(TM) Enterprise System Components" (Instalar un segundo programa J2SE SDK para que lo usen los componentes de Sun Java(TM) Enterprise System).

**c.** Puede que el programa de instalación establezca que los componentes compartidos que ya están instalados en el equipo no son compatibles con los componentes seleccionados para instalarlos. Se mostrará la página "Shared Components Upgrades Required" (Actualizaciones necesarias de componentes compartidos), qua aparece en la [Figura 2-3.](#page-30-0)

<span id="page-30-0"></span>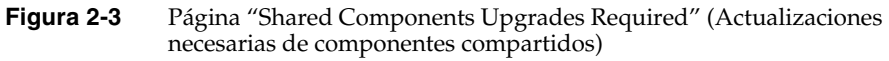

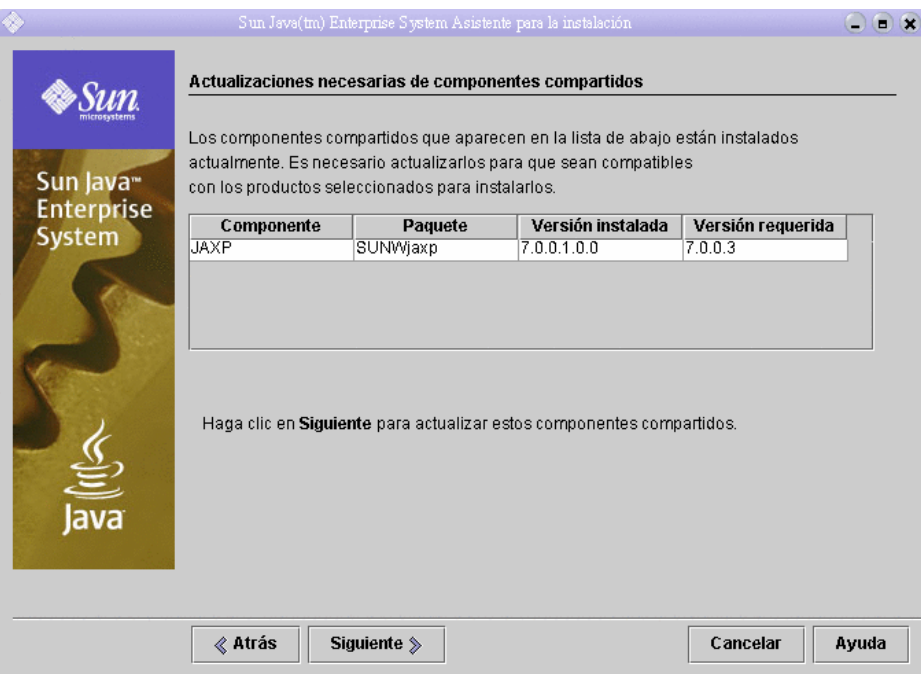

Haga clic en "Next" (Siguiente) para actualizar dichos componentes compartidos.

**NOTA** Los componentes compartidos ofrecen servicios locales y compatibilidad tecnológica para los componentes de Java ES. Al instalar Java ES, el programa de instalación instala automáticamente los componentes compartidos que necesitan los componentes de Java ES que ha seleccionado.

- **d.** El programa de instalación también puede establecer que el sistema es totalmente compatible con los componentes que ha seleccionado. Se muestra la página "Installation Directories" (Directorios de instalación).
- **3.** Haga clic en "Next" (Siguiente) para aceptar los valores predeterminados.

Se muestra la página "Verify System Requirements" (Comprobar los requisitos del sistema).

- **4.** Espere mientras esta página comprueba si el sistema cumple con los requisitos establecidos:
	- ❍ Espacio en disco
	- ❍ Memoria
	- ❍ Revisiones del sistema operativo
- **5.** Evalúe los resultados de las comprobaciones de los requisitos de sistema.
	- ❍ Haga caso omiso si se muestra un aviso de que hay poca memoria. La implementación de evaluación requiere menos memoria que una implementación de producción.
	- ❍ Si recibe una advertencia acerca de una revisión, deberá cerrar el programa de instalación, instalar la revisión en cuestión y volver a iniciar el programa de instalación desde el principio.

Cuando la comprobación del sistema sea satisfactoria, haga clic en "Next" (Siguiente). Se muestra la página "Configuration Type" (Tipo de configuración).

### <span id="page-31-0"></span>➤ **Para seleccionar un tipo de configuración**

**1.** Seleccione "Configure Now" (Configurar ahora).

Esta opción le permite proporcionar valores de configuración para la mayoría de los componentes que instale. El programa de instalación configura los componentes conforme a los valores especificados en las páginas del programa de instalación.

Haga clic en "Next" (Siguiente). Se muestra la página "Custom Configuration" (Configuración personalizada).

**2.** Revise la lista de componentes que el programa de instalación no pueda configurar.

El mensaje explica que el programa de instalación no puede configurar Calendar Server, Messaging Server o Communications Express. El [Capítulo 3,](#page-42-2)  ["Configuración y verificación de la implementación de evaluación"](#page-42-2) le muestra cómo debe configurar Calendar Server, Messaging Server y Communications Express.

Haga clic en "Next" (Siguiente). Se muestra la página "Common Server Settings" (Preferencias comunes del servidor).

<span id="page-32-0"></span>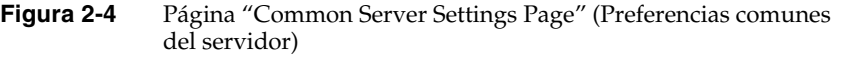

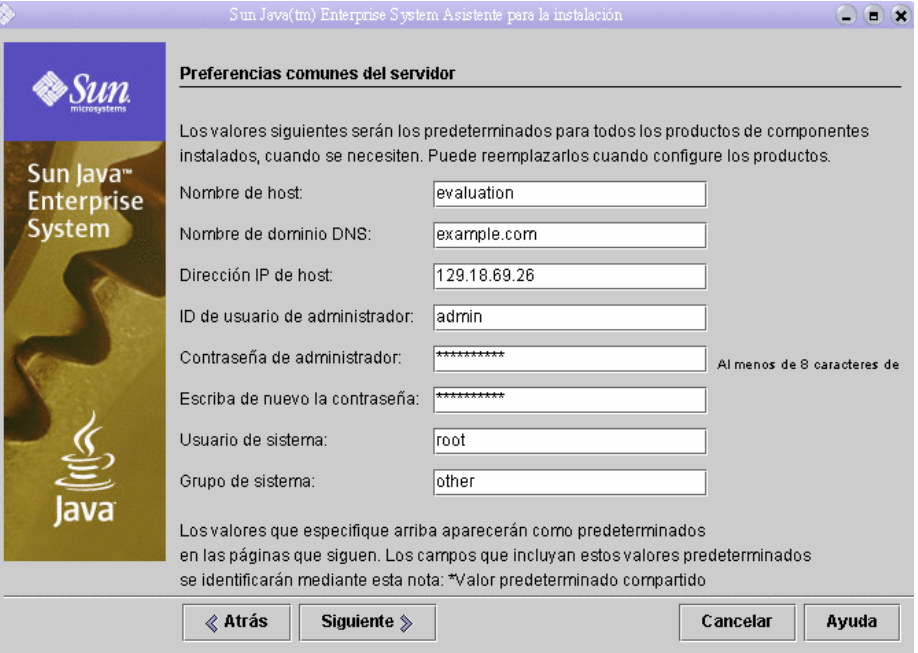

#### <span id="page-33-0"></span>➤ **Para especificar las preferencias comunes del servidor**

- **1.** Indique los valores que se deben usar para configurar todos los componentes que configura el programa de instalación. Haga lo siguiente:
	- ❍ Acepte el valor predeterminado del nombre del host.
	- ❍ Acepte el valor predeterminado del nombre del dominio DNS.
	- ❍ Acepte el valor predeterminado de la dirección IP del host.
	- ❍ Acepte el valor predeterminado del ID de usuario del administrador.
	- ❍ En los campos de texto "Administrator Password" (Contraseña del administrador) y "Retype Password" (Escriba de nuevo la contraseña), escriba **password**. Las implementaciones de evaluación usan password para todas las contraseñas posibles.
	- ❍ Acepte el valor predeterminado del usuario de sistema.
	- ❍ Acepte el valor predeterminado del grupo de sistema.

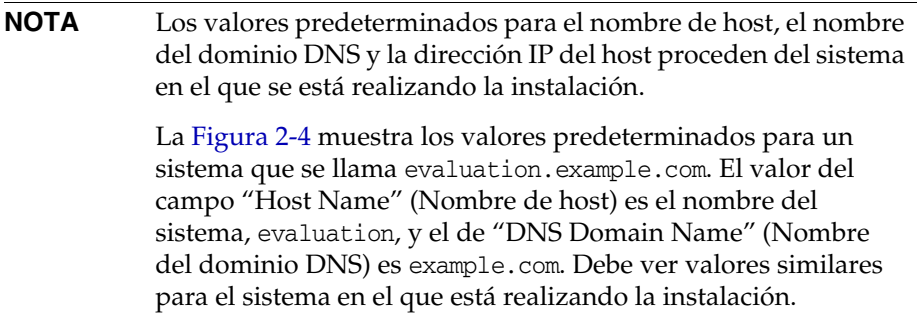

Haga clic en "Next" (Siguiente). Se muestra la página "Web Server: Administration (1 of 2)" (Web Server: Administración [1 de 2]).

#### <span id="page-34-1"></span><span id="page-34-0"></span>➤ **Para especificar la información de Web Server**

**1.** Haga clic en "Next" (Siguiente) para aceptar los valores predeterminados.

Se muestra la página "Web Server: Default Web Server Instance (2 of 2)" (Web Server: Instancia de Web Server predeterminada [2 de 2]).

**Figura 2-5** "Web Server: Default Web Server Instance (2 of 2)" (Web Server: Instancia de Web Server predeterminada [2 de 2])

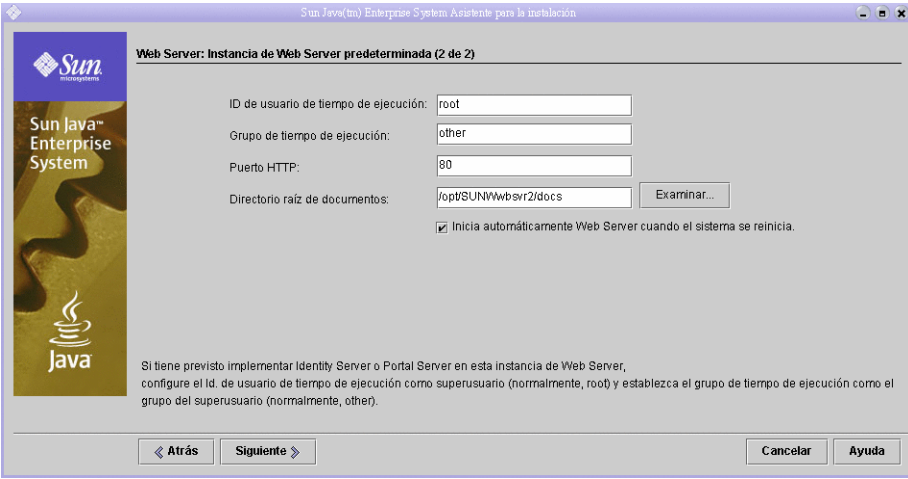

- **2.** Haga lo siguiente:
	- ❍ En el campo de texto "Runtime User ID" (ID de usuario de tiempo de ejecución), escriba **root**.
	- ❍ En el campo "Runtime Group " (Grupo de tiempo de ejecución), escriba **other**.
	- o Seleccione "Automatically Start Web Server When System Restarts" (Iniciar automáticamente Web Server cuando el sistema se reinicia).

Haga clic en "Next" (Siguiente). Se muestra la página "Directory Server: Administration (1 of 5)" (Directory Server: Administración [1 de 5]).

#### <span id="page-35-0"></span>➤ **Para especificar la información de Directory Server**

- **1.** Haga clic en "Next" (Siguiente) para aceptar los valores predeterminados.
	- **NOTA** En los campos "Administrator Password" (Contraseña del administrador) y "Directory Manager Password" (Contraseña del administrador de directorio) aparecen asteriscos. Los valores de estos campos de texto son la contraseña que especificó en la página "Common Server Settings" (Preferencias comunes del servidor), que es password.

Se muestra la página "Directory Server: Server Settings (2 of 5)" (Directory Server: Configuración del servidor [2 de 5]).

**2.** Haga clic en "Next" (Siguiente) para aceptar los valores predeterminados.

Se muestra la página "Directory Server: Configuration Directory Server (3 of 5)" (Directory Server: Configuración de Directory Server [3 de 5]).

**3.** Haga clic en "Next" (Siguiente) para aceptar el valor predeterminado.

Se muestra la página "Directory Server: Data Storage Location (4 of 5)" (Directory Server: Ubicación de almacenamiento de datos [4 de 5]).

**4.** Haga clic en "Next" (Siguiente) para aceptar el valor predeterminado.

Se muestra la página "Directory Server: Populate Data (2 of 5)" (Directory Server: Rellenar datos [2 de 5]).

**5.** Haga clic en "Next" (Siguiente) para aceptar el valor predeterminado.

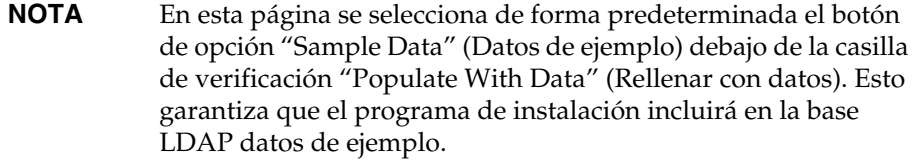

Se muestra la página "Administration Server: Server Settings (1 of 2)" (Administration Server: Configuración del servidor [1 de 2]).
### ➤ **Para especificar la información de Administration Server**

**1.** Haga clic en "Next" (Siguiente) para aceptar los valores predeterminados.

Se muestra la página "Administration Server: Configuration Directory Settings (2 of 2)" (Administration Server: Configuración del directorio de configuración [2 de 2]).

**2.** Haga clic en "Next" (Siguiente) para aceptar los valores predeterminados.

Se muestra la página "Identity Server: Administration (1 of 6)" (Identity Server: Administración [1 de 6]).

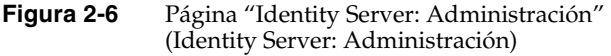

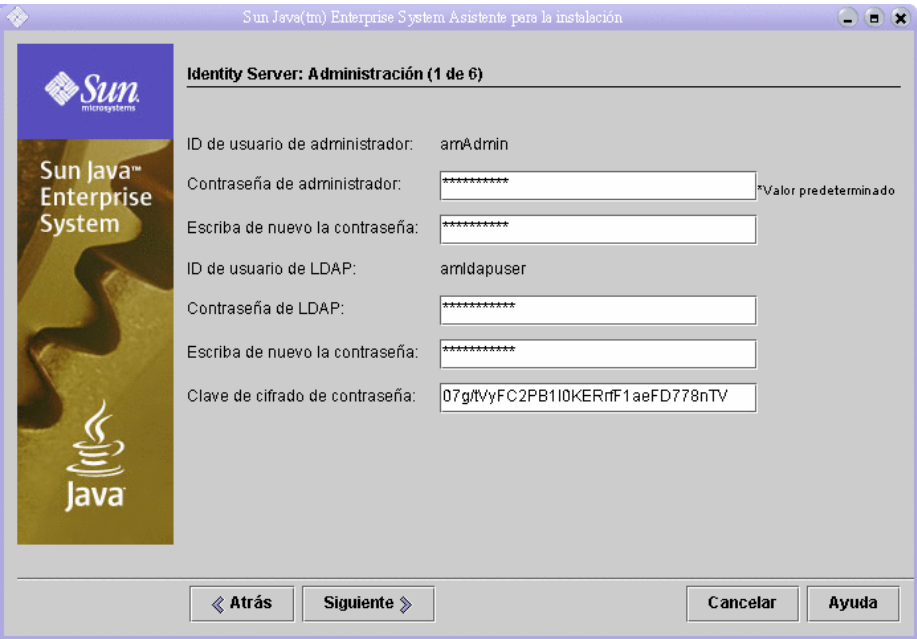

### ➤ **Para especificar la información de Identity Server**

- **1.** Haga lo siguiente:
	- ❍ En los campos "Administrator Password" (Contraseña del administrador) y "Retype Password" (Escriba de nuevo la contraseña), acepte los valores predeterminados.

**NOTA** La contraseña del administrador se muestra protegida con asteriscos. El valor de este campo de texto es la contraseña predeterminada, password.

❍ En los campos "LDAP Password" (Contraseña LDAP) y "Retype Password" (Escriba de nuevo la contraseña), escriba **ldappassword**.

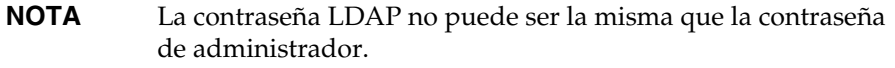

Haga clic en "Next" (Siguiente). Se muestra la página "Identity Server: Web Container (2 of 6)" (Identity Server: Contenedor Web [2 de 6]).

**2.** Haga clic en "Next" (Siguiente) para aceptar el valor predeterminado.

Se muestra la página "Identity Server: Sun Java System Web Server (3 of 6)" (Identity Server: Sun Java System Web Server [3 de 6]).

**3.** Haga clic en "Next" (Siguiente) para aceptar los valores predeterminados.

Se muestra la página "Identity Server: Web Container for Running Identity Server Services (4 of 6)" (Identity Server: Contenedor Web para ejecución de servicios de Identity Server [4 de 6]).

**4.** Haga clic en "Next" (Siguiente) para aceptar los valores predeterminados.

Se muestra la página "Identity Server: Directory Server Information (5 of 6) (Identity Server: Información de Directory Server [5 de 6]).

**5.** Haga clic en "Next" (Siguiente) para aceptar los valores predeterminados.

Se muestra la página "Identity Server: Directory Server Information (6 of 6) (Identity Server: Información de Directory Server [6 de 6]).

**6.** Haga clic en "Next" (Siguiente) para aceptar el valor predeterminado.

Se muestra la página "Portal Server: Web Container" (Portal Server: Contenedor Web).

### ➤ **Para especificar la información de Portal Server**

**1.** Haga clic en "Next" (Siguiente) para aceptar el valor predeterminado.

Se muestra la página "Portal Server: Sun Java System Web Server".

**2.** Haga clic en "Next" (Siguiente) para aceptar los valores predeterminados.

Se muestra la página "Portal Server: Web Container Deployment" (Portal Server: Implementación del contenedor Web).

**3.** Haga clic en "Next" (Siguiente) para aceptar los valores predeterminados.

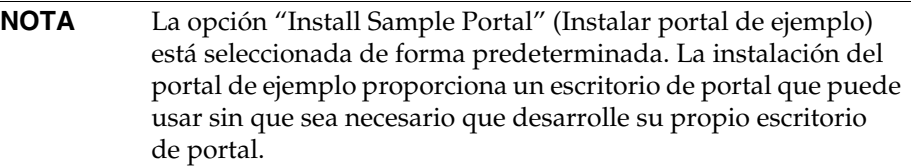

Se muestra la página "Ready to Install" (Preparado para instalar).

<span id="page-38-0"></span>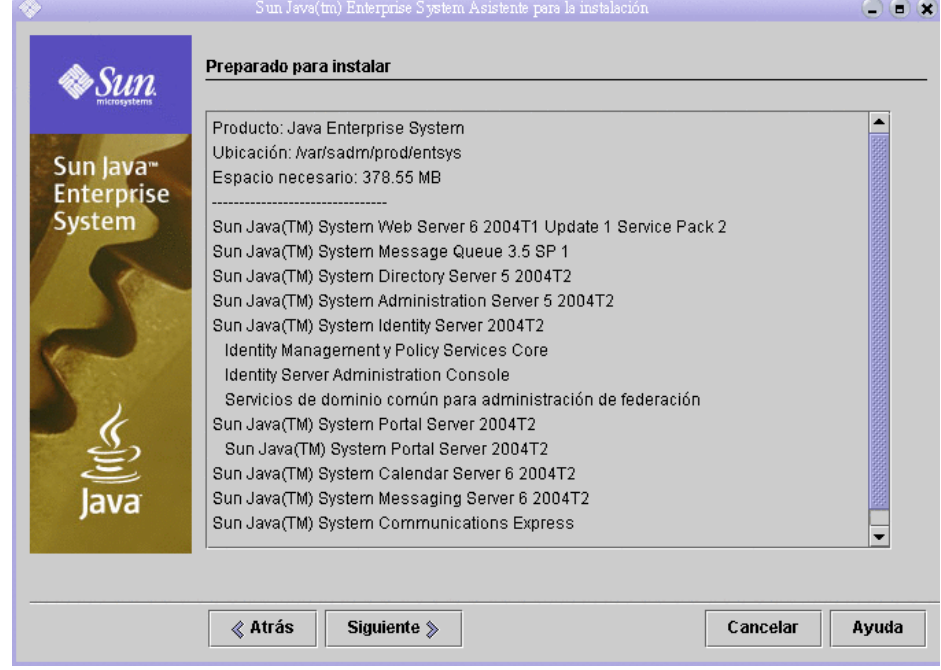

**Figura 2-7** Página "Ready to Install" (Preparado para instalar)

### ➤ **Para completar la instalación**

- **1.** Revise la lista de componentes que se van a instalar. La lista debe coincidir con lo que aparece en la [Figura 2-7.](#page-38-0)
	- ❍ Si desea revisar o cambiar alguna entrada, haga clic en "Back" (Atrás). Puede volver a la página que desee del programa de instalación y cambiar el valor oportuno.
	- ❍ Si está preparado para instalar, haga clic en "Next" (Siguiente). El programa de instalación actualiza los componentes compartidos. Este proceso puede durar unos minutos. Cuando el programa de instalación termina de actualizar los componentes compartidos, se muestra la página "Product Registration" (Registro del producto).
- **2.** En la página "Product Registration" (Registro del producto), deseleccione "Open Registration Window During Installation" (Abrir ventana de registro durante la instalación) y haga clic en "Install" (Instalar).

Se muestra la página "Installing" (Instalando). Una vez finalizada la instalación, aparece la página "Installation Complete" (Instalación completa).

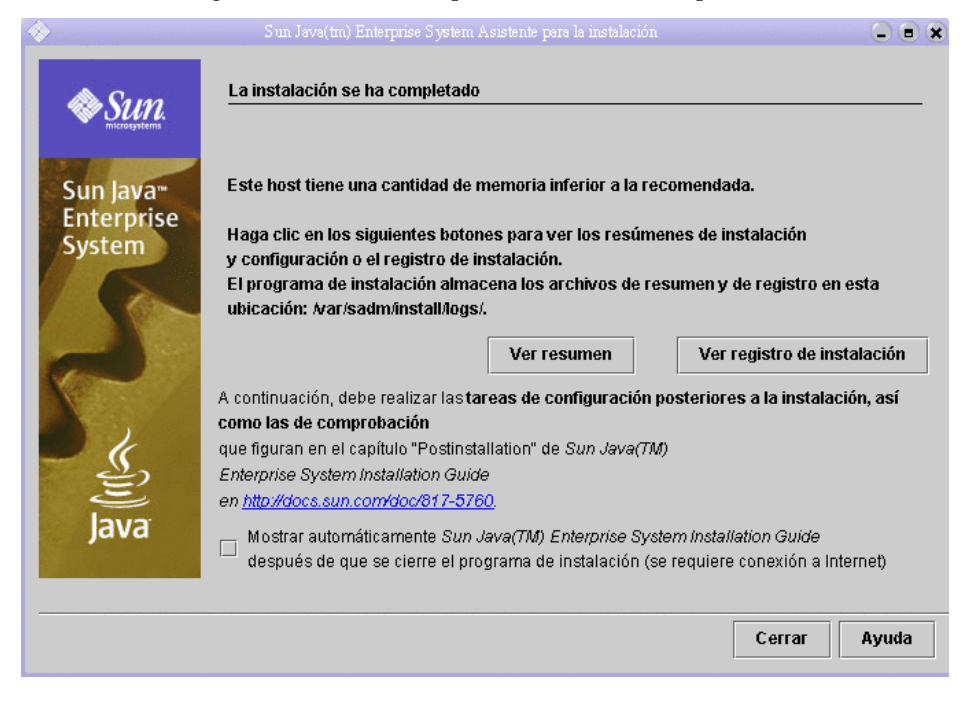

**Figura 2-8** Página "Installation Complete" (Instalación completa)

**3.** Desactive la opción "Automatically Display the Sun Java Enterprise System Installation Guide" (Mostrar automáticamente Sun Java Enterprise System Installation Guide).

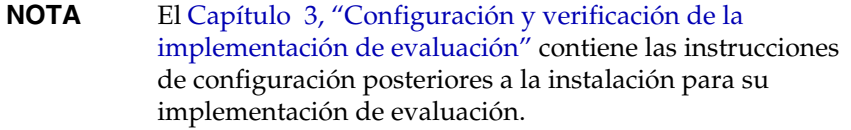

Haga clic en "View Summary" (Ver resumen) y confirme que todos los componentes se han instalado correctamente.

El proceso de instalación ha terminado. Haga clic en "Close" (Cerrar) para salir del programa de instalación.

## Revisión de los archivos de registro de la instalación

Si le interesan los detalles de la instalación, puede revisar los archivos de registro de la instalación. Este apartado describe dónde se encuentran los archivos de registro.

## ➤ **Para revisar los archivos de registro de la instalación**

**1.** Acceda al directorio del archivo de registro:

cd /var/sadm/install/logs

**2.** Ejecute el comando ls para obtener una lista del contenido del directorio:

ls

Verá una lista de los archivos de registro de instalación de los componentes que ha instalado.

**3.** Abra el archivo de registro de instalación que le interese.

Por ejemplo, el archivo de registro de instalación de Directory Server está en un nombre de archivo que incluye una marca de fecha. Tiene el formato Directory\_Server\_install.B*mmdd9999*.

**NOTA** El siguiente archivo de registro contiene información acerca de las comprobaciones de dependencias realizadas por el programa de instalación:

/var/sadm/install/log/installdependencies.txt

## Desinstalación de los componentes

Después de completar la evaluación, puede usar el programa de desinstalación de Java Enterprise System para eliminar los componentes que instaló. El programa de desinstalación se encuentra en /var/sadm/prod/entsys.

➤ **Para desinstalar los componentes de Java Enterprise System**

**1.** Acceda al directorio del programa de desinstalación:

cd /var/sasdm/prod/entsys

**2.** Ejecute el comando que inicia el programa de desinstalación:

./uninstall

**3.** Indique al programa de desinstalación la información necesaria sobre los componentes que debe desinstalar.

Encontrará instrucciones completas sobre el uso del programa de desinstalación en *Java Enterprise System Installation Guide*, que está disponible en línea en <http://docs.sun.com/doc/817-5760>.

# <span id="page-42-0"></span>Configuración y verificación de la implementación de evaluación

Este capítulo describe cómo se configuran, se inician y se verifican los componentes que ha instalado en su *host\_evaluación*. Este capítulo incluye los siguientes apartados:

- ["Acerca del proceso de configuración" en la página 44](#page-43-0)
- ["Inicio y verificación de la instancia predeterminada de Directory Server"](#page-45-0)  [en la página 46](#page-45-0)
- ["Inicio de la instancia predeterminada de Web Server" en la página 50](#page-49-0)
- ["Verificación de la instancia predeterminada de Identity Server" en la](#page-50-0)  [página 51](#page-50-0)
- ["Verificación de la instancia predeterminada de Portal Server" en la página 52](#page-51-0)
- ["Configuración de Directory Server para LDAP Schema 2" en la página 54](#page-53-0)
- ["Configuración de Messaging Server" en la página 58](#page-57-0)
- ["Configuración de una instancia de Calendar Server" en la página 68](#page-67-0)

# <span id="page-43-0"></span>Acerca del proceso de configuración

El procedimiento de instalación descrito en el [Capítulo 2](#page-22-0) conlleva las siguientes tareas:

- El programa de instalación copia archivos en su equipo y registra los componentes con el sistema operativo.
- El programa de instalación crea y configura instancias predeterminadas de Directory Server, Application Server, Identity Server y Portal Server.

Antes de que se pueda usar la implementación de evaluación, debe iniciar los componentes y configurar los que no haya configurado el programa de instalación. Debe realizar los procedimientos en el siguiente orden:

- **1.** Inicie y verifique Directory Server. Debe iniciar primero Directory Server porque todos los demás componentes usan servicios de directorio.
- **2.** Inicie Web Server. Al iniciar Web Server, se inician los componentes que se ejecutan en el contenedor Web de Web Server, que son Identity Server y Portal Server. Identity Server debe estar ejecutándose antes de que se inicien los componentes que dependen de los servicios de autenticación de Identity Server.
- **3.** Compruebe que Identity Server se está ejecutando. Identity Server debe estar ejecutándose porque los demás componentes usan los servicios de autenticación de Identity Server.
- **4.** Compruebe que Portal Server se está ejecutando.
- **5.** Configure Directory Server para Schema 2.
- **6.** Cree, configure e inicie una instancia de Messaging Server.
- **7.** Cree, configure e inicie una instancia de Calendar Server.

Después de completar estos procedimientos, podrá usar los servicios de portal, mensajería y calendario de Java Enterprise System.

**NOTA** A lo largo de este documento, verá comandos que contienen las variables*host\_evaluación* y *dominio\_evaluación*. Cuando ejecute los comandos, deberá sustituir estas variables por el nombre de host y el nombre del dominio que esté usando. Estas variables se definen de la siguiente forma:

- *host\_evaluación*: Nombre de dominio totalmente cualificado del sistema en el que realiza la instalación de los componentes de Java Enterprise System. Por ejemplo, si realiza la instalación en un sistema llamado evaluation.example.com, el *host\_evaluación* es evaluation.example.com. Debe usar *host\_evaluación* para configurar la comunicación entre los componentes. Por ejemplo, puede configurar componentes para que establezcan una conexión con Directory Server en el *host\_evaluación*:389. También puede usar el *host \_evaluación* en las direcciones URL de las interfaces basadas en Web para Identity Server, Messaging Server, Calendar Server y Portal Server.
- *dominio\_evaluación*: Nombre del dominio DNS del sistema en el que va a instalar los componentes. Por ejemplo, si realiza la instalación en un sistema llamado evaluation.example.com, el *dominio\_evaluación* es example.com. El *dominio\_evaluación* funcionará como su dominio de correo predeterminado. También es el nombre predeterminado del dominio LDAP que el programa de instalación crea en Directory Server.

# <span id="page-45-0"></span>Inicio y verificación de la instancia predeterminada de Directory Server

Directory Server proporciona servicios de directorio que admiten el inicio de sesión y la autenticación de servicios de portal, mensajería y calendario. Para comenzar a verificar su implementación de evaluación, debe comprobar que puede iniciar y administrar la instancia predeterminada de Directory Server.

En este apartado, aprenderá lo siguiente:

- Cómo iniciar y detener Administration Server.
- Cómo iniciar y detener Directory Server
- Cómo usar la consola de Administration Server para ver el contenido del directorio LDAP y verificar que Directory Server está configurado correctamente.

## Inicio de Administration Server

Antes de iniciar la instancia predeterminada de Directory Server, inicie Administration Server. Administration Server es la herramienta de administración de Directory Server.

### ➤ **Para iniciar Administration Server**

**1.** Acceda al directorio raíz del servidor:

cd /var/opt/mps/serverroot

**2.** Ejecute el comando para iniciar Administration Server:

./start-admin

Entonces se inicia Administration Server y muestra una serie de mensajes de inicio. El proceso de inicio puede tardar unos minutos. Cuando el inicio se haya completado, se mostrará el siguiente mensaje:

inicio:el servidor se inició correctamente

## Inicio de la instancia predeterminada de Directory Server

Tras iniciar Administration Server, inicie la instancia predeterminada de Directory Server.

## ➤ **Para iniciar la instancia predeterminada de Directory Server**

**1.** Acceda al directorio de la instancia predeterminada de Directory Server. El nombre del directorio se incluye en el nombre no cualificado del sistema host.

cd /var/opt/mps/serverroot/slapd*-host\_evaluación\_no\_cualificado*

**2.** Ejecute el comando para iniciar Directory Server:

./start-slapd

Directory Server se inicia sin mostrar ningún mensaje.

## Uso de Server Console para verificar la instancia de Directory Server

Después de iniciar Directory Server, inicie Server Console y compruebe la configuración del directorio LDAP.

## ➤ **Para verificar la configuración del directorio LDAP**

**1.** Acceda al directorio serverroot:

cd /var/opt/mps/serverroot

**2.** Ejecute el comando para iniciar Server Console:

./startconsole &

Se muestra el cuadro de diálogo "Sun Java System Server Console Login" (Inicio de sesión en Sun Java System Server Console).

**3.** Escriba su ID de administrador (**admin**) y su contraseña (**password**) y haga clic en "OK" (Aceptar).

Se abre Server Console y muestra información sobre los servidores y aplicaciones del dominio de Administration Server. La [Figura 3-1](#page-47-0) muestra la información para el dominio example.com. Debería visualizar información similar para su dominio.

#### **Figura 3-1** Ficha "Servers and Applications" (Servidores y aplicaciones) de Server Console

<span id="page-47-0"></span>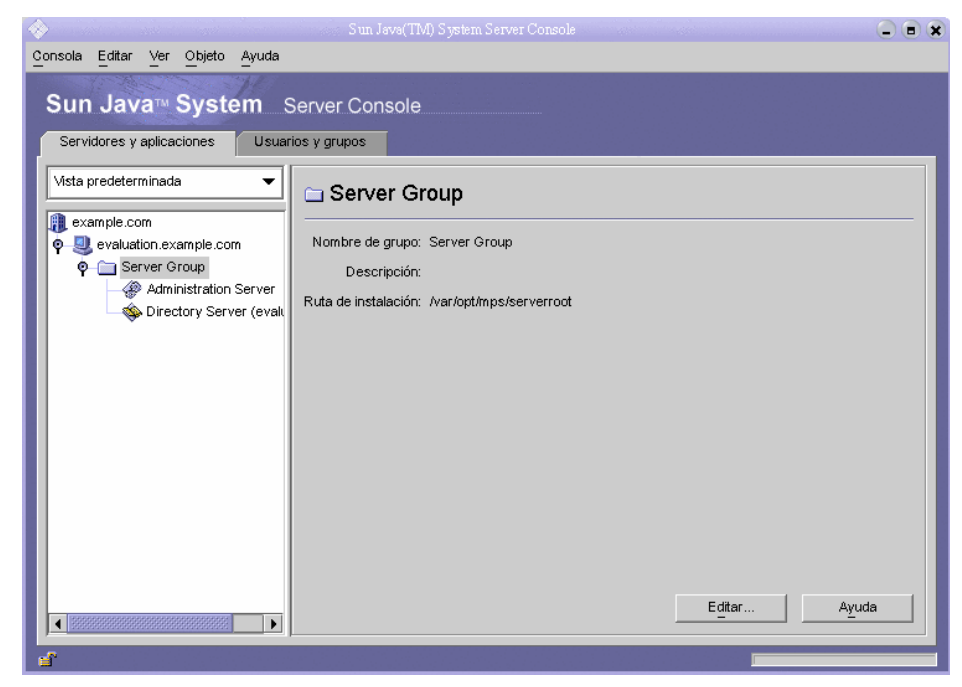

- **4.** Amplíe los nodos de la ficha "Servers and Applications" (Servidores y aplicaciones) y busque el nodo que representa la instancia predeterminada de Directory Server.
	- **a.** El nodo de nivel superior representa el dominio predeterminado de Administration Server. En la [Figura 3-1](#page-47-0) es el nodo que se llama example.com. En su ventana de consola, aparecerá con el nombre de su *dominio\_evaluación*.
	- **b.** En el siguiente nivel, los nodos representan los sistemas del dominio de Administration Server. En la [Figura 3-1,](#page-47-0) el dominio example.com incluye un sistema llamado evaluation.example.com. En su ventana de consola, aparecerá con el nombre de su *host\_evaluación*.
	- **c.** En el siguiente nivel hay un nodo llamado "Server Group" (Grupo de servidores). Este nodo agrupa las instancias de componentes que están ejecutándose en su *host\_evaluación*. En la [Figura 3-1,](#page-47-0) el nodo "Server Group" (Grupo de servidores) agrupa las instancias de componentes que se ejecutan en evaluation.example.com.

**d.** En el siguiente nivel, los nodos representan las instancias de componentes individuales de su grupo de servidores. Uno de estos nodos representa a la instancia predeterminada de Directory Server. En la [Figura 3-1,](#page-47-0) éste es el nodo que se llama Directory Server (evaluation.example.com). En su ventana de consola, aparecerá con el nombre Directory Server (*host\_evaluación*).

Haga doble clic en el nodo que representa la instancia predeterminada de Directory Server. Se muestra la ventana "Sun Java System Directory Server".

**5.** Haga clic en la ficha "Directory" (Directorio).

Se muestra el árbol del directorio LDAP.

<span id="page-48-0"></span>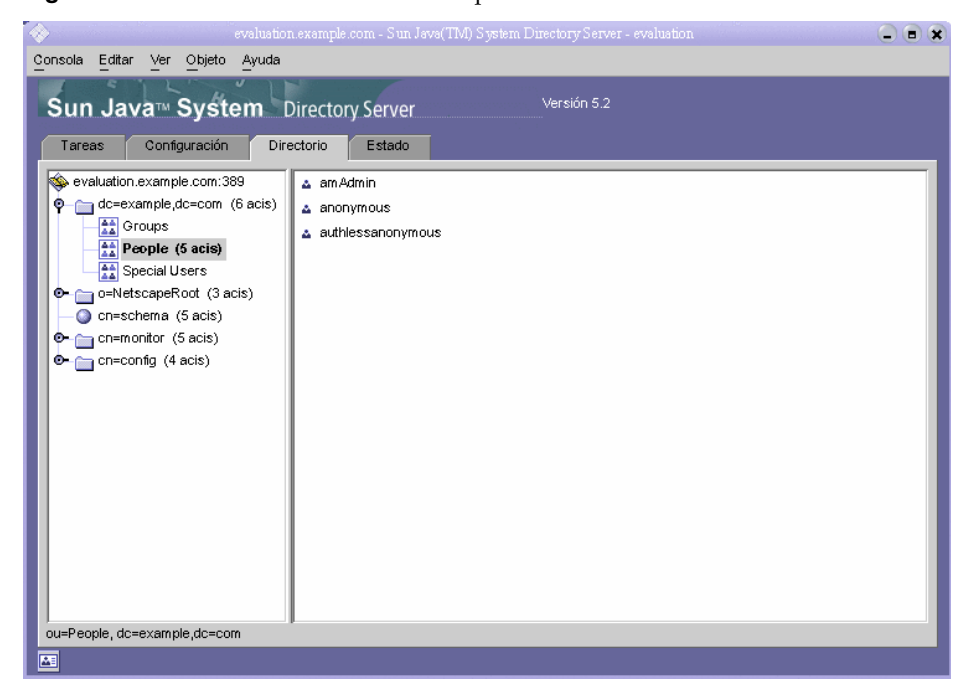

**Figura 3-2** Árbol del directorio LDAP predeterminado

**6.** Compruebe el dominio LDAP predeterminado que configuró el programa de instalación.

El dominio LDAP predeterminado tiene el mismo nombre que su *dominio\_evaluación*. El nodo del dominio LDAP predeterminado está etiquetado con los componentes de dominio individuales. Por ejemplo, si su *dominio\_evaluación* es example.com, el nodo del dominio LDAP predeterminado tendrá la etiqueta dc=example,dc=com. La [Figura 3-2](#page-48-0) muestra el nodo del dominio LDAP predeterminado para example.com. Verá una pantalla similar para su dominio LDAP.

- **7.** Busque las entradas del directorio LDAP de ejemplo que configuró el programa de instalación.
	- **a.** Amplíe el nodo del dominio LDAP predeterminado.
	- **b.** Haga clic en el contenedor "People" (Personas).

El panel derecho muestra el contenido del contenedor "People" (Personas). La [Figura 3-2](#page-48-0) muestra el contenedor "People" (Personas) para la instancia predeterminada de Directory Server en evaluation.example.com. Verá una pantalla similar para la instancia de Directory Server de su *host\_evaluación*.

**8.** Compruebe que el contenedor "People" (Personas) incluye entradas para amAdmin, anonymous y authlessanonymous.

Estas entradas confirman que el programa de instalación de Java Enterprise System cumplimentó el directorio LDAP con datos de ejemplo, tal y como usted solicitó durante la instalación.

**9.** Deje Server Console ejecutándose.

# <span id="page-49-0"></span>Inicio de la instancia predeterminada de Web Server

Tras iniciar Directory Server, inicie la instancia predeterminada de Web Server. Al iniciar Web Server, se inician también Identity Server y Portal Server.

## ➤ **Para iniciar la instancia predeterminada de Web Server**

**1.** Acceda al directorio de la instancia predeterminada de Web Server. El nombre del directorio incluye el nombre totalmente cualificado del sistema en el que instaló Web Server.

cd /opt/SUNWwbsvr/https-*host\_evaluación*

**2.** Ejecute el comando para iniciar Web Server:

./start

Web Server muestra una serie de mensajes de inicio. El proceso de inicio puede tardar unos minutos. Cuando el inicio se haya completado, se mostrará el siguiente mensaje:

inicio: el servidor se inició correctamente

# <span id="page-50-0"></span>Verificación de la instancia predeterminada de Identity Server

Al iniciar la instancia predeterminada de Web Server se inician los dos componentes que se ejecutan en el contenedor Web de Web Server, a saber, Identity Server y Portal Server.

En este apartado, aprenderá lo siguiente:

- Cómo iniciar y detener la consola de administración de Identity Server.
- Cómo usar la consola de administración de Identity Server para confirmar que Identity Server puede acceder al directorio LDAP.

## ➤ **Para iniciar la sesión en la consola de administración de Identity Server y verificar Identity Server**

**1.** Abra la siguiente URL en el explorador Web:

http://*host\_evaluación*[/amconsole/index.html](http://host_evaluaci�n/amconsole/index.html)

Se muestra la página "Login" (Inicio de sesión).

**2.** Escriba su ID de usuario de administración (**amadmin**) y la contraseña (**password**). Haga clic en "Log in" (Iniciar sesión).

La consola muestra información acerca del dominio predeterminado de Identity Server.

**3.** Para confirmar que Identity Server está configurado correctamente, compruebe el nombre de dominio de Identity Server. Debe coincidir con el componente del primer dominio de su *dominio\_evaluación*. Por ejemplo, si el dominio es example.com, la consola muestra example.

En la [Figura 3-3,](#page-51-1) la consola muestra información acerca del dominio example. El nombre del dominio se muestra en el panel izquierdo, justo debajo de la ficha "Identity Management" (Gestión de identidades).

<span id="page-51-1"></span>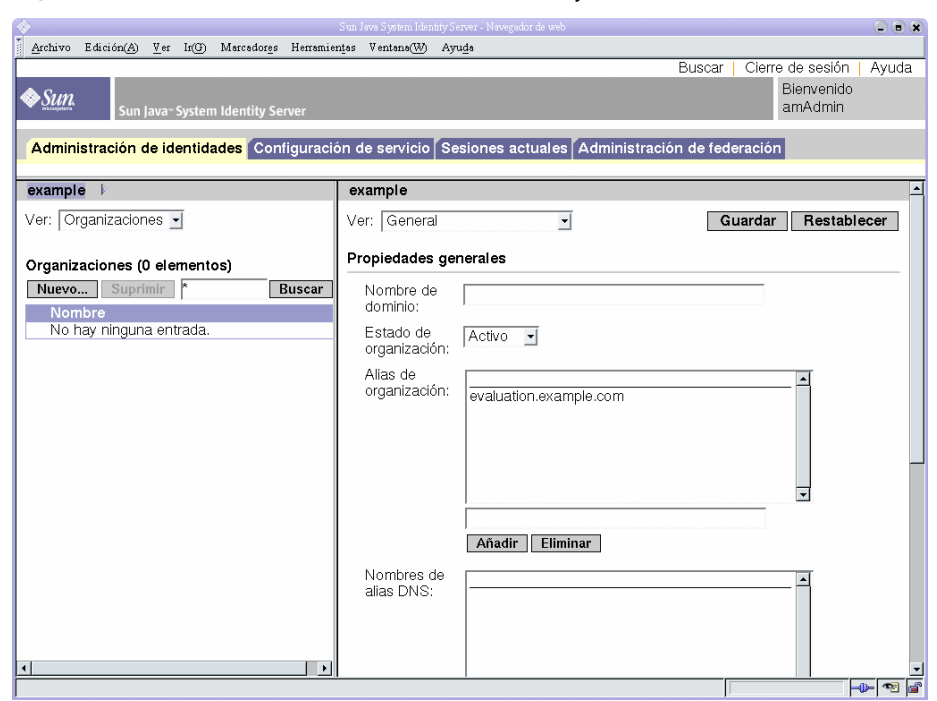

#### **Figura 3-3** Consola de Administración de Identity Server

**4.** Salga de la consola de Identity Server. Haga clic en "Logout" (Fin de sesión) en la esquina superior derecha de la página.

## <span id="page-51-0"></span>Verificación de la instancia predeterminada de Portal Server

El procedimiento de instalación que figura en el [Capítulo 2](#page-22-0) permite crear un escritorio de portal de ejemplo. En este apartado, se abre el escritorio de portal de ejemplo para verificar que Portal Server se está ejecutando.

### ➤ **Para ver el escritorio de portal de ejemplo y comprobar la instancia predeterminada de Portal Server**

**1.** Abra la siguiente URL en el explorador Web:

http://*[host\\_evaluación](http://host_evaluaci�n/portal/dt)*/portal/dt

Se muestra el escritorio de ejemplo de Portal Server. En la [Figura 3-4](#page-52-0) se muestra el escritorio de ejemplo. Al abrir el escritorio de ejemplo se verifica que la instancia predeterminada de Portal Server se está ejecutando.

<span id="page-52-0"></span>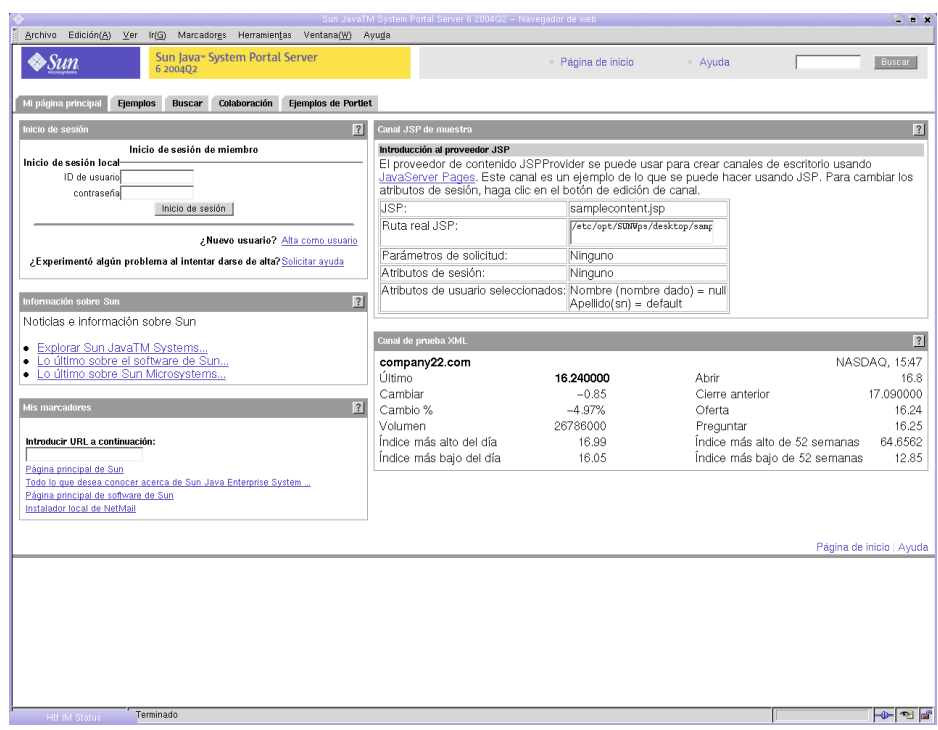

**Figura 3-4** Escritorio de portal de ejemplo

# <span id="page-53-0"></span>Configuración de Directory Server para LDAP Schema 2

El procedimiento de instalación que se indica en el [Capítulo 2](#page-22-0) crea un directorio LDAP con un esquema LDAP predeterminado. Antes de configurar las instancias de Messaging Server y Calendar Server, debe aplicar Schema 2 a su árbol de directorio LDAP.

Schema 2 agrega atributos LDAP que admiten entradas de usuario compartidas. Al crear entradas de usuario en un árbol de directorio Schema 2, estas entradas pueden realizar la autenticación mediante Identity Server e iniciar sesión en cualquier servicio proporcionado por un componente de Java ES.

En este apartado, aprenderá lo siguiente:

- Cómo usar Directory Server Preparation Tool para aplicar Schema 2 a su árbol de directorio LDAP.
- Cómo usar la consola de administración para verificar Schema 2.

## Aplicar LDAP Schema 2 a su árbol de directorio

Este procedimiento ejecuta Directory Server Preparation Tool (una secuencia Perl llamada comm\_dssetup.pl) y aplica Schema 2 a su árbol de directorio LDAP.

**NOTA** La secuencia de comandos muestra una serie de preguntas. A la mayoría de ellas, puede responder pulsando Intro para aceptar el valor predeterminado. El valor predeterminado hace referencia a la instancia predeterminada de Directory Server.

## ➤ **Para aplicar LDAP Schema 2 a su árbol de directorio**

**1.** Acceda al directorio de la herramienta de preparación:

cd /opt/SUNWmsgsr/lib

**2.** Ejecute el comando e inicie la herramienta de preparación:

perl comm\_dssetup.pl

La herramienta de preparación muestra una serie de mensajes y, a continuación, le pregunta: Do You Want To Continue? [Y]

**3.** Pulse Intro para aceptar el valor predeterminado.

La herramienta de preparación le solicita: Enter the Full Path to the Directory Where The Sun ONE Directory Server was Installed.

**4.** Pulse Intro para aceptar el valor predeterminado (/var/opt/mps/serverroot).

La herramienta de preparación muestra una lista numerada de las instancias del servidor de directorios y le pregunta: Which Instance Do You Want? [1].

- **5.** Elija la instancia predeterminada de Directory Server creada por el programa de instalación de Java Enterprise System. Para una implementación de evaluación, hay normalmente sólo una instancia en el *host\_evaluación*.
	- ❍ Si el valor predeterminado para esta pregunta (1) hace referencia a la instancia correcta (el nombre de la instancia acaba con el *host\_evaluación*), pulse Intro para aceptar el valor predeterminado.
	- ❍ Si hay más de una instancia de Directory Server, escriba el número que hace referencia a la instancia predeterminada de Directory Server y pulse Intro.

La herramienta de preparación le solicita: Please Enter The Directory Manager DN [cn=Directory Manager].

**6.** Pulse Intro para aceptar el valor predeterminado (cn=Directory Manager).

La herramienta de preparación le pedirá la contraseña del administrador de directorio.

**7.** Escriba **password** y pulse Intro.

La herramienta de preparación le pregunta: Will This Directory Server Be Used For Users/Groups? [Yes].

**8.** Pulse Intro para aceptar el valor predeterminado.

La herramienta de preparación le solicita: Please Enter The Users/Groups Base Suffix [o=usergroup].

**9.** Escriba los componentes de dominio que identifican su *dominio\_evaluación*. Por ejemplo, si *dominio\_evaluación* es example.com, deberá escribir dc=example,dc=com.

**NOTA** Si el nombre de *dominio\_evaluación* incluye un subdominio, debe especificar cada componente de dominio del nombre por separado. Por ejemplo, si *dominio\_evaluación* es my.example.com, deberá escribir dc=my,dc=example,dc=com.

La herramienta de preparación muestra una lista de esquemas Sun ONE LDAP y le solicita: Please Enter The Schema Type (1, 1.5, 2) [2].

**10.** Confirme que el valor predeterminado es 2. Pulse Intro.

La herramienta de preparación le pregunta: Do You Want To Update The Schema Files? [Yes].

**11.** Pulse Intro para aceptar el valor predeterminado (Yes).

La herramienta de preparación le pregunta: Do You Want To Configure New Indexes? [Yes].

**12.** Pulse Intro para aceptar el valor predeterminado (Yes).

La herramienta de preparación le pregunta: Do You Want To Reindex The New Indexes Now? [yes].

**13.** Pulse Intro para aceptar el valor predeterminado (yes).

La herramienta de preparación muestra un resumen de los valores indicados y le pregunta: Do You Want To Continue? [Y].

**14.** Revise los valores que ha introducido. Pulse Intro para aceptar el valor predeterminado (y).

La herramienta de preparación muestra una serie de mensajes de información, empezando por la "generación de archivos". Esto puede llevar unos momentos.

La herramienta de preparación genera archivos de secuencias de comandos y le pregunta: Ready to execute the script now. Do you want to continue? [Y].

**15.** Pulse Intro para aceptar el valor predeterminado (Y).

La herramienta de preparación ejecuta las secuencias de comandos generadas para configurar la instancia de Directory Server. Esto puede llevar unos momentos.

Las secuencias de comandos muestran una serie de mensajes de información que terminan con.

Successful Completion

Ha configurado el árbol de directorio para Schema 2.

## Verificación del árbol de directorio

Este procedimiento describe el modo de utilizar Server Console para verificar la configuración realizada por Directory Server Preparation Tool.

### ➤ **Para comprobar que Directory Server está configurado con Schema 2**

- **1.** Vuelva a la ventana de Directory Server de Server Console.
- <span id="page-56-0"></span>**2.** En el menú "View" (Ver), elija "Refresh" (Actualizar).

El árbol de directorio se muestra actualizado.

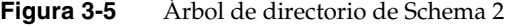

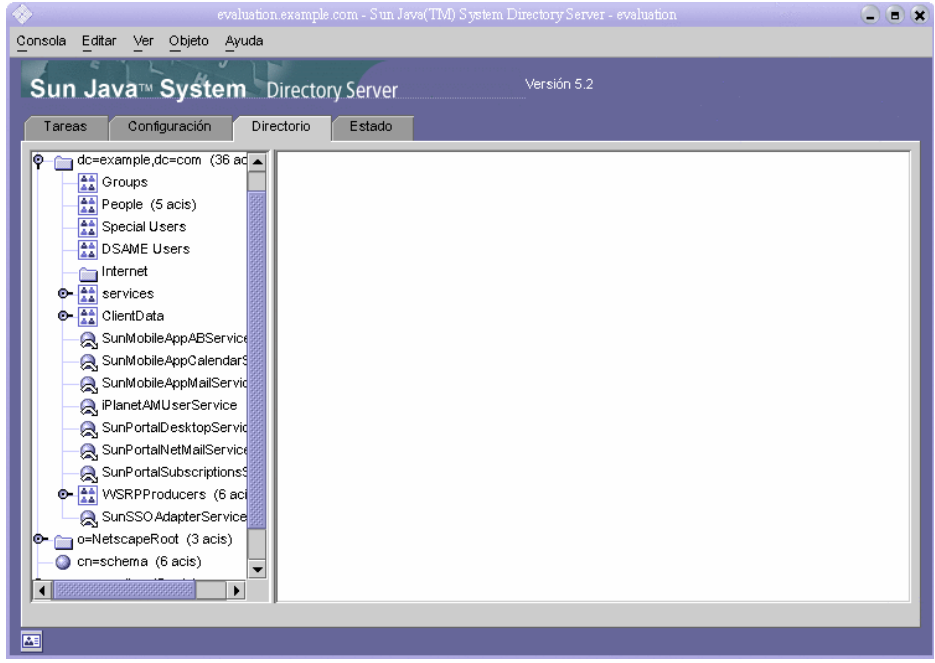

**3.** Revise la nueva estructura del directorio.

Compare la [Figura 3-5](#page-56-0) con la [Figura 3-2.](#page-48-0) Observe las nuevas entidades LDAP en dc=example,dc=com branch. Observará cambios similares en su árbol de directorio.

Esto verifica que Schema 2 se ha aplicado al árbol de directorio.

# <span id="page-57-0"></span>Configuración de Messaging Server

En este apartado, aprenderá lo siguiente:

- Cómo utilizar el asistente de configuración de Messaging Server para crear y configurar una instancia de Messaging Server.
- Cómo iniciar y detener la instancia de Messaging Server.
- Cómo verificar la configuración del árbol de directorio realizada por el asistente de configuración de Messaging Server.

# Configuración de una instancia de Messaging Server

Este procedimiento ejecuta el asistente de configuración de Messaging Server para crear y configurar una instancia de Messaging Server.

## ➤ **Para crear y configurar una instancia de Messaging Server**

**1.** Acceda al directorio de Messaging Server:

cd /opt/SUNWmsgsr/sbin

**2.** Ejecute el comando que inicia el asistente de configuración:

./configure

Se abrirá la página de bienvenida del asistente de configuración.

**3.** Haga clic en "Next" (Siguiente).

Se muestra la página "Select Directory to Store Configuration and Data Files" (Seleccione el directorio en el que se van a almacenar los archivos de datos y de configuración).

**4.** Haga clic en "Next" (Siguiente) para aceptar el valor predeterminado de /var/opt/SUNWmsgsr.

Se muestra el cuadro de diálogo "Create New Directory?" (¿Crear nuevo directorio?).

**5.** Haga clic en "Create Directory" (Crear directorio).

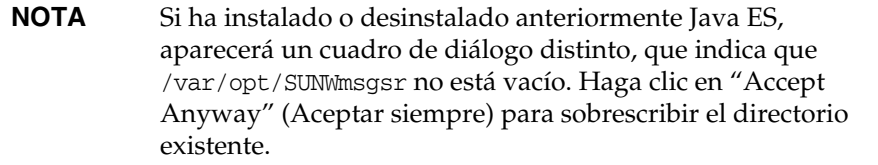

Se muestra la página "Select Components to Configure" (Seleccione los componentes que va a configurar).

**6.** Haga clic en "Next" (Siguiente) para aceptar los valores predeterminados. Las opciones "Message Transfer Agent" (Agente de transferencia de mensaje), "Message Store" (Almacén de mensajes) y "Messenger Express" están seleccionadas.

Se muestra la página "Messaging Server User and Group" (Usuario y grupo de Messaging).

- **7.** Haga lo siguiente:
	- ❍ En el campo de texto "Enter Unix Username" (Introducir el nombre de usuario UNIX), confirme que el valor predeterminado es mailsrv.
	- ❍ En el campo de texto "Enter Unix Group" (Introducir el grupo UNIX), confirme que el valor predeterminado es mail.

Haga clic en "Next" (Siguiente). Se muestra la página "Configuration Directory Server Panel" (Panel de configuración de Directory Server).

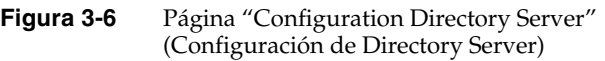

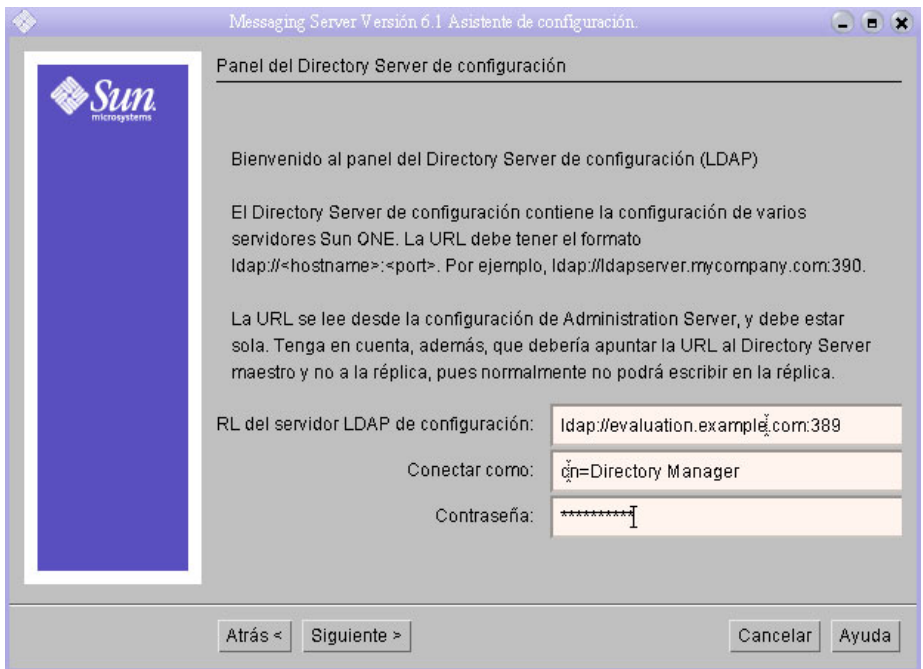

- **8.** Haga lo siguiente:
	- ❍ En el campo "Config Server LdapURL" (URL del servidor LDAP de configuración), confirme que el valor predeterminado es ldap://*[host\\_evaluación](ldap://host_evaluaci�n:389)*:389.
	- ❍ En el campo de texto "Bind" (Vincular), confirme el valor predeterminado cn=Directory Manager. Debe haber un espacio entre Directory y Manager.
	- ❍ En el campo "Password" (Contraseña), escriba **password**.

Haga clic en "Next" (Siguiente). Se muestra la página "User/Group Directory Server Panel" (Panel del Directory Server de usuarios/grupos).

- **9.** Confirme los siguientes valores predeterminados:
	- ❍ En el campo "User/Group Server LdapURL" (URL del servidor LDAP de usuarios/grupos), confirme que el valor predeterminado es ldap://*[host\\_evaluación](ldap://host_evaluaci�n:389)*:389.
	- ❍ En el campo de texto "Bind" (Vincular), confirme el valor predeterminado cn=Directory Manager. Debe haber un espacio entre Directory y Manager.
	- ❍ En el campo de texto "Password" (Contraseña), confirme el valor predeterminado password.

Haga clic en "Next" (Siguiente). Se abre la página "Postmaster Email Address" (Dirección de correo electrónico de Postmaster).

**Figura 3-7** Página "Postmaster Email Address" (Dirección de correo electrónico de Postmaster)

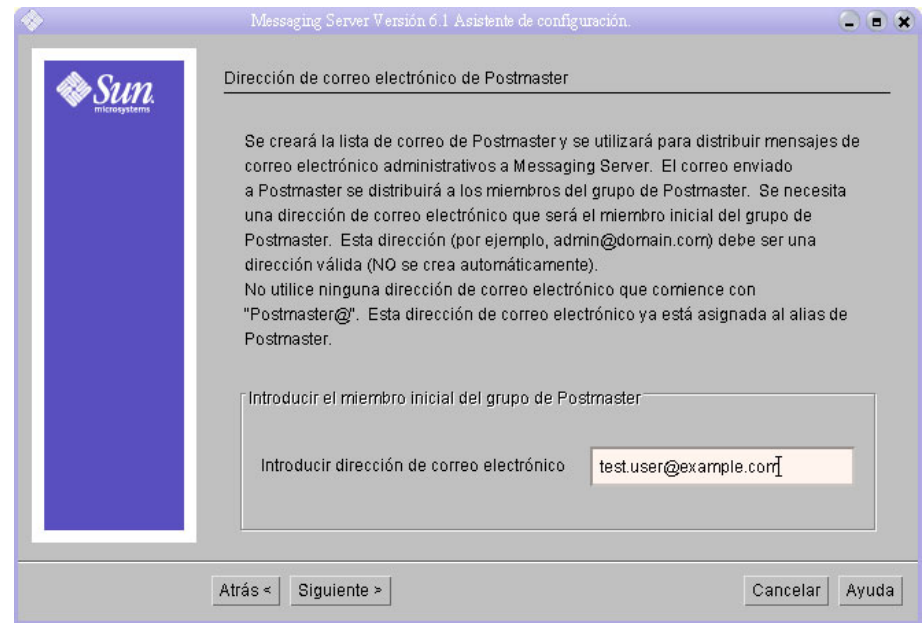

- **10.** Haga lo siguiente:
	- ❍ En el campo "Enter Email Address" (Introducir dirección de correo electrónico), escriba test.user@*dominio\_evaluación*.

Haga clic en "Next" (Siguiente). Se muestra la página "Password For All Admin Accounts" (Contraseña para todas las cuentas de administración).

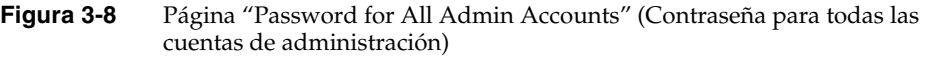

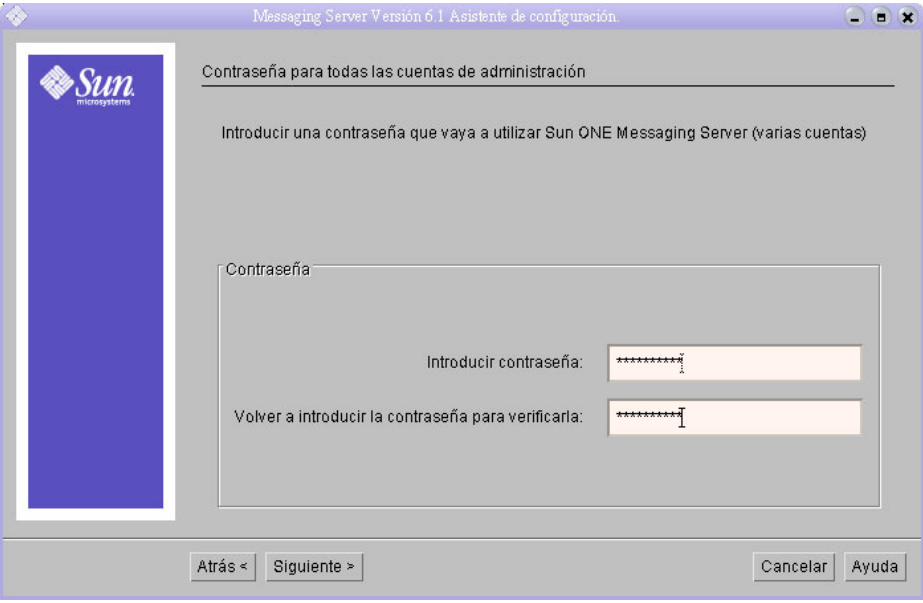

- **11.** Escriba los siguientes valores para establecer una contraseña administrativa para Messaging Server:
	- ❍ En el campo de texto "Enter Password" (Introducir contraseña), escriba **password**.
	- ❍ En el campo de texto "Re-enter Password to Verify" (Volver a introducir la contraseña para verificarla), escriba **password**.

Haga clic en "Next" (Siguiente). Se muestra la página "Default Email Domain" (Dominio de correo electrónico predeterminado).

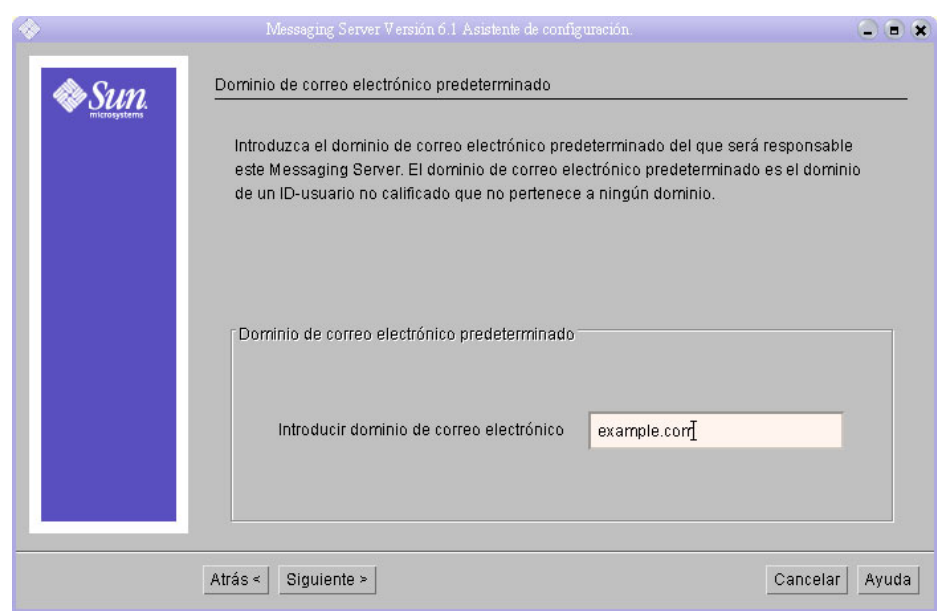

#### **Figura 3-9** Página "Default Email Domain Page" (Dominio de correo electrónico predeterminado)

- **12.** Haga lo siguiente:
	- ❍ En el campo de texto "Enter Email Domain" (Introducir dominio de correo electrónico), confirme que el valor predeterminado es *dominio\_evaluación*.

Haga clic en "Next" (Siguiente). Se muestra la página "Organization DN for the Default Email Domain" (DN de organización para el dominio de correo electrónico predeterminado).

- **13.** Haga lo siguiente:
	- ❍ En el campo de texto "Enter Organization DN" (Introducir DN de organización), confirme que el valor predeterminado es o=*dominio\_evaluación*,dc=*componente\_dominio1,* dc=*componente\_dominio2*. Si el dominio contiene más de dos componentes de dominio, deberá especificarlos todos. Por ejemplo, si el dominio es my.example.com, debe escribir dc=my,dc=example,dc=com.

**NOTA** Este asistente de configuración creará una nueva organización en el árbol LDAP, con el nombre que proporcionó en el campo "Enter Organization DN" (Introducir DN de organización). Sus usuarios de Java ES se agregarán a la nueva organización LDAP.

Haga clic en "Next" (Siguiente). Se muestra la página "Ready to Configure" (Preparado para configurar).

- **14.** Revise la información. Haga clic en "Configure Now" (Configurar ahora).
- **15.** Una vez completado el proceso de configuración, se muestra la página "Installation Summary" (Resumen de la instalación).
- **16.** Revise el resumen y haga clic en "Close" (Cerrar).
- **17.** Acceda al directorio de Messaging Server:

cd /opt/SUNWmsgsr/sbin

**18.** Ejecute el comando que especifica los puertos de comunicación con Messaging Server:

./configutil -o service.http.port -v 88

./configutil -o service.http.sslport -v 448

**19.** Ejecute el comando que permite iniciar Messaging Server:

./start-msg

El proceso de inicio muestra una serie de mensajes y puede tardar unos minutos. Cuando el inicio se haya completado, se mostrará el siguiente mensaje:

iniciando el servidor que controla las tareas

Ha creado e iniciado una instancia de Messaging Server.

## Verificación del árbol de directorio

Este procedimiento describe cómo se usa Sun Java System Server Console para comprobar que la herramienta de configuración de Messaging Server ha llevado a cabo la configuración adicional del árbol de directorio.

## ➤ **Para comprobar que la configuración de Messaging Server ha modificado el árbol de directorio**

- **1.** Vuelva a la ventana de Directory Server de Server Console.
- **2.** En el menú "View" (Ver), elija "Refresh" (Actualizar).

El árbol de directorio se muestra actualizado.

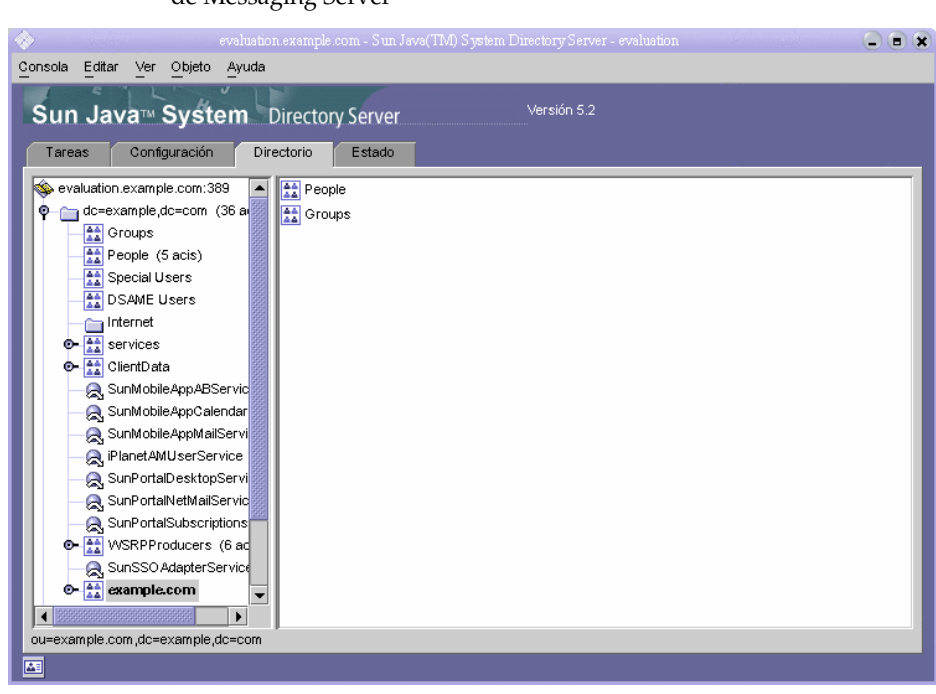

**Figura 3-10** Árbol de directorio de Schema 2 modificado por la configuración de Messaging Server

**3.** Revise el árbol de directorio modificado.

Confirme que hay un nuevo nodo para una organización LDAP. En la [Figura 3-5](#page-56-0) el nodo de dominio LDAP predeterminado (dc=example,dc=com) tiene un subnodo llamado example.com, que representa la organización LDAP que creó la herramienta de configuración de Messaging Server. El nombre LDAP completo para la nueva organización es o=example.com,dc=example,dc=com. En su árbol de directorio, verá un nodo similar para la nueva organización.

**NOTA** La nueva organización LDAP admite el inicio de sesión único y la autenticación del proxy. Cuando cree entradas LDAP para los usuarios de Java ES, deberá agregarlas a esta organización LDAP.

**4.** Haga clic en el nodo de la nueva organización LDAP.

El panel derecho muestra el contenido de la organización.

- **5.** Confirme que la organización incluye la clase de objeto iplanet-am-managed-people-container.
	- **a.** En el panel derecho, haga clic con el botón derecho del ratón en el contenedor "People" (Personas) y, a continuación, seleccione la opción "Edit with Generic Editor" (Editar con editor genérico) en el menú.

Se muestra el editor genérico.

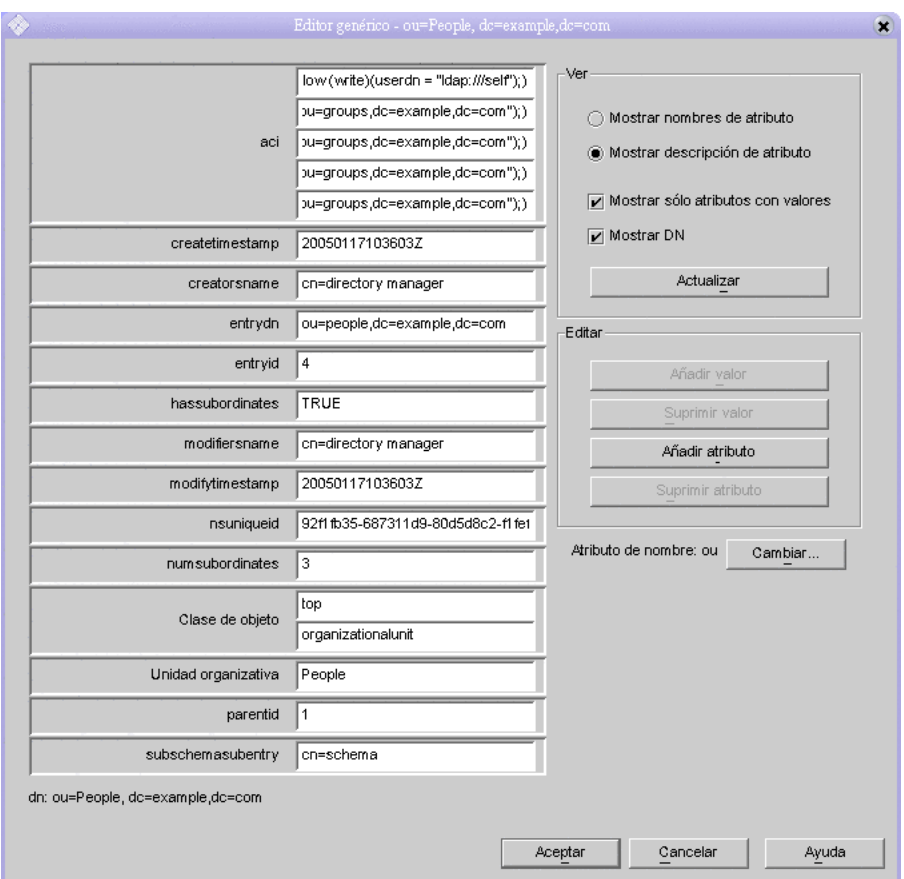

**Figura 3-11** Generic Editor (Editor genérico)

- **b.** En el Editor genérico, verifique que la clase de objeto es iplanet-am-managed-people-container. Esto demuestra que ha configurado correctamente el árbol de directorio Schema 2 para los servicios de mensajería de Java Enterprise System.
- **c.** Haga clic en "OK" (Aceptar) para cerrar el Editor genérico.
- **6.** Salga de la consola.

# <span id="page-67-0"></span>Configuración de una instancia de Calendar Server

En este apartado, aprenderá lo siguiente:

- Cómo utilizar el asistente de configuración de Calendar Server para crear una instancia de Calendar Server.
- Cómo iniciar y detener la instancia de Calendar Server.

## ➤ **Para crear y configurar una instancia de Calendar Server**

**1.** Acceda al directorio de Calendar Server:

cd /opt/SUNWics5/cal/sbin

**2.** Ejecute el comando que inicia el asistente de configuración:

./csconfigurator.sh

Se muestra la página de bienvenida del asistente de configuración.

**3.** Haga clic en "Next" (Siguiente) para continuar.

Se muestra la página "Administration, User Preferences and Authentication" (Administración, preferencias de usuario y autenticación).

#### **Figura 3-12** Página "Administration, User Preferences and Authentication" (Administración, preferencias de usuario y autenticación)

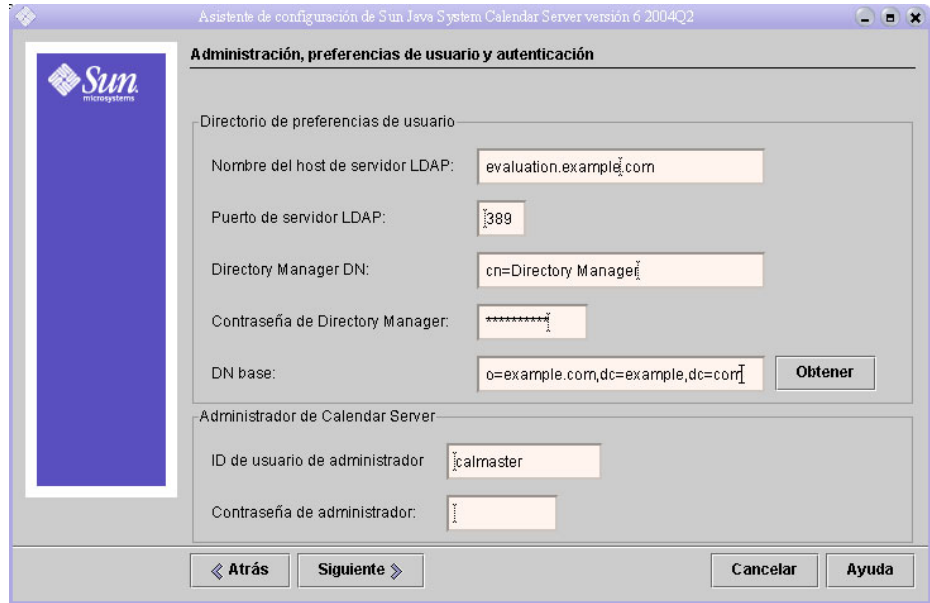

- **4.** Haga lo siguiente:
	- ❍ En el campo de texto "LDAP Server Host Name" (Nombre del host de servidor LDAP), confirme que el valor predeterminado es *host\_evaluación*.
	- ❍ En el campo de texto "LDAP Server Port" (Puerto de servidor LDAP), confirme que el valor predeterminado es 389.
	- ❍ En el campo de texto "Directory Manager DN" (DN del administrador del directorio), escriba **cn=Directory Manager**. Debe haber un espacio entre Directory y Manager.
	- ❍ En el campo de texto "Directory Manager Password" (Contraseña del administrador del directorio), escriba **password**.
	- ❍ En el campo de texto "Base DN" (DN base), escriba el DN de la organización LDAP. Por ejemplo, si la organización LDAP es example.com, deberá escribir o=example.com,dc=example,dc=com.

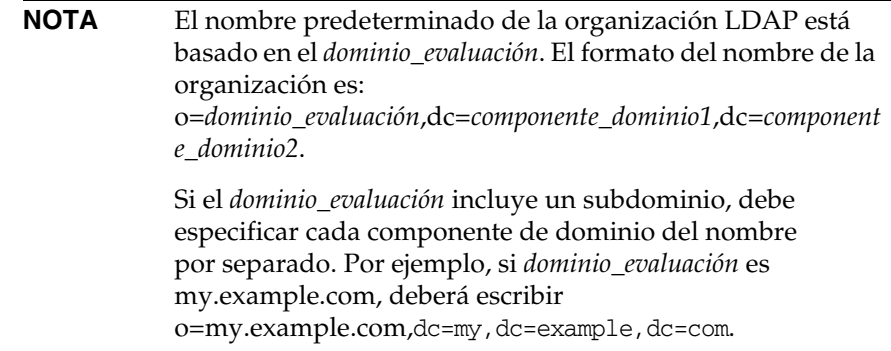

- ❍ En el campo de texto "Administrator User ID" (ID de usuario de administrador), confirme que el valor predeterminado es calmaster.
- ❍ En el campo "Administrator Password" (Contraseña de administrador), escriba **password**.

Haga clic en "Next" (Siguiente). El asistente comprueba la conexión con la instancia predeterminada de Directory Server. Se muestra un cuadro de diálogo de pregunta.

**5.** Haga clic en "Create It" (Crearlo) para crear el usuario calmaster.

Se muestra la página "Email and Email Alarms" (Correo electrónico y alarmas de correo electrónico).

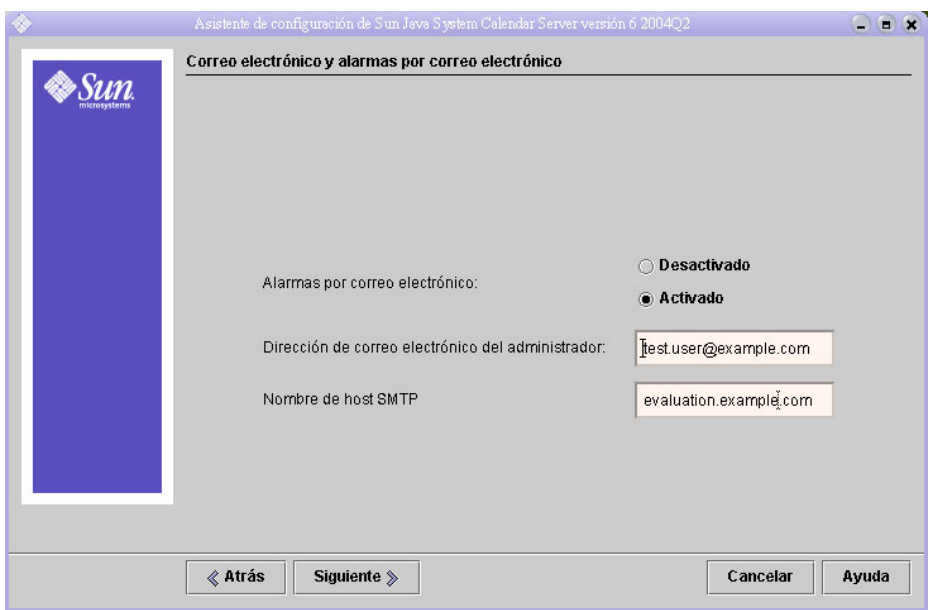

**Figura 3-13** Página "Email and Email Alarms" (Correo electrónico y alarmas de correo electrónico)

- **6.** Haga lo siguiente:
	- ❍ En "Email Alarms" (Alarmas por correo electrónico), confirme que la selección predeterminada es Enabled (Habilitado).
	- ❍ En el campo "Administrator Email Address" (Dirección de correo electrónico del administrador), escriba test.user@*dominio\_evaluación*.
	- ❍ En el campo de texto "SMTP Host Name" (Nombre de host SMTP), confirme que el valor predeterminado es *host\_evaluación*.

Haga clic en "Next" (Siguiente). Puede que se muestre el cuadro de diálogo "Problem Connecting to SMTP" (Problema de conexión con el host SMTP).

**7.** En el cuadro de diálogo "Problem Connecting to SMTP Host" (Problema de conexión con el host SMTP), haga clic en "Accept" (Aceptar) y luego haga clic en "Next" (Siguiente) para continuar.

Se muestra la página "Runtime Configuration" (Configuración de tiempo de ejecución).

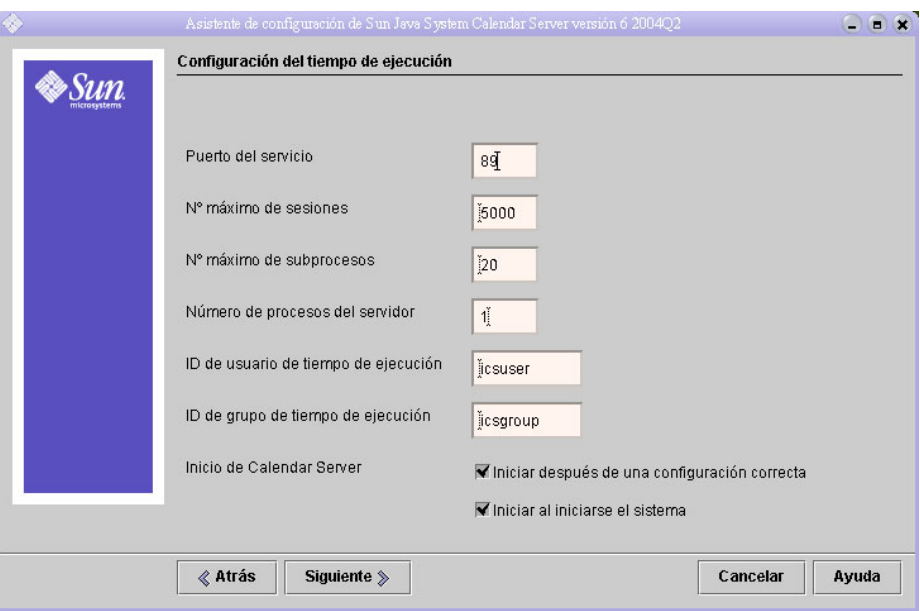

#### **Figura 3-14** Página "Runtime Configuration" (Configuración de tiempo de ejecución)

- **8.** Haga lo siguiente:
	- ❍ En el campo "Service Port" (Puerto de servicio), escriba **89**.
	- ❍ En el campo de texto "Maximum Sessions" (N.º máximo de sesiones), confirme el valor predeterminado 5000.
	- ❍ En el campo de texto "Maximum Threads" (N.º máximo de subprocesos), confirme el valor predeterminado 20.
	- ❍ En el campo de texto "Number of Server Processes" (Número de procesos del servidor), confirme que el valor predeterminado es 1.
	- ❍ En el campo de texto "Runtime User ID" (ID de usuario de tiempo de ejecución), confirme que el valor predeterminado es icsuser.
	- ❍ En el campo de texto "Runtime Group ID" (ID de grupo de tiempo de ejecución), confirme que el valor predeterminado es icsgroup.
- ❍ Confirme que la opción "Start After Successful Configuration" (Iniciar tras configuración correcta) está seleccionada.
- ❍ Confirme que la opción "Start on System Startup" (Iniciar al iniciarse el sistema) está seleccionada.

Haga clic en "Next" (Siguiente). Se mostrará el cuadro de diálogo "Create New User ID" (Crear un nuevo ID de usuario).

**9.** Haga clic en "Create User ID" (Crear ID de usuario).

Se abre la página "Directories to Store Configuration and Data Files" (Directorios en los que se van a almacenar los archivos de datos y de configuración).

**10.** En la página "Directories to Store Configuration and Data Files" (Directorios en los que se van a almacenar los archivos de datos y de configuración), haga clic en "Next" (Siguiente) para aceptar los valores predeterminados.

Se muestra el cuadro de diálogo "Create New Directory?" (¿Crear nuevo directorio?).

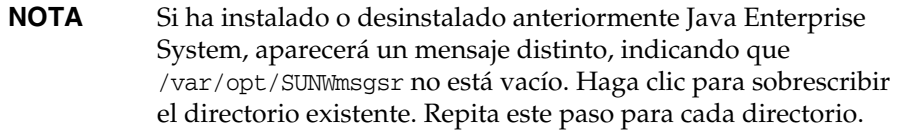

**11.** En el cuadro de diálogo "Create New Directory?" (¿Crear nuevo directorio?), haga clic en "Create Directory" (Crear directorio). Repita este paso para cada directorio nuevo.

Se muestra la página "Ready to Configure" (Preparado para configurar).

**12.** Haga clic en "Configure Now" (Configurar ahora).

Cuando la configuración se completa, aparece la página "Configuration Summary" (Resumen de la configuración).

**13.** Revise la información y haga clic en "Close" (Cerrar).

**NOTA** En la página "Runtime Configuration" (Resumen de tiempo de ejecución), seleccionó la opción "Start after successful configuration" (Iniciar tras configuración correcta), por lo que Calendar Server se iniciará ahora automáticamente.

Ha verificado, configurado e iniciado todos los servidores de su implementación de evaluación.

Capítulo 4

# Gestión de usuarios para la implementación de evaluación

Este capítulo muestra cómo configurar una organización LDAP y proporcionar datos a las cuentas de usuario para que puedan iniciar sesión en Messaging Server, Calendar Server y Portal Server. Este capítulo incluye los siguientes apartados:

- ["Acerca de la gestión de usuarios de Java Enterprise System"](#page-74-0)
- ["Configuración de la Utilidad de gestión de usuarios" en la página 76](#page-75-0)
- ["Configuración de la organización LDAP para los servicios de correo,](#page-79-0)  [calendario y portal" en la página 80](#page-79-0)
- ["Provisión de datos](#page-83-0) para una cuenta de usuario final" en la página 84

### <span id="page-74-0"></span>Acerca de la gestión de usuarios de Java Enterprise System

Este capítulo describe tres aspectos de la gestión de usuarios:

- Configuración de la Utilidad de gestión de usuarios. Esta utilidad se configura para que funcione en la instancia predeterminada de Directory Server.
- Administración de su organización LDAP. Debe agregar las clases de objetos y los atributos LDAP necesarios para autenticar los servicios de mensajería, calendario y portal.
- Provisión de datos para las cuentas de usuario. En su organización LDAP, usted crea entradas LDAP que representan las cuentas de los usuarios finales. Dado que dicha organización usa Schema 2, una única entrada de usuario incluye todos los atributos y las clases de objetos LDAP necesarios para iniciar sesión en los servicios establecidos de mensajería, calendario y portal.

## <span id="page-75-0"></span>Configuración de la Utilidad de gestión de usuarios

Este apartado describe cómo se configura la Utilidad de gestión de usuarios. La configuración de esta utilidad, supone lo siguiente:

- Se especifica la instancia de Directory Server en la que debe funcionar la utilidad. En este caso, es la instancia predeterminada de Directory Server.
- Se proporciona un ID y una contraseña de administrador que necesita la Utilidad de gestión de usuarios para establecer una conexión con la instancia predeterminada de Directory Server.

➤ **Para configurar la Utilidad de gestión de usuarios de Identity Server**

**1.** Acceda al directorio de de la Utilidad de gestión de usuarios:

cd /opt/SUNWcomm/sbin

**2.** Ejecute el comando que inicia el asistente de configuración:

./config-iscli

Se abrirá la página de bienvenida del asistente de configuración.

**3.** Haga clic en "Next" (Siguiente).

Se abre la página "Select Directory to Store Configuration and Data Files" (Seleccione el directorio en el que se van a almacenar los archivos de datos y de configuración).

**4.** Haga clic en "Next" (Siguiente) para aceptar el directorio de datos de configuración predeterminado.

Se muestra el cuadro de diálogo "Create New Directory" (Crear nuevo directorio).

**5.** Haga clic en "Create Directory" (Crear directorio).

Se muestra la página "Select Components to Configure" (Seleccione los componentes que va a configurar).

**6.** Asegúrese de que ambos componentes (el cliente Commcli y el servidor Commcli) están seleccionados. Haga clic en "Next" (Siguiente).

Se muestra la página "ISHostPort" (Puerto del host de Identity Server).

- **7.** Confirme que los valores predeterminados del nombre de host y del puerto hacen referencia a la instancia de Identity Server en su *host\_evaluación*.
	- ❍ El campo de texto "Hostname" (Nombre de host) debe hacer referencia a su *host\_evaluación*.
	- ❍ El valor del campo de texto "Port" (Puerto) debe ser 80.

Haga clic en "Next" (Siguiente). Se muestra la página "Default Domain" (Dominio predeterminado).

**8.** Haga clic en "Next" (Siguiente) para aceptar los valores predeterminados.

Se muestra la página "Default SSL Port for Commcli Client" (Puerto SSL predeterminado para el cliente Commcli).

**9.** Haga clic en "Next" (Siguiente) para aceptar el valor predeterminado.

Se muestra la página "Identity Server Base Directory" (Directorio base de Identity Server).

**10.** Haga clic en "Next" (Siguiente) para aceptar el valor predeterminado.

Se muestra la página "Directory (LDAP) Server" (Servidor [LDAP] del directorio).

- **11.** Haga lo siguiente para identificar su instancia predeterminada de Directory Server:
	- ❍ En el campo de texto "LdapURL" (URL LDAP), acepte el valor predeterminado de ldap://*[host\\_evaluación](ldap://host_evaluaci�n:389)*:389.
	- ❍ En el campo de texto "Bind As" (Vincular como), acepte el valor predeterminado de cn=Directory Manager. Debe haber un espacio entre Directory y Manager.
	- ❍ En el campo "Password" (Contraseña), escriba **password**.

Haga clic en "Next" (Siguiente). Se muestra la página "Identity Server Top Level Administrator" (Administrador de nivel superior de Identity Server).

- **12.** Haga lo siguiente:
	- ❍ En el campo de texto "User Name" (Nombre de usuario), acepte el valor predeterminado de amadmin.
	- ❍ En el campo "Password" (Contraseña), escriba **password**.

Haga clic en "Next" (Siguiente). Se muestra la página "Identity Server Internal LDAP Authentication Password" (Contraseña de autenticación LDAP interna de Identity Server).

- **13.** Haga lo siguiente:
	- ❍ En el campo de texto "Username" (Nombre de usuario), acepte el valor predeterminado de amldapuser.
	- ❍ En el campo "Password" (Contraseña), escriba **ldappassword**.

Haga clic en "Next" (Siguiente). Se muestra la página "Web Server Instance Directory " (Directorio de la instancia de Web Server).

**14.** Confirme que el valor predeterminado hace referencia a la instancia de Web Server de su *host\_evaluación*. Debe mostrarse un valor parecido al siguiente:

/opt/SUNWwbsvr/*host\_evaluación*

Haga clic en "Next" (Siguiente). DN de organización para el dominio predeterminado.

**15.** Confirme que el DN de organización predeterminado hace referencia a la organización LDAP creada por el asistente de configuración de Messaging Server.

Debe mostrarse un valor parecido al siguiente:

o=example.com,dc=example,dc=com

Haga clic en "Next" (Siguiente). Se muestra la página "Top Level Administrator for the Default Organization" (Administrador de nivel superior de la organización predeterminada).

- **16.** Haga lo siguiente:
- Acepte el ID de usuario predeterminado admin.
- Escriba **password** como contraseña de admin.

Haga clic en "Next" (Siguiente). Se muestra la página "Ready to Configure" (Listo para la configuración).

**17.** Revise el resumen de configuración.

Haga clic en "Configure Now" (Configurar ahora). Se muestra la página "Starting Task Sequence" (Inicio de la secuencia de tareas). Cuando la configuración se completa, aparece la página "Sequence Complete" (Secuencia completa).

**18.** Revise los mensajes y confirme que la Utilidad de gestión de usuarios se ha configurado correctamente. Verá el siguiente mensaje:

Se han completado todas las tareas

Haga clic en "Next" (Siguiente). Se muestra un cuadro de diálogo para reiniciar Web Server.

**19.** Haga clic en "OK" (Aceptar).

Se muestra la página "Installation Summary" (Resumen de la instalación).

**20.** En dicha página, revise los detalles de la configuración.

Haga clic en "Close" (Cerrar). El asistente de configuración se cierra.

**21.** Acceda al directorio de la instancia predeterminada de Web Server. El nombre del directorio incluye el nombre totalmente cualificado del sistema en el que instaló Web Server.

```
cd /opt/SUNWwbsvr/https-host_evaluación
```
**22.** Ejecute el comando para detener Web Server:

./stop

**23.** Ejecute el comando para iniciar Web Server:

./start

Web Server muestra una serie de mensajes de inicio. El proceso de inicio puede tardar unos minutos. Cuando el inicio se haya completado, se mostrará el siguiente mensaje:

inicio: el servidor se inició correctamente

La Utilidad de gestión de usuarios está ahora configurada para funcionar con la instancia predeterminada de Directory Proxy Server.

### <span id="page-79-0"></span>Configuración de la organización LDAP para los servicios de correo, calendario y portal

Cuando un usuario intenta iniciar sesión en un servicio de Java ES, el servicio en cuestión realiza una autenticación LDAP para determinar si el usuario está autorizado para utilizar el servicio. La autenticación LDAP busca en los datos LDAP del usuario las clases de objetos y los atributos específicos que indican que dicho usuario tiene autorización para acceder al servicio.

- Si los datos LDAP del usuario contienen las clases de objetos y los atributos específicos, podrá iniciar sesión.
- Si los datos LDAP del usuario no contienen las clases de objetos y los atributos específicos, no podrá iniciar sesión.

Cada servicio de Java ES tiene su propio conjunto de clases de objetos y atributos para la autenticación.

Los atributos y las clases de objetos LDAP usados en la autenticación se agregan a la organización LDAP antes de que se creen las cuentas de usuario. La adición de atributos y de clases de objetos se conoce como "ampliación del esquema".

Este apartado describe cómo se amplía el esquema de su organización LDAP con las clases de objetos y los atributos usados para autenticar los servicios de mensajería, calendario y portal.

#### ➤ **Para ampliar el esquema de su organización LDAP para los servicios de mensajería y calendario**

**1.** Acceda al directorio de de la Utilidad de gestión de usuarios:

cd /opt/SUNWcomm/bin

**2.** Use el comando commadmin domain modify para ampliar la organización LDAP:

./commadmin domain modify -D admin -w password -S mail -H *host\_evaluación* -S cal -B *host\_evaluación* -P allowProxyLogin:yes -T America/Los\_Angeles

**3.** Puede que se le solicite que indique el nombre de dominio DNS. Si esto ocurre, indique su *dominio\_evaluación* y pulse Intro.

Este comando agrega las clases de objetos y los atributos LDAP necesarios para realizar la autenticación del calendario y el correo para su organización LDAP.

➤ **Para ampliar el esquema de su organización LDAP para los servicios de portal**

En este apartado, debe usar la consola de Identity Server para registrar los servicios de portal con su organización LDAP.

**1.** Abra la siguiente URL en el explorador Web:

http://*[host\\_evaluación](http://host_evaluaci�n/amconsole)*/amconsole

Se muestra la consola de inicio de sesión de Identity Server.

**2.** Escriba su ID de usuario de administración (**amadmin**) y la contraseña (**password**). Haga clic en "OK" (Aceptar).

La consola de administración de Identity Server se muestra en el explorador. De forma predeterminada, la ficha "Identity Management" (Gestión de identidades) está seleccionada y la consola muestra información acerca del dominio LDAP.

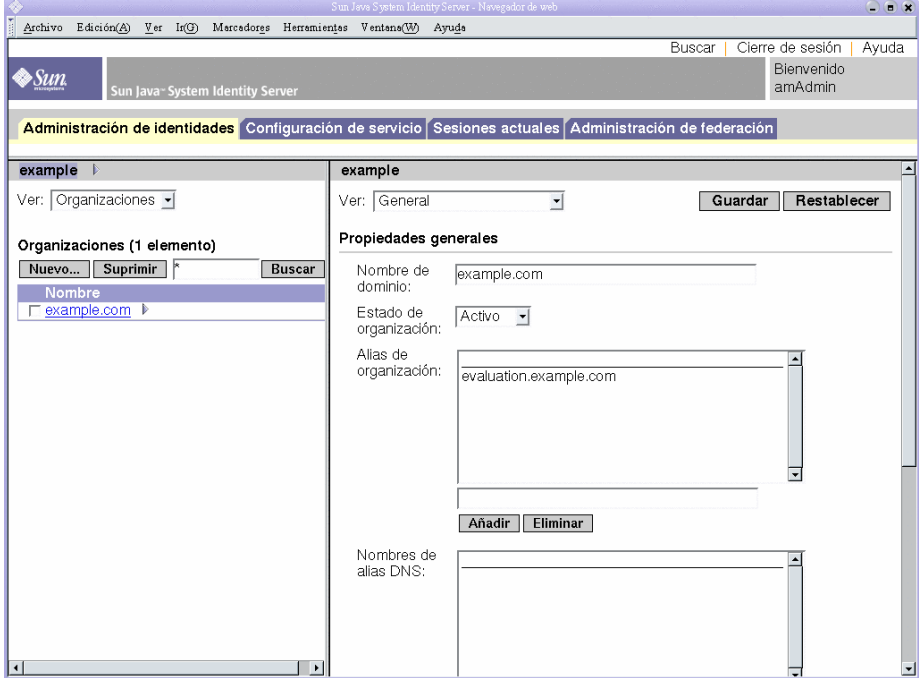

<span id="page-80-0"></span>**Figura 4-1** Consola de Sun Java System Identity Server

La [Figura 4-1](#page-80-0) muestra la consola de administración con información sobre el dominio de ejemplo.

- ❍ En el panel izquierdo, justo debajo de la ficha "Identity Management" (Gestión de identidades), el nombre del dominio aparece resaltado.
- ❍ El panel izquierdo también muestra las organizaciones LDAP del dominio. En la [Figura 4-1](#page-80-0) se muestra la organización "example.com" (ejemplo.com).
- **3.** Haga clic en el nombre de su organización LDAP.

Verá una pantalla semejante a la que aparece en la [Figura 4-2.](#page-81-0) La barra de título del panel izquierdo muestra ahora su dominio y su organización LDAP.

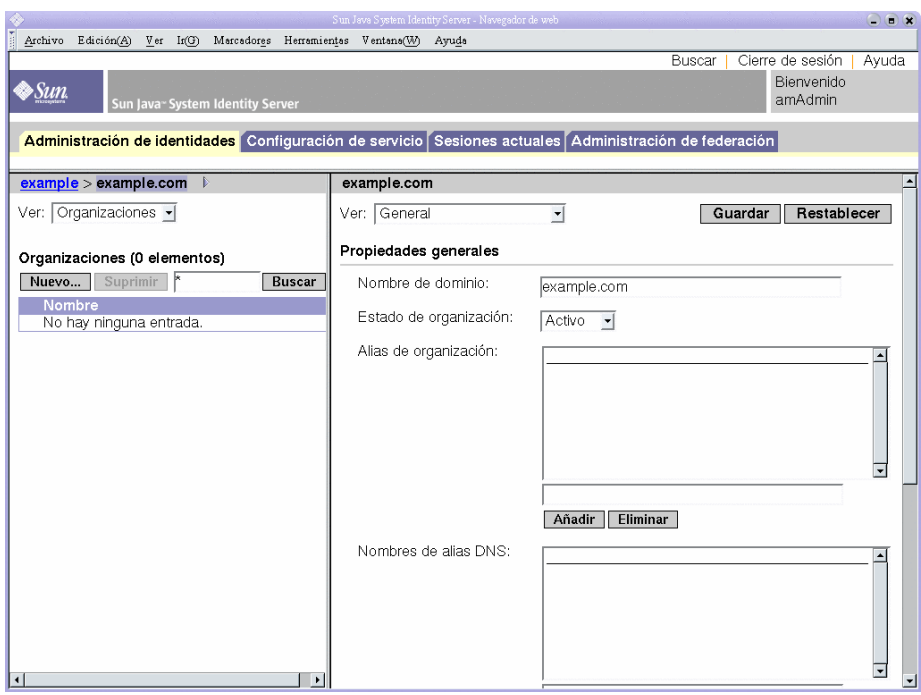

<span id="page-81-0"></span>**Figura 4-2** Selección de una organización

**4.** En el panel izquierdo, abra el menú desplegable "View" (Ver) y seleccione "Services" (Servicios).

El panel izquierdo muestra la lista de servicios registrados para la organización LDAP. Verá una pantalla semejante a la que aparece en la [Figura 4-3.](#page-82-0) En un principio, no hay servicios registrados para la organización LDAP.

**Figura 4-3** Visualización de servicios para la organización LDAP

<span id="page-82-0"></span>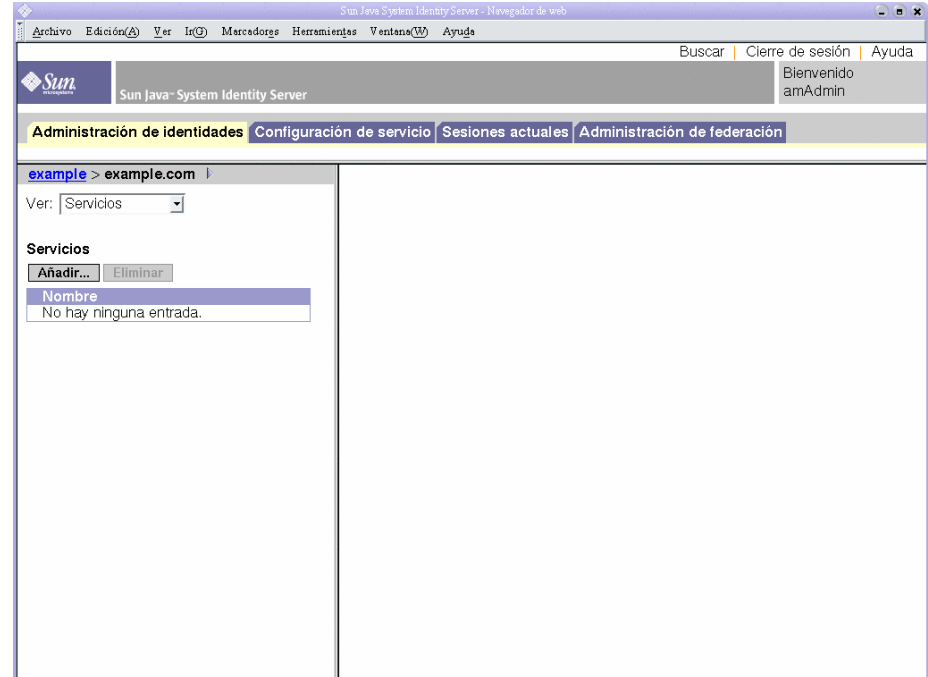

**5.** Haga clic en "Add" (Agregar).

El panel derecho muestra una lista de servicios que se pueden registrar.

- **6.** Registre los servicios de configuración de Portal Server. Seleccione los siguientes servicios:
	- ❍ Net Mail
	- ❍ Escritorio de portal
	- ❍ Adaptador de SSO
	- ❍ Suscripciones

Haga clic en el botón "OK" (Aceptar) que aparece al final de la lista. El panel izquierdo muestra los servicios seleccionados en la lista de servicios registrados.

**7.** Deje abierta la ventana de la consola.

Ha agregado las clases de objetos y los atributos LDAP para los servicios de mensajería, calendario y portal de su árbol de directorio.

### <span id="page-83-0"></span>Provisión de datos para una cuenta de usuario final

Este apartado describe cómo se usa la Utilidad de gestión de usuarios y la consola de Identity Server para proporcionar datos a una cuenta de usuario. Para configurar una entrada de usuario LDAP debe contar con un ID de usuario y una contraseña. Con estos datos podrá darle al usuario acceso a los servicios de portal, correo y calendario.

En un sistema de producción, los administradores de Java ES gestionan los usuarios. Entre las tareas de gestión de usuarios que no se describen en este capítulo, se incluyen la planificación organizativa LDAP, la gestión de bases de datos LDAP y la administración delegada.

#### ➤ **Para crear una cuenta de usuario final**

**1.** Acceda al directorio de la Utilidad de gestión de usuarios:

cd /opt/SUNWcomm/bin

**2.** Ejecute el comando que permite crear una cuenta de usuario y proveerla de los datos necesarios para los servicios de mensajería y calendario:

./commadmin user create -D admin -w password -l TestUser -F Test -L User -W password -S mail -H *host\_evaluación* -E test.user@*dominio\_evaluación* -S cal -B *host\_evaluación* -J 0 -T America/Los\_Angeles

➤ **Para proveer de datos las cuentas de usuario para los servicios de portal**

- **1.** Vuelva a la consola de Identity Server.
- **2.** En el panel izquierdo, abra el menú desplegable "View" (Ver) y seleccione "Users" (Usuarios).

El panel izquierdo muestra la lista de usuarios de la organización LDAP. Verá una pantalla semejante a la que aparece en la [Figura 4-4](#page-84-0). La lista debe incluir el usuario que ha creado en los pasos anteriores.

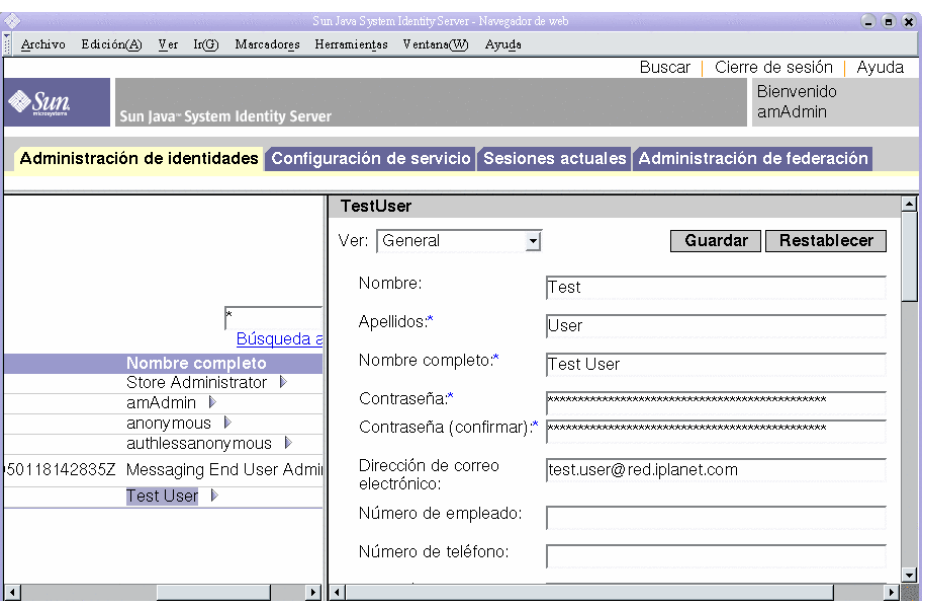

<span id="page-84-0"></span>**Figura 4-4** Selección del usuario de prueba

**3.** Seleccione el nuevo usuario.

De forma predeterminada, se selecciona el usuario Administrador de almacén. Busque el usuario de prueba en la lista de usuarios. Haga clic en el símbolo de la flecha (>) que está junto al nombre del usuario. Se es necesario, amplíe el panel izquierdo hacia la derecha.

El panel derecho muestra las propiedades del usuario de prueba.

**4.** Muestre los servicios registrados para el nuevo usuario.

En el panel derecho, abra el menú desplegable "View" (Ver) y seleccione "Services" (Servicios).

El panel derecho muestra una lista de servicios registrados del usuario. Verá una pantalla semejante a la que aparece en la [Figura 4-5.](#page-85-0) En un principio, no hay servicios registrados para el usuario de prueba.

<span id="page-85-0"></span>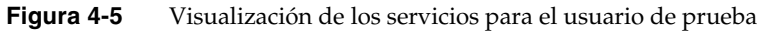

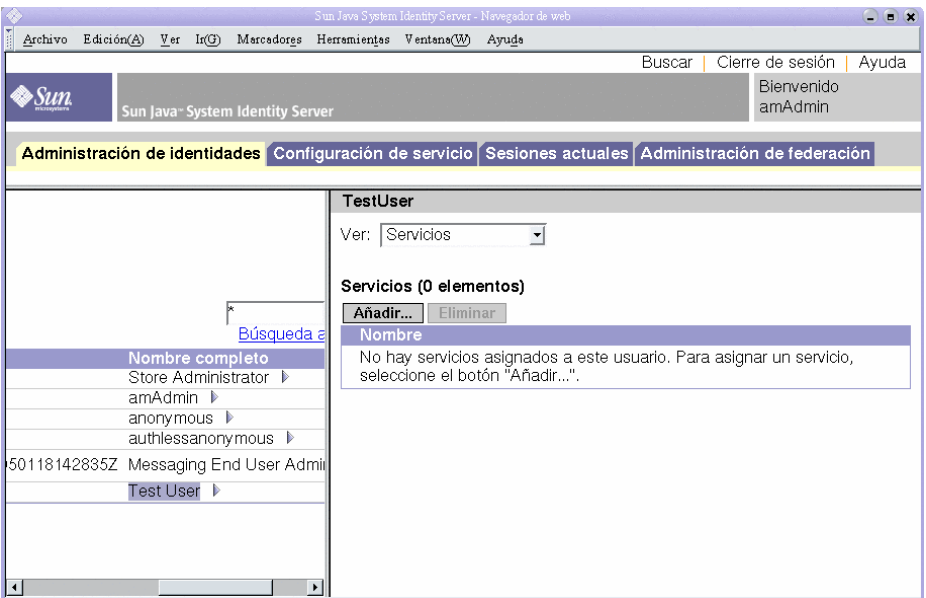

**5.** Muestre la lista de servicios que puede agregar.

En el panel derecho, haga clic en "Add" (Agregar). El panel derecho muestra una lista de servicios disponibles en la organización LDAP pero que todavía no están registrados para el usuario de prueba.

- **6.** Agregue los servicios de portal para el nuevo usuario. Seleccione lo siguiente:
	- ❍ NetMail
	- ❍ Escritorio de portal
	- ❍ Adaptador de SSO
	- ❍ Suscripciones

Haga clic en el botón "OK" (Aceptar). El panel derecho muestra una lista actualizada con los servicios del usuario.

**7.** Salga de la consola.

Ha creado una cuenta de usuario y le ha proporcionado los datos necesarios para que pueda usar los servicios de mensajería, calendario y portal.

Provisión de datos para una cuenta de usuario final

# Uso de los servicios de portal, mensajería y calendario

Este capítulo describe cómo se comprueba si una cuenta de usuario nueva puede acceder a los servicios de Java ES que se están ejecutando en el *host\_evaluación*.

Este capítulo incluye los siguientes apartados:

- ["Uso del servicio de portal" en la página 90](#page-89-0)
- ["Uso del servicio de mensajería" en la página 90](#page-89-1)
- ["Uso del servicio de calendario" en la página 92](#page-91-0)

### <span id="page-89-0"></span>Uso del servicio de portal

Este apartado describe cómo se inicia sesión en el escritorio de portal.

#### ➤ **Para usar el servicio de portal**

**1.** Abra la siguiente URL en el explorador Web:

http://*[host\\_evaluación](http://host_evaluaci�n/portal/dt)*/portal/dt

Se muestra el escritorio de ejemplo de Portal Server.

- **2.** En la sección de inicio de sesión del escritorio, escriba el ID del usuario y la contraseña que configuró cuando creó la cuenta de usuario:
	- ❍ ID de usuario: **TestUser (Usuario de prueba)**
	- ❍ Contraseña: **password (contraseña)**

Haga clic en "Login" (Iniciar sesión). La sección de información del usuario del escritorio muestra el nombre y los apellidos del usuario.

Esto significa que ha aportado los datos necesarios para que el usuario acceda a los servicios de portal.

### <span id="page-89-1"></span>Uso del servicio de mensajería

Este apartado describe cómo iniciar sesión en Messenger Express y enviarse un correo electrónico a sí mismo. Messenger Express es una interfaz basada en Web de los servicios de mensajería de Java ES.

#### ➤ **Para usar el servicio de mensajería**

**1.** Abra la siguiente URL en el explorador Web:

http://*[host\\_evaluación](http://host_evaluaci�n:88)*:88

Se muestra la página de inicio de sesión de Messenger Express.

- **2.** Escriba estos valores:
	- ❍ ID de usuario: **TestUser (Usuario de prueba)**
	- ❍ Contraseña: **password (contraseña)**

Haga clic en "Log in" (Iniciar sesión). Se muestra la ventana principal de Messenger Express. Verá una pantalla semejante a la que aparece en la [Figura 5-1.](#page-90-0)

<span id="page-90-0"></span>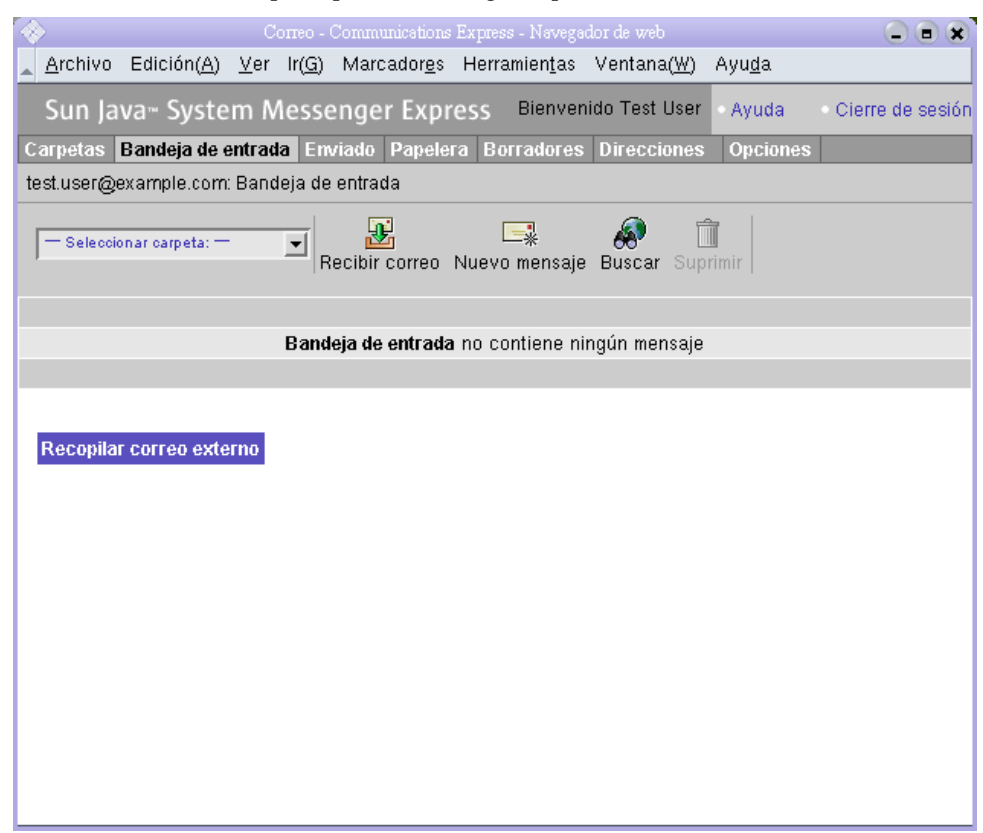

#### **Figura 5-1** Ventana principal de Messenger Express

**3.** Haga clic en el botón "New Message" (Nuevo mensaje).

Se muestra la ventana "New Message" (Nuevo mensaje).

- **4.** Redacte un mensaje de prueba.
	- **a.** En el campo "To" (Para), escriba test.user@*dominio\_evaluación*.
	- **b.** En el campo "Title" (Title), escriba **My First Message** (Mi primer mensaje).
	- **c.** Haga clic en "Send" (Enviar). Se cierra la ventana "Compose Mail" (Redactar mensaje).
- **5.** En la ventana principal, haga clic en el icono "Get Mail" (Obtener correo).

La ventana principal debería mostrar el correo entregado.

- **6.** Redacte el mensaje de prueba. Haga lo siguiente:
	- **a.** Haga clic en la línea "Subject" (Asunto) para abrir el mensaje de prueba en la ventana de mensaje.
	- **b.** Haga clic en "Close" (Cerrar) para cerrar la ventana de mensaje.
- **7.** Haga clic en "Logout" (Fin de sesión), en la esquina superior derecha de la ventana principal de Messenger Express.

Esto significa que ha aportado los datos necesarios para que el usuario acceda a los servicios de mensajería.

### <span id="page-91-0"></span>Uso del servicio de calendario

Este apartado describe cómo se inicia sesión en Calendar Express y se crea un acontecimiento en el calendario. Calendar Express es una interfaz basada en Web para los servicios de calendario de Java ES.

#### ➤ **Para usar el servicio de calendario**

**1.** Abra la siguiente URL en el explorador Web:

http://*[host\\_evaluación](http://host_evaluaci�n:89)*:89

Se muestra la página de inicio de sesión de Calendar Express.

- **2.** Escriba estos valores:
	- ❍ ID de usuario: **TestUser (Usuario de prueba)**
	- ❍ Contraseña: **password (contraseña)**

Haga clic en "Login" (Iniciar sesión). Se muestra la ventana principal de Calendar Express. Verá una pantalla semejante a la que aparece en la [Figura 5-2.](#page-92-0)

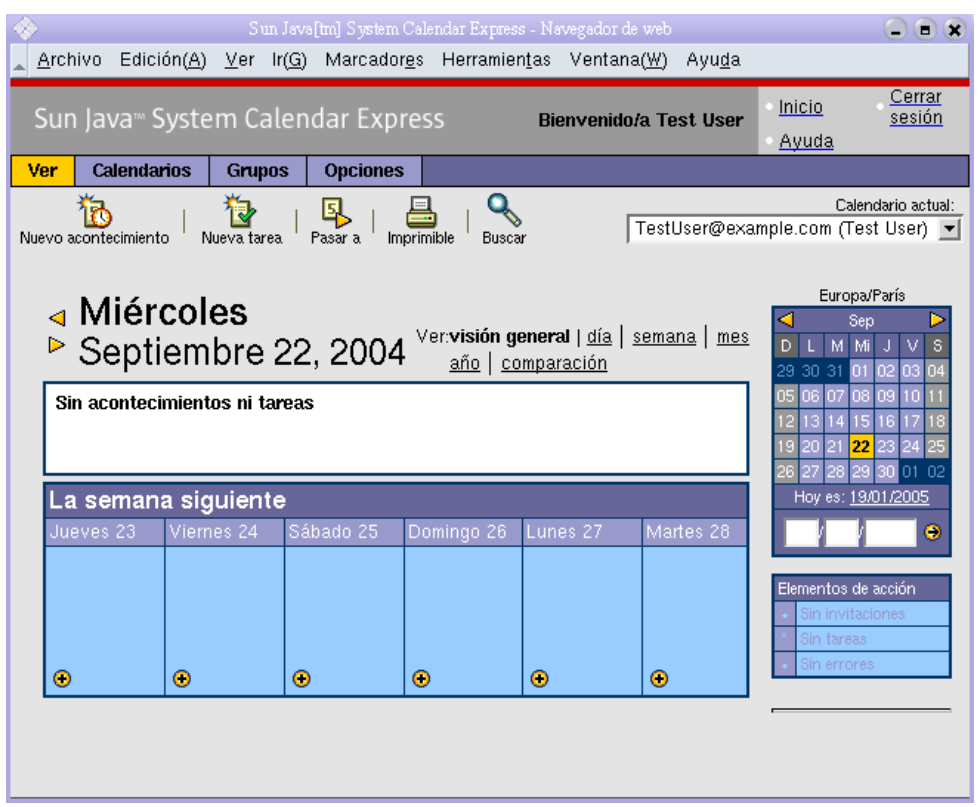

#### <span id="page-92-0"></span>**Figura 5-2** Ventana principal de Calendar Express

**3.** Haga clic en "New Event" (Nuevo acontecimiento). Se muestra la ventana "Edit Event" (Editar acontecimiento).

- **4.** En la ventana "Edit Event" (Editar acontecimiento), establezca los siguientes valores para crear un acontecimiento en el calendario:
	- ❍ En el campo de texto "Event Title" (Título del acontecimiento), escriba **Test Event** (Acontecimiento de prueba).
	- ❍ En el campo "Date" (Fecha), acepte el valor predeterminado.
	- ❍ En el campo "Time" (Hora), escriba **12:00 am for 1:00 hour** (12:00 am para 1:00 hora).
	- ❍ En el campo "Privacy" (Privacidad), acepte el valor predeterminado, que es Public Event (Acontecimiento público).
	- ❍ En el campo "Location" (Ubicación), escriba **My Office** (Mi oficina).
	- ❍ En el campo "Description" (Descripción), escriba **This is my first event** (Mi primer acontecimiento).

Haga clic en "OK" (Aceptar). La ventana "Edit Event" (Editar acontecimiento) se cierra y vuelve a la ventana principal de Calendar Express.

- **5.** Compruebe que el acontecimiento que ha creado aparece en la ventana principal.
- **6.** Haga clic en "Logout" (Fin de sesión), en la esquina superior derecha de la ventana principal.

Esto significa que ha aportado los datos necesarios para que el usuario acceda a los servicios de calendario.

#### Capítulo 6

# Configuración y uso del inicio de sesión único

En este capítulo se describe cómo configurar el inicio de sesión único (SSO) de Identity Server para los servicios de portal, mensajería y calendario en su *host\_evaluación*.

Este capítulo incluye los siguientes apartados:

- ["Acerca del inicio de sesión" en la página 96](#page-95-0)
- ["Configuración de Messaging Server para el inicio de sesión único" en la](#page-95-1)  [página 96](#page-95-1)
- ["Configuración de Calendar Server para el inicio de sesión único" en la](#page-96-0)  [página 97](#page-96-0)
- ["Uso del inicio de sesión único" en la página 98](#page-97-0)

### <span id="page-95-0"></span>Acerca del inicio de sesión

Cuando el inicio de sesión único está habilitado, los usuarios de Java ES inician sesión en el primer servicio al que acceden. Después de ello, pueden acceder a otros servicios habilitados para el inicio de sesión único sin necesidad de iniciar sesión de nuevo. En el escenario de evaluación, el inicio de sesión único está habilitado para los servicios de portal, mensajería y calendario de Java ES. En un entorno de producción, Identity Server también admite el inicio de sesión único para otro tipo de servicios, entre los que se incluyen las aplicaciones personalizadas.

La puerta de enlace para el inicio de sesión único es Identity Server. Cuando un usuario accede por primera vez a un servicio habilitado para el inicio de sesión único, será Identity Server quien realice la autenticación. Cuando el usuario acceda a otro servicio habilitado para el inicio de sesión único, Identity Server confirmará que el usuario ya se ha autenticado. El usuario puede acceder al siguiente servicio sin volver a iniciar la sesión.

### <span id="page-95-1"></span>Configuración de Messaging Server para el inicio de sesión único

Este apartado describe cómo se configura Messaging Server para el inicio de sesión único (SSO).

#### ➤ **Para configurar Messaging Server para el SSO**

**1.** Acceda al directorio de Messaging Server:

cd /opt/SUNWmsgsr/sbin

- **2.** Ejecute las siguientes variantes del comando de configuración de Messaging Server:
	- **a.** ./configutil -o local.webmail.sso.amnamingurl -v http://*host\_evaluación*[/amserver/namingservice](http://host_evaluaci�n/amserver/namingservice)
	- **b.** ./configutil -o local.webmail.sso.amcookie -v iPlanetDirectoryPro
	- **c.** ./configutil -o local.webmail.sso.singlesignoff -v 1
	- **d.** ./configutil -o service.http.ipsecurity -v no
- **3.** Ejecute el comando para detener Messaging Server:

./stop-msg

**4.** Ejecute el comando para reiniciar Messaging Server:

./start-msg

El proceso de inicio muestra una serie de mensajes y puede tardar unos minutos. Cuando el inicio se haya completado, se mostrará el siguiente mensaje:

iniciando el servidor que controla las tareas

Ya ha configurado Messaging Server para el SSO.

### <span id="page-96-0"></span>Configuración de Calendar Server para el inicio de sesión único

En este apartado se describe cómo configurar Calendar Server para el SSO.

#### ➤ **Para configurar Calendar Server para el SSO**

**1.** Acceda al directorio de configuración de Calendar Server:

cd /etc/opt/SUNWics5/config

**2.** Edite el archivo ics.conf.

Busque cada uno de los siguientes parámetros y realice los cambios que se indican. En algunos casos, es necesario cambiar el valor y activar la línea. En otros casos, sólo es necesario activar la línea.

- **a.** Busque local.calendar.sso.amcoookiename. Active el elemento. Deje el valor definido en iPlanetDirectoryPro.
- **b.** Busque local.calendar.sso.amnamingurl. Active el elemento y configure el valor en http://*host\_evaluación*[:80/amserver/namingservice](http://host_evaluaci�n:80/amserver/namingservice).
- **c.** Busque local.calendar.sso.singlesignoff. Active el elemento. Deje el valor definido en yes.
- **d.** Busque local.calendar.sso.logname. Active el elemento. Deje el valor definido en am\_sso.log.
- **e.** Busque service.http.ipsecurity. Active el elemento. Cambie el valor a no.
- **f.** Busque render.xslonclient.enable. Cambie el valor a no.
- **3.** Guarde el archivo ics.conf y salga.
- **4.** Acceda al directorio de Calendar Server:

cd /opt/SUNWics5/cal/sbin

**5.** Ejecute el comando para detener Calendar Server:

./stop-cal

**6.** Ejecute el comando para reiniciar Calendar Server:

./start-cal

El proceso de inicio muestra una serie de mensajes y puede tardar unos minutos. Cuando el inicio se haya completado, se mostrará el siguiente mensaje:

Se han iniciado los servicios de calendario.

Ya ha configurado Calendar Server para el SSO.

### <span id="page-97-0"></span>Uso del inicio de sesión único

En este apartado se describe cómo iniciar sesión y usar la autenticación de inicio de sesión único.

- ➤ **Para iniciar sesión en los servicios de portal, mensajería y calendario con la función de SSO**
	- **1.** En el explorador Web, inicie sesión en los servicios de portal. Abra la siguiente dirección URL:

http://*[host\\_evaluación](http://host_evaluaci�n/portal/dt)*/portal/dt

Se muestra el escritorio de ejemplo de Portal Server.

- **2.** Con los campos de inicio de sesión de miembros, inicie sesión como TestUser (Usuario de prueba). Introduzca los siguientes valores:
	- ❍ ID de usuario: **TestUser (Usuario de prueba)**
	- ❍ Contraseña: **password (contraseña)**

Haga clic en el botón "Login" (Iniciar sesión). El escritorio muestra el nombre y los apellidos del usuario. De esta forma se comprueba que usted ya ha iniciado sesión.

**NOTA** El inicio de sesión en Portal Server establece cookies de SSO, que permiten al usuario acceder a los servicios de mensajería y calendario sin tener que volver a iniciar la sesión.

**3.** En el explorador Web, acceda a los servicios de mensajería. Abra la siguiente dirección URL:

http://*[host\\_evaluación](http://host_evaluaci�n:88)*:88

Se abre la ventana principal de Messenger Express, pero no se le pide que vuelva a iniciar la sesión. El SSO le ha autenticado.

**4.** En el explorador Web, acceda a los servicios de calendario. Abra la siguiente dirección URL:

http://*[host\\_evaluación](http://host_evaluaci�n:89)*:89

Se abre la ventana principal de Calendar Express, pero no se le pide que vuelva a iniciar la sesión. El SSO le ha autenticado.

**5.** En la ventana principal de Calendar Express, haga clic en "Logout" (Fin de sesión) en la esquina superior derecha de la ventana.

Se muestra la página de inicio de sesión de Calendar Express. Ahora ha cerrado la sesión para todos los servicios habilitados para el SSO.

**6.** En el explorador Web, intente acceder a los servicios de portal de nuevo. Abra la siguiente dirección URL:

http://*[host\\_evaluación](http://host_evaluaci�n/portal/dt)*/portal/dt

Se muestra la página del escritorio de ejemplo del portal. Muestra el canal de inicio de sesión de miembros y le pide que inicie sesión. Esto demuestra que, al cerrar la sesión de un servicio habilitado para SSO, se cierra también la sesión para el resto de servicios habilitados para SSO.

Ahora ha configurado los servicios de Java ES para el inicio de sesión único y ha utilizado la autenticación de SSO.

Uso del inicio de sesión único

#### Capítulo 7

# Configuración y uso de la autenticación del proxy

Este capítulo describe cómo se configura la autenticación del proxy para los servicios de portal, mensajería y calendario en su *host\_evaluación*.

Este capítulo incluye los siguientes apartados:

- ["Acerca de la autenticación del proxy"](#page-101-0)
- ["Configuración del canal de calendario del portal para la autenticación del](#page-102-0)  [proxy" en la página 103](#page-102-0)
- ["Configuración del canal de correo del portal para la autenticación del proxy"](#page-104-0)  [en la página 105](#page-104-0)
- ["Configuración de Messaging Server para la autenticación del proxy" en la](#page-106-0)  [página 107](#page-106-0)
- ["Configuración de Calendar Server para la autenticación del proxy" en la](#page-107-0)  [página 108](#page-107-0)
- ["Uso de la autenticación del proxy" en la página 110](#page-109-0)

### <span id="page-101-0"></span>Acerca de la autenticación del proxy

El escritorio de portal predeterminado tiene canales de correo y calendario que conectan con los servicios de correo y calendario proporcionados por Messaging Server y Calendar Server. Cada vez que el usuario actualiza el escritorio de portal, los canales de correo y calendario conectan con sus servicios secundarios y obtienen información de correo y calendario.

Hasta este momento en el escenario de evaluación, el escritorio de portal usa el ID de usuario individual para autenticarse ante los servicios de correo y de calendario. Una alternativa es usar la autenticación del proxy, que hace posible una visualización más completa de la información del calendario y del correo en el escritorio de portal. La autenticación del proxy también permite iniciar Messenger Express y Calendar Express directamente desde el escritorio de portal.

Este tipo de autenticación sustituye un ID de usuario del proxy por el ID del usuario individual. Cuando el usuario inicia sesión en el escritorio de portal, el servicio de portal usa el ID de usuario del proxy para autenticarse ante los canales de correo y calendario.

Para habilitar la autenticación del proxy, debe realizar la siguiente configuración:

- Configure los canales de calendario y correo del escritorio de portal para que usen el servicio del Adaptador de SSO.
- Establezca cuentas de usuario del proxy para los canales de correo y calendario.
- Configure Messaging Server y Calendar Server para que autentiquen solicitudes procedentes de las cuentas de usuario del proxy.

Las cuentas de usuario del proxy actúan como agentes de confianza en nombre de los usuarios de portal. Cuando el portal accede a los servicios de mensajería y de calendario, los canales de portal se autentican con los ID de usuario del proxy en lugar de usar los ID de usuario individual.

Esto hace posible que los canales de portal accedan a los servicios de mensajería y calendario sin usar los ID de usuario individual y las contraseñas para autenticarse. Los usuarios que acceden al escritorio de portal pueden ejecutar las interfaces de correo y de calendario desde el escritorio de portal sin tener que iniciar sesión de nuevo.

## <span id="page-102-0"></span>Configuración del canal de calendario del portal para la autenticación del proxy

Para habilitar la autenticación del proxy para el canal de calendario del portal de ejemplo, debe configurar el servicio del Adaptador de SSO. Esta configuración se realiza en la consola de Identity Server.

#### ➤ **Para configurar el canal de calendario del portal para el servicio del Adaptador de SSO**

**1.** Abra la siguiente URL en el explorador Web:

http://*host\_evaluación*[/amconsole/index.html](http://host_evaluaci�n/amconsole/index.html)

Se muestra la página de inicio de sesión en Identity Server.

**2.** Escriba su nombre de usuario (**amadmin**) y la contraseña (**password**).

Haga clic en "Log In" (Iniciar sesión). Se muestra la ventana de la consola de Identity Server.

**3.** Haga clic en la ficha "Service Configuration" (Configuración de servicio).

Se muestran los servicios de Identity Server.

**4.** Desplácese hacia abajo en el panel izquierdo. Busque el Adaptador de SSO y, a continuación, haga clic en el símbolo de flecha que aparece después del nombre del Adaptador de SSO.

El panel derecho muestra las propiedades del servicio del Adaptador de SSO. Verá una pantalla semejante a la que aparece en la [Figura 7-1](#page-103-0).

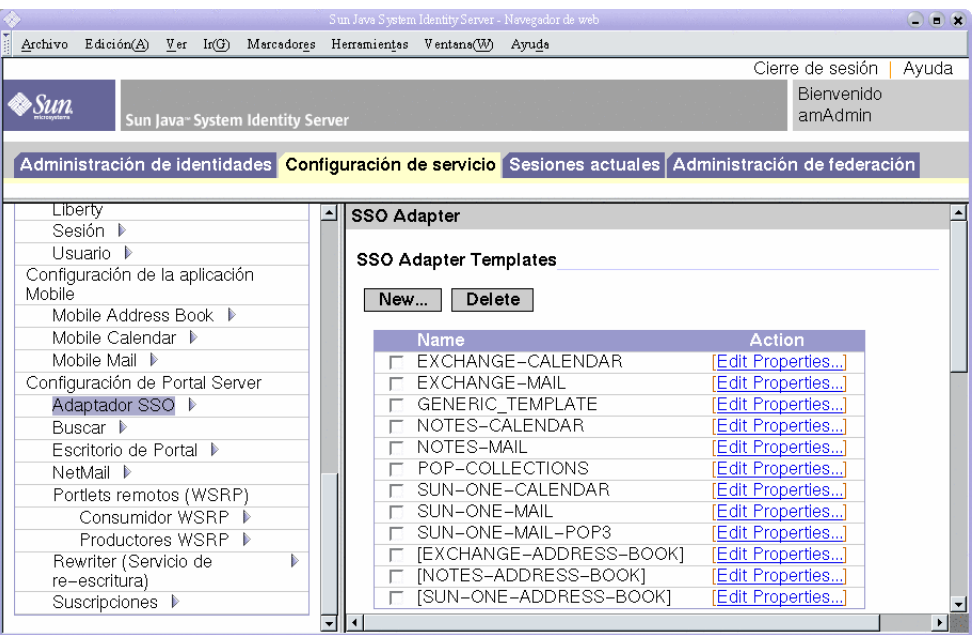

#### <span id="page-103-0"></span>**Figura 7-1** Propiedades del Adaptador de SSO

- **5.** Edite las propiedades de configuración de SUN-ONE-CALENDAR. Haga lo siguiente:
	- **a.** Localice la lista de plantillas del Adaptador de SSO.
	- **b.** Busque la línea del adaptador de SUN-ONE-CALENDAR. Haga clic en "Edit Properties" (Editar propiedades).

El panel derecho muestra los detalles de las propiedades.

**6.** Busque la propiedad host. Haga clic en "Merge" (Combinar).

El panel derecho muestra la pantalla "Edit Property Types" (Editar tipos de propiedades).

- **7.** Cambie el valor de varias propiedades de "Merge" (Combinar) a "Default" (Predeterminado). Haga lo siguiente:
	- **a.** Seleccione la propiedad host. Haga clic en "Move to Default" (Cambiar a predeterminado).
	- **b.** Seleccione la propiedad port. Haga clic en "Move to Default" (Cambiar a predeterminado).
	- **c.** Seleccione la propiedad ClientPort. Haga clic en "Move to Default" (Cambiar a predeterminado).

Haga clic en "Save" (Guardar). Se muestra la lista de propiedades del adaptador de SUN-ONE-CALENDAR.

- **8.** Use los campos de texto para editar los valores de las siguientes propiedades:
	- **a.** Busque la propiedad enableProxyAuth. Cambie el valor a true.
	- **b.** Busque la propiedad proxyAdminUid. Cambie el valor a calmaster.
	- **c.** Busque la propiedad proxyAdminPassword. Cambie el valor a password.
	- **d.** Busque la propiedad host. Cambie el valor a *host\_evaluación*.
	- **e.** Busque la propiedad port. Cambie el valor a 89.
	- **f.** Busque la propiedad clientPort. Cambie el valor a 89.

Haga clic en "Save" (Guardar) para aplicar los cambios.

Ha configurado el canal de calendario del portal para la autenticación del proxy. Ahora debe continuar trabajando en la consola de Identity Server.

## <span id="page-104-0"></span>Configuración del canal de correo del portal para la autenticación del proxy

Para habilitar la autenticación del proxy para el canal de correo del portal de ejemplo, debe configurar el servicio del Adaptador de SSO. Esta configuración se realiza en la consola de Identity Server.

#### ➤ **Para configurar el canal de correo del portal para el servicio del Adaptador de SSO**

**1.** En el panel izquierdo, haga clic en el símbolo de flecha que aparece después del nombre del Adaptador de SSO.

El panel derecho muestra las propiedades del servicio del Adaptador de SSO. Verá una pantalla semejante a la que aparece en la [Figura 7-1](#page-103-0).

- **2.** Edite las propiedades de configuración de SUN-ONE-MAIL. Haga lo siguiente:
	- **a.** Localice la lista de plantillas del Adaptador de SSO.
	- **b.** Busque la línea de SUN-ONE-MAIL. Haga clic en "Edit Properties" (Editar propiedades).

El panel derecho muestra los detalles de la propiedad SUN-ONE-MAIL.

**3.** Busque la propiedad host. Haga clic en "Merge" (Combinar).

El panel derecho muestra la pantalla "Edit Property Types" (Editar tipos de propiedades).

- **4.** Cambie el valor de varias propiedades de Merge (Combinar) a Default (Predeterminado).
	- **a.** Seleccione la propiedad host. Haga clic en "Move to Default" (Cambiar a predeterminado).
	- **b.** Seleccione la propiedad ClientPort. Haga clic en "Move to Default" (Cambiar a predeterminado).

Haga clic en "Save" (Guardar). El panel derecho muestra las propiedades del Adaptador de SSO.

- **5.** Use los campos de texto para editar los valores de las siguientes propiedades:
	- **a.** Busque la propiedad enableProxyAuth. Cambie el valor a true.
	- **b.** Busque la propiedad proxyAdminUid. Cambie el valor a admin.
	- **c.** Busque la propiedad proxyAdminPassword. Cambie el valor a password.
	- **d.** Busque la propiedad host. Cambie el valor a *host\_evaluación*.
	- **e.** Busque la propiedad clientPort. Cambie el valor a 88.
- **6.** Haga clic en "Save" (Guardar) para aplicar los cambios.
- **7.** Salga de la consola.
- **8.** En la línea de comandos, acceda al directorio de Web Server:

cd /opt/SUNWwbsvr/https\_*host\_evaluación*

**9.** Ejecute el comando para detener Web Server:

./stop

**10.** Ejecute el comando para reiniciar Web Server:

./start

El proceso de inicio muestra una serie de mensajes y puede tardar unos minutos. Cuando el inicio se haya completado, se mostrará el siguiente mensaje:

inicio: el servidor se inició correctamente

Al reiniciar Web Server se reinicia Portal Server y se aplican todos los cambios de configuración.

### <span id="page-106-0"></span>Configuración de Messaging Server para la autenticación del proxy

Para configurar Messaging Server para la autenticación del proxy, debe ejecutar comandos de configuración en la línea de comandos.

#### ➤ **Para configurar Messaging Server para la autenticación del proxy**

**1.** Acceda al directorio de Messaging Server:

cd /opt/SUNWmsgsr/sbin

**2.** Ejecute el comando para configurar Messaging Server:

./configutil -o store.admins admin

Este comando permite al ID de usuario admin administrar el almacén de mensajes de Messaging Server y acceder a los buzones de correo del usuario.

- **3.** Ejecute el comando para acceder a la raíz del servidor de correo: su mailsrv
- **4.** Ejecute el comando para configurar Messaging Server:

./configutil -o service.http.allowadminproxy -v yes

Este comando permite que Messaging Server autentique cuentas del proxy.

**5.** Ejecute el comando para salir de la raíz del servidor de correo:

exit

**6.** Ejecute el comando para detener Messaging Server:

./stop-msg

**7.** Ejecute el comando para reiniciar Messaging Server:

./start-msg

El proceso de inicio muestra una serie de mensajes y puede tardar unos minutos. Cuando el inicio se haya completado, se mostrará el siguiente mensaje:

iniciando el servidor que controla las tareas

Ha configurado Messaging Server para que acepte la autenticación del proxy.

### <span id="page-107-0"></span>Configuración de Calendar Server para la autenticación del proxy

Para configurar Calendar Server con objeto de que acepte la configuración del proxy, debe editar el archivo de configuración de Calendar Server con un editor de texto. También debe ejecutar comandos de configuración en la línea de comandos.
#### ➤ **Para configurar Calendar Server para la autenticación del proxy**

**1.** Acceda al directorio de Calendar Server:

<span id="page-108-0"></span>cd /etc/opt/SUNWics5/config

**2.** Abra el archivo ics.conf en un editor de texto.

Busque cada una de las siguientes propiedades y realice los cambios que se indican. En algunos casos, es necesario cambiar el valor y activar la línea. En otros casos, sólo es necesario activar la línea.

**a.** Busque la propiedad service.http.allowadminproxy. Asegúrese de que se ha activado la línea. Asegúrese de que el valor está ajustado en yes:

service.http.allowadminproxy="yes"

**b.** Busque la propiedad service.admin.calmaster.userid. Asegúrese de que se ha activado la línea. Asegúrese de que el valor está ajustado en calmaster:

service.admin.calmaster.userid="calmaster"

**c.** Busque la propiedad service.admin.calmaster.cred. Asegúrese de que se ha activado la línea. Asegúrese de que el valor está ajustado en password.

service.admin.calmaster.cred="password"

- **d.** Guarde y cierre el archivo ics.conf.
- **3.** Acceda al directorio de Calendar Server:

cd /opt/SUNWics5/cal/sbin

**4.** Ejecute el comando para detener Calendar Server:

./stop-cal

**5.** Ejecute el comando para reiniciar Calendar Server:

./start-cal

El proceso de inicio muestra una serie de mensajes y puede tardar unos minutos. Cuando el inicio se haya completado, se mostrará el siguiente mensaje:

Se han iniciado los servicios de calendario.

Ya ha configurado Calendar Server para la autenticación del proxy.

# Uso de la autenticación del proxy

En este apartado, debe iniciar sesión en el escritorio de portal y usar la autenticación del proxy para abrir las interfaces de Messenger Express y Calendar Express directamente desde el escritorio de portal.

#### ➤ **Para usar la función de la autenticación del proxy**

**1.** Abra la siguiente URL en el explorador Web:

http://*[host\\_evaluación](http://host_evaluaci�n/portal/dt)*/portal/dt

Se muestra el escritorio de portal de ejemplo.

- **2.** Use los campos de inicio de sesión de miembros para iniciar sesión. Escriba los siguientes valores:
	- ❍ Nombre de usuario: **TestUser (Usuario de prueba)**
	- ❍ Contraseña: **password (contraseña)**

Haga clic en "Login" (Iniciar sesión). Los canales de correo y calendario del escritorio de portal muestran información de correo y calendario para el usuario de prueba (TestUser). Verá una pantalla semejante a la que aparece en la [Figura 7-2](#page-110-0).

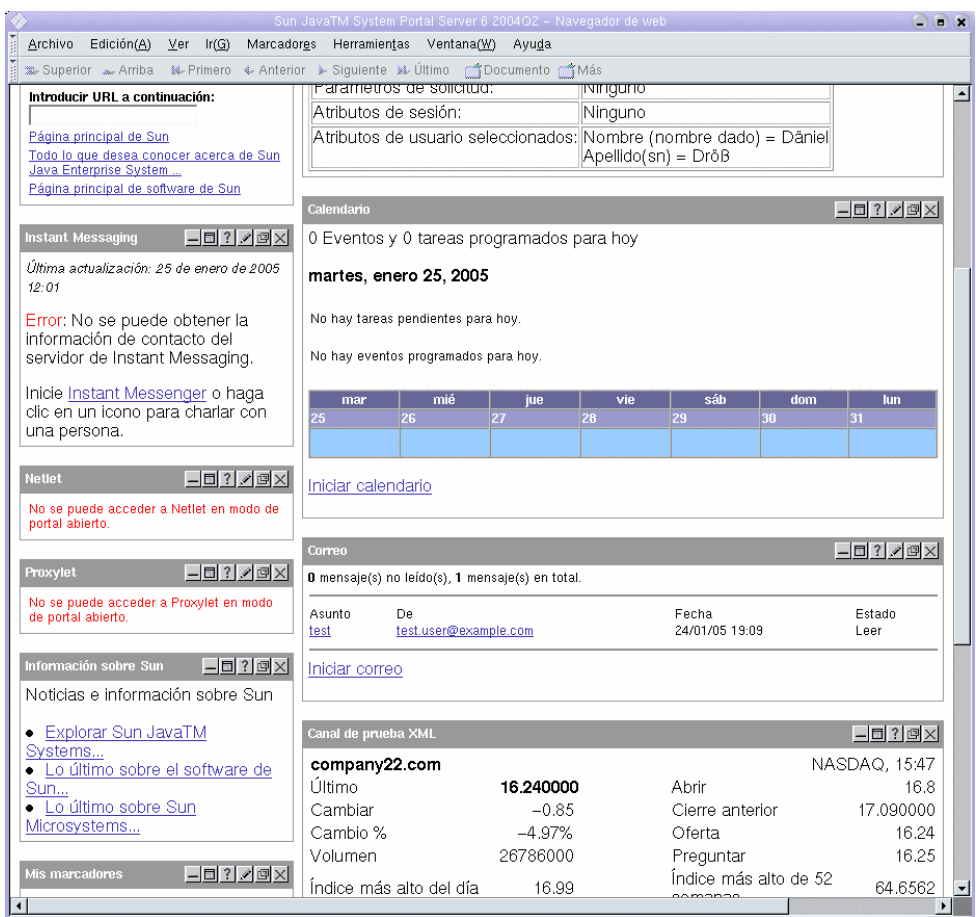

#### <span id="page-110-0"></span>**Figura 7-2** Escritorio de portal con los servicios de calendario y correo

- **3.** Observe que los canales de correo y calendario muestran ahora información.
- **4.** Haga clic en "Launch Calendar" (Iniciar calendario).

<span id="page-110-1"></span>Se muestra la ventana principal de Calendar Express. Ésta verifica que la autenticación del proxy está configurada correctamente para Calendar Server. **5.** Haga clic en "Launch Mail" (Iniciar correo).

Se muestra la ventana principal de Messenger Express. Ésta verifica que la autenticación del proxy está configurada correctamente para Messaging Server.

**6.** Haga clic en "Log out" (Fin de sesión).

Ha completado el escenario de evaluación. Puede continuar explorando otras funciones de su implementación de evaluación.

# Actualización de Message Queue

El procedimiento de instalación descrito en el [Capítulo 2](#page-22-0) puede determinar que la versión de Message Queue instalada en su equipo no es compatible con Java ES. El programa de instalación de Java ES no puede actualizar Message Queue directamente. Debe salir del programa de instalación, eliminar Message Queue y reiniciar el programa de instalación. Este apéndice describe cómo se elimina Message Queue del sistema. Realice los siguientes procedimientos:

- **1.** Determine si el agente de Message Queue se está ejecutando. Si es así, deténgalo.
- **2.** Elimine el software de Message Queue instalado. Debe usar la herramienta Solaris Product Registry (Registro de productos de Solaris).
- **3.** Vuelva al [Capítulo 2](#page-22-0) y reinicie el programa de instalación de Java ES. El programa de instalación instalará una versión de Message Queue que es compatible con Java ES.

# Detención del agente de Message Queue

<span id="page-113-0"></span>De forma predeterminada, el agente de Message Queue no está en ejecución. Si no sabe con seguridad en qué estado se encuentra el agente en su sistema, use el siguiente procedimiento para determinar si se está ejecutando. Si llega a la conclusión de que el agente de Message Queue se está ejecutando, deberá detenerlo.

#### ➤ **Para detener el agente de Message Queue**

**1.** Ejecute el siguiente comando para enumerar los procesos que se están ejecutando en su sistema:

ps -A

**2.** Busque este proceso de Message Queue:

imqbrokerd

**3.** Si hay un proceso imqbrokerd activo, ejecute el comando que permite cerrarlo:

imqcmd shutdown bkr -u admin -p admin

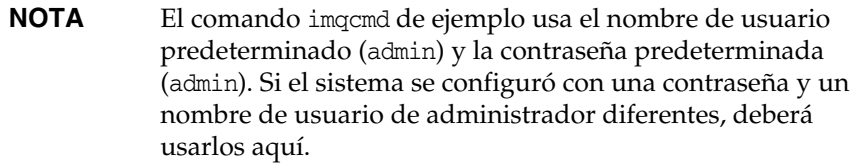

## Eliminación de la aplicación Message Queue instalada

Este procedimiento describe cómo se elimina el software Message Queue del sistema. Después de eliminar Message Queue, reinicie el programa de instalación de Java Enterprise System. El programa de instalación instalará una versión de Messaging Server que es compatible con Java Enterprise System.

#### ➤ **Para eliminar la aplicación Message Queue instalada**

**1.** Ejecute el comando que inicia Solaris Product Registry (Registro de productos de Solaris):

<span id="page-114-1"></span>prodreg

Se abre Solaris Product Registry (Registro de productos de Solaris). Verá una estructura de árbol que identifica el software que está instalado en el sistema.

**2.** En la estructura de árbol, seleccione el nodo de hoja de Message Queue.

Para localizar el nodo de hoja de Message Queue, despliegue los nodos del sistema de software Solaris 9 y de Entire Distribution Plus OEM Support. La [Figura A-1](#page-114-0) muestra la aplicación Message Queue seleccionada para desinstalarla.

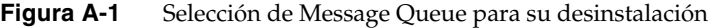

<span id="page-114-0"></span>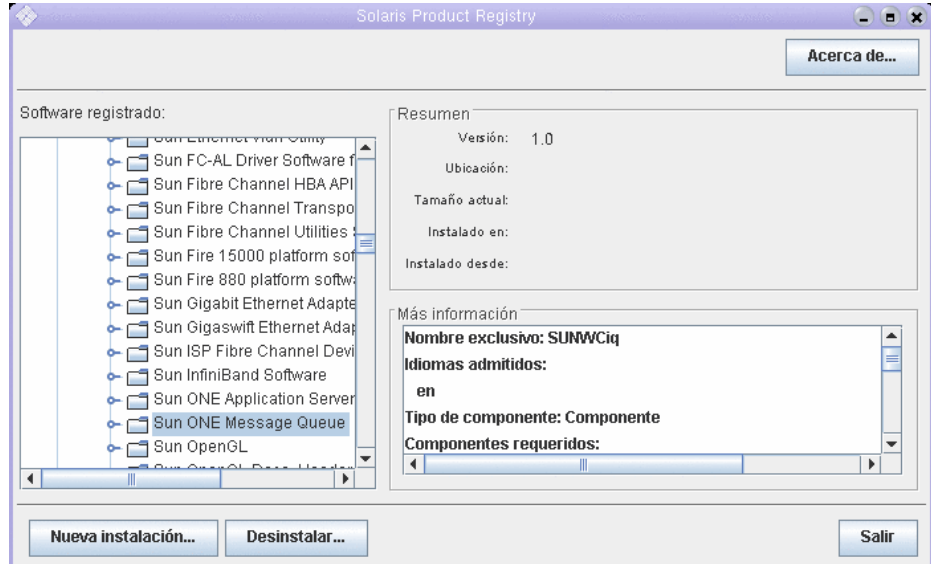

**3.** Haga clic en "Uninstall" (Desinstalar).

Se muestra un cuadro de diálogo con la siguiente advertencia:

Está a punto de desinstalar Sun ONE Message Queue. Tenga en cuenta que esta aplicación la requiere Entire Distribution Plus OEM Support. ¿Seguro que desea continuar? (La desinstalación puede fallar.)

Puede hacer caso omiso de esta advertencia.

**4.** Haga clic en "OK" (Aceptar).

Se muestra un cuadro de diálogo con el siguiente mensaje:

Sun ONE Message Queue debe desinstalarse manualmente. Seleccione "OK" (Aceptar) para ejecutar el programa de desinstalación interactivo.

Puede usar el programa de desinstalación interactivo.

**5.** Haga clic en "OK" (Aceptar).

Se muestra un cuadro de diálogo del programa de desinstalación interactivo con el siguiente mensaje:

La siguiente secuencia desinstalará Sun ONE Message Queue paso a paso, lo que le permitirá eliminar manualmente el software. ¿Seguro que desea continuar?

**6.** Haga clic en "OK" (Aceptar).

El cuadro de diálogo del programa de desinstalación interactivo muestra la lista de paquetes que se eliminará y le hace la siguiente pregunta:

¿Seguro que desea hacerlo?

**7.** Haga clic en "OK" (Aceptar).

El programa de desinstalación interactivo muestra una ventana de terminal. La ventana de terminal identifica un paquete de Message Queue y muestra el siguiente mensaje:

¿Desea eliminar este paquete? [y, n, ?, q]

**8.** Escriba **y** y pulse Intro.

La ventana de terminal le preguntará acerca del siguiente paquete de Message Queue.

**9.** Escriba **y** y pulse Intro. Continúe hasta que haya eliminado todos los paquetes de Message Queue.

El programa de desinstalación interactivo muestra un mensaje que indica que pkgrm ha finalizado.

**10.** Haga clic en "OK" (Aceptar).

Volverá a Solaris Product Registry (Registro de productos de Solaris).

- **11.** Salga de Solaris Product Registry (Registro de productos de Solaris).
- **12.** Reinicie el procedimiento de instalación de Java ES.

# Índice

#### **A**

adición de datos de usuario [84](#page-83-0) Administration Server administra Directory Server [46](#page-45-0) inicio [46](#page-45-0) interfaz de Server Console [47](#page-46-0) preferencias de instalación de [37](#page-36-0) árbol de directorio visualización en Server Console [57,](#page-56-0) [65](#page-64-0) visualizado en Server Console [47](#page-46-1) archivos de registro [41](#page-40-0), [42](#page-41-0) arquitectura implementación [21](#page-20-0) lógica [18](#page-17-0) arquitectura de implementación implementación [21](#page-20-1) sobre [21](#page-20-0) arquitectura lógica [18](#page-17-0) autenticación del proxy configuración de Calendar Server [109](#page-108-0) configuración de Messaging Server [107](#page-106-0) configuración del canal de correo [105](#page-104-0) configuración del canal de portal [103](#page-102-0) definido [102](#page-101-0)

### **C**

Calendar Express acceso desde el escritorio de portal [102,](#page-101-0) [111](#page-110-1) inicio de sesión en [92](#page-91-0) programación de acontecimientos [93](#page-92-0) Calendar Server configuración de la autenticación del proxy [109](#page-108-0) configuración para el inicio de sesión único [97](#page-96-0) creación de instancia de [68](#page-67-0) en arquitectura lógica [20](#page-19-0) interacción con Directory Server [54](#page-53-0) casos de uso, enumerados [17](#page-16-0) componentes del sistema configurados por el programa de instalación [33](#page-32-0) en arquitectura de implementación [21](#page-20-0) en arquitectura lógica [18](#page-17-0) en Java Enterprise System [16](#page-15-0) no configurados por el programa de instalación [33](#page-32-0) selección [28](#page-27-0) contraseñas LDAP [38](#page-37-0) valores predeterminados de [34](#page-33-0)

#### **D**

Directory Server administrado mediante Administration Server [46](#page-45-0) configuración [54](#page-53-0) en arquitectura lógica [20](#page-19-0) Esquemas de Sun ONE LDAP [56](#page-55-0) inicio [47](#page-46-2), [115](#page-114-1) instancia predeterminada [47](#page-46-2), [115](#page-114-1) valores de instalación para [36](#page-35-0) Directory Server Preparation Tool [54](#page-53-0) documentación [10](#page-9-0) dominio\_evaluación, definición [45](#page-44-0)

### **E**

escenario de implementación [18](#page-17-1) arquitectura lógica [18](#page-17-0) requisitos de sistema [20](#page-19-1) escritorio de portal, inicio de sesión [52](#page-51-0), [54,](#page-53-1) [90](#page-89-0) Esquemas de Sun ONE LDAP [56](#page-55-0)

### **H**

host\_evaluación, definición [45](#page-44-0)

## **I**

Identity Server consola de administración [51](#page-50-0) en arquitectura lógica [20](#page-19-0) inicio de sesión [51](#page-50-0) instancia predeterminada [51](#page-50-0) preferencias de instalación de [38](#page-37-1) se ejecuta en Web Server [51](#page-50-0)

inicio de sesión único configuración de Calendar Server [97](#page-96-0) configuración de Messaging Server [96](#page-95-0) definido [96](#page-95-1)

#### **M**

Message Queue, actualización [114](#page-113-0) Messaging Server configuración [58](#page-57-0), [68](#page-67-1) configuración de la autenticación del proxy [107](#page-106-0) configuración para el inicio de sesión único [96](#page-95-0) creación de instancia de [58](#page-57-0), [68](#page-67-1) detención [64](#page-63-0) en arquitectura lógica [20](#page-19-0) inicio [64](#page-63-0) interacción con Directory Server [54](#page-53-0) y Messenger Express [59](#page-58-0) Messenger Express acceso desde el escritorio de portal [102](#page-101-0) envío de correo [91](#page-90-0) inicio de sesión en [90](#page-89-1) instalación [59](#page-58-0)

### **O**

organización, en el árbol de directorio [66](#page-65-0) organización, en el árbol de directorios [58](#page-57-1)

#### **P**

Portal Server en arquitectura lógica [20](#page-19-0) instancia predeterminada de [52](#page-51-0), [54](#page-53-1) portal de ejemplo [39](#page-38-0) valores de instalación para [39](#page-38-1)

preferencias comunes del servidor [34](#page-33-0) programa de desinstalación [42](#page-41-1) programa de instalación actualiza los componentes compartidos [40](#page-39-0) archivos de registro [42](#page-41-0) configura componentes del sistema [33](#page-32-0) iniciando [27](#page-26-0) instalación del portal de ejemplo [39](#page-38-0) modos de configuración [32](#page-31-0) preferencias comunes del servidor [34](#page-33-0) selección de componentes [28](#page-27-0) valores predeterminados [34](#page-33-0) provisión de usuarios [84](#page-83-0) provisión de usuarios finales [75](#page-74-0), [84](#page-83-0)

## **R**

requisitos de instalación [24](#page-23-0)

## **S**

Server Console inicio [47](#page-46-0), [57,](#page-56-0) [65](#page-64-0) visualización del árbol de directorio [47](#page-46-1), [57,](#page-56-0) [65](#page-64-0)

## **U**

usuario final, provisión [75](#page-74-0)

### **W**

Web Server en arquitectura lógica [20](#page-19-0) inicio [50](#page-49-0) valores de instalación para [35](#page-34-0) Sección **W**